### Dell<sup>™</sup> Dimension<sup>™</sup> 4600

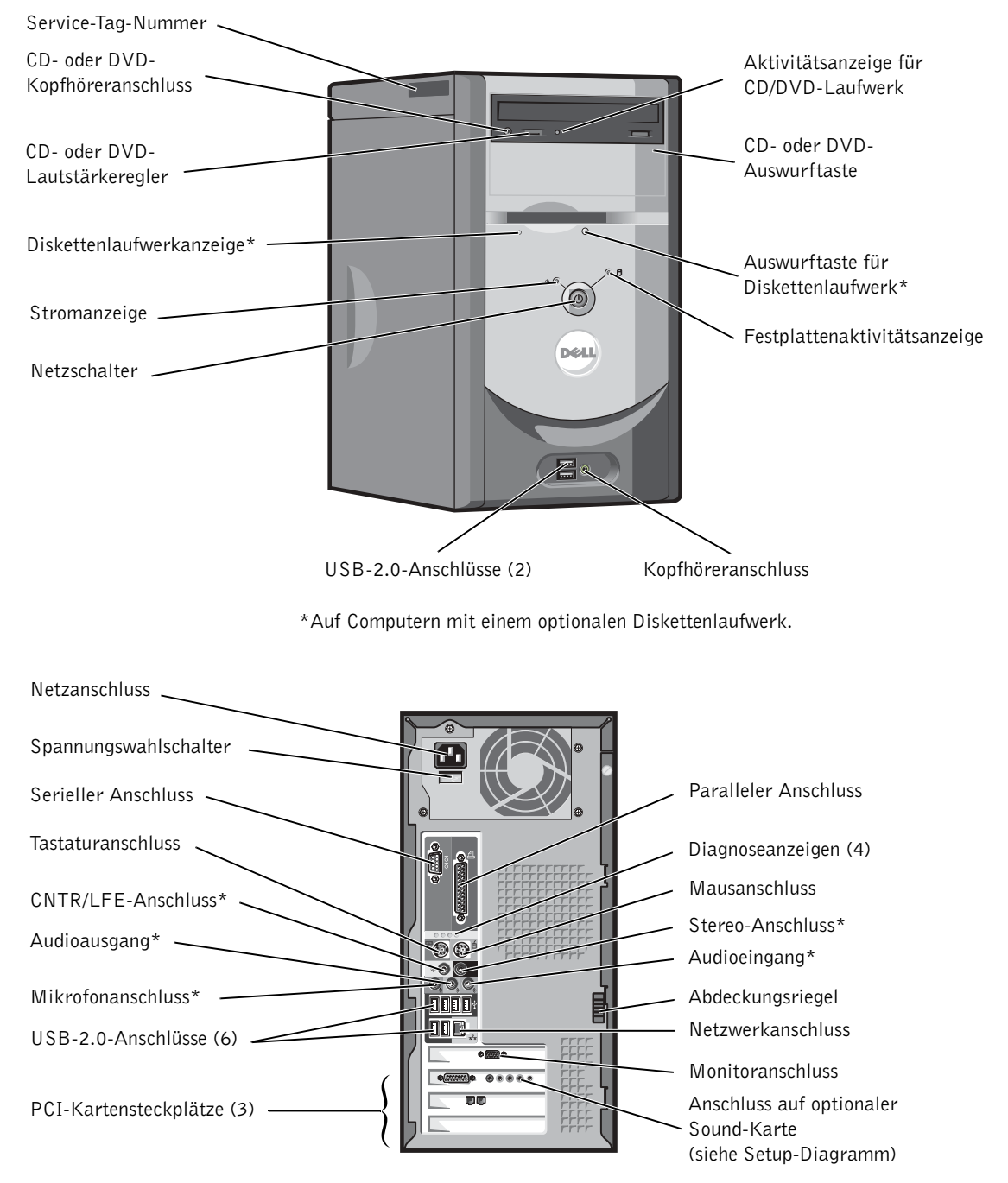

\*Auf Computern mit integrierter Sound-Funktion.

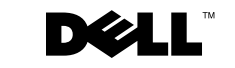

www.dell.com | support.euro.dell.com

### Anmerkungen, Hinweise und Vorsichtshinweise

**ANMERKUNG:** Eine ANMERKUNG macht auf wichtige Informationen aufmerksam, mit denen Sie Ihren Computer besser einsetzen können.

 HINWEIS: Ein HINWEIS warnt vor möglichen Beschädigungen der Hardware oder vor Datenverlust und weist darauf hin, wie Probleme vermieden werden können.

VORSICHT: Unter VORSICHT werden Sie auf Gefahrenquellen hingewiesen, die materielle Schäden, Verletzungen oder sogar den Tod von Personen zur Folge haben können.

### Abkürzungen und Akronyme

Eine vollständige Liste der Abkürzungen und Akronyme finden Sie in der Hilfedatei Anleitungen. Weitere Hinweise zum Öffnen der Hilfedateien finden Sie auf Seite 34.

Wenn Sie einen Computer der Dell™ Serie n bezogen haben, sind alle in diesem Dokument vorkommenden Hinweise auf das Betriebssystem Microsoft<sup>®</sup> Windows<sup>®</sup> irrelevant.

\_\_\_\_\_\_\_\_\_\_\_\_\_\_\_\_\_\_\_\_

#### Modell DMC

September 2003 P/N M2957 Rev. A00

**Irrtümer und technische Änderungen vorbehalten. © 2003 Dell Inc. Alle Rechte vorbehalten.**

Nachdrucke jeglicher Art ohne die vorherige schriftliche Genehmigung der Dell Inc. sind strengstens untersagt.

Marken in diesem Text: *Dell*, das *DELL* logo, *Inspiron*, *Dell Precision*, *Dimension*, *OptiPlex* und *Latitude* sind Marken der Dell Inc.; *Intel*, *Pentium* und *Celeron* sind eingetragene Marken der Intel Corporation; *Microsoft* und *Windows* sind eingetragene Marken der Microsoft Corporation. *EMC* ist eine eingetragene Marke von EMC Corporation.

Alle anderen in dieser Dokumentation genannten Marken und Handelsbezeichnungen sind Eigentum der entsprechenden Hersteller und Firmen. Die Dell Inc. verzichtet auf alle Besitzrechte an Marken und Handelsbezeichnungen, die nicht ihr Eigentum sind.

# Inhalt

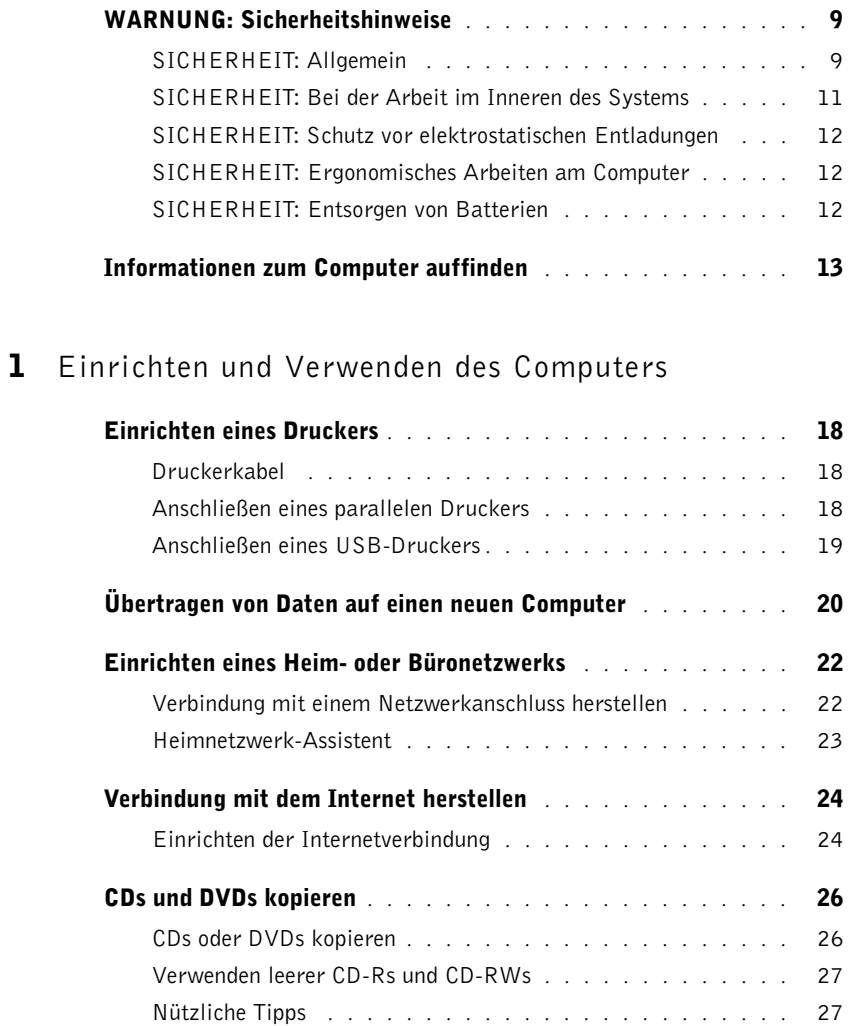

Inhalt  $\vert 3$ 

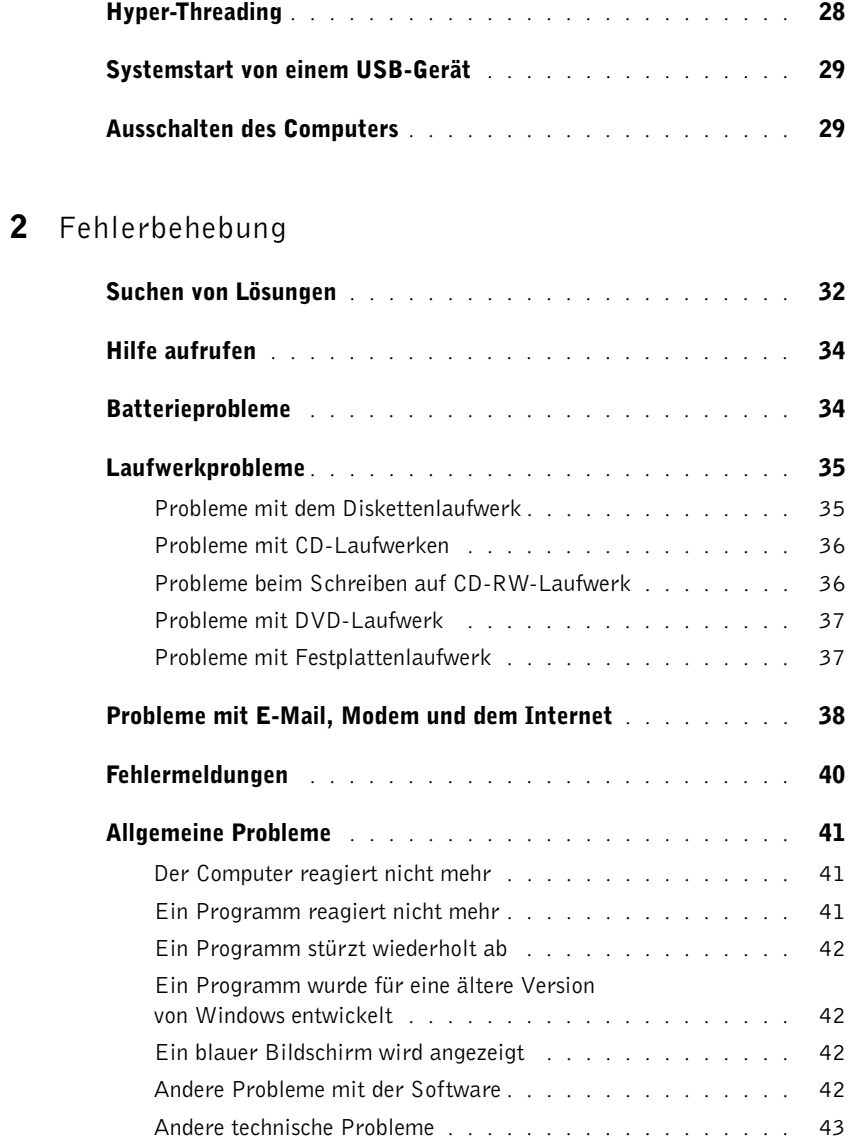

Allgemeine Probleme mit der Hardware . . . . . . . . . . . . 44

4 Inhalt

 $\Rightarrow$ 

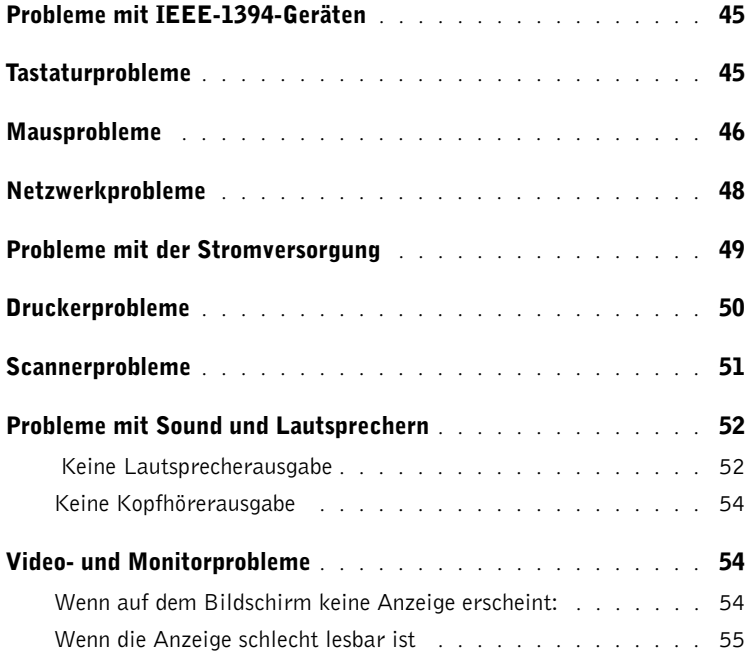

### 3 Fortgeschrittene Fehlersuche

 $\bigoplus$ 

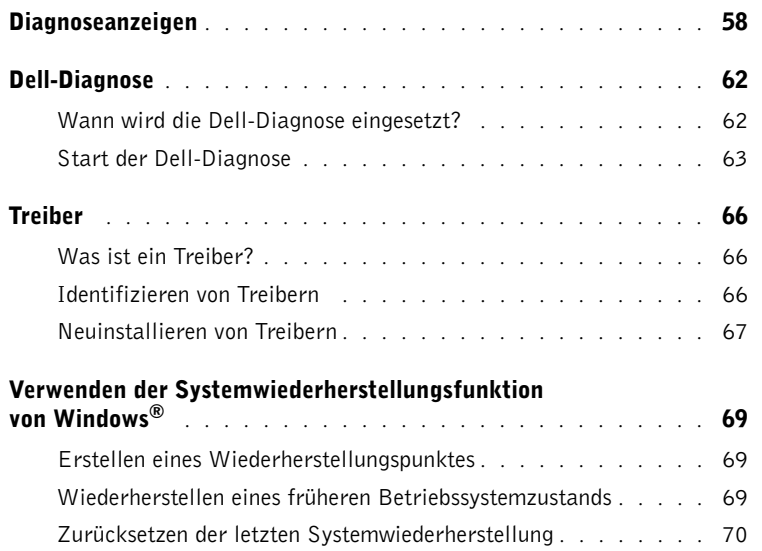

Inhalt  $\vert 5$ 

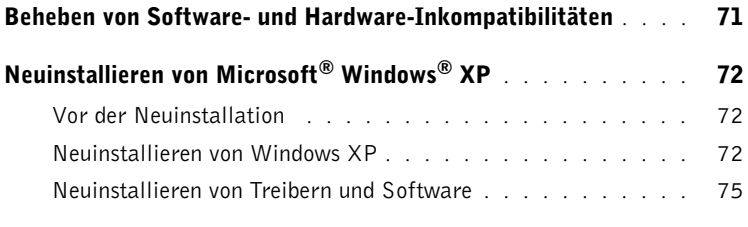

 $\frac{\Phi}{\Phi}$ 

### 4 Hinzufügen von Komponenten

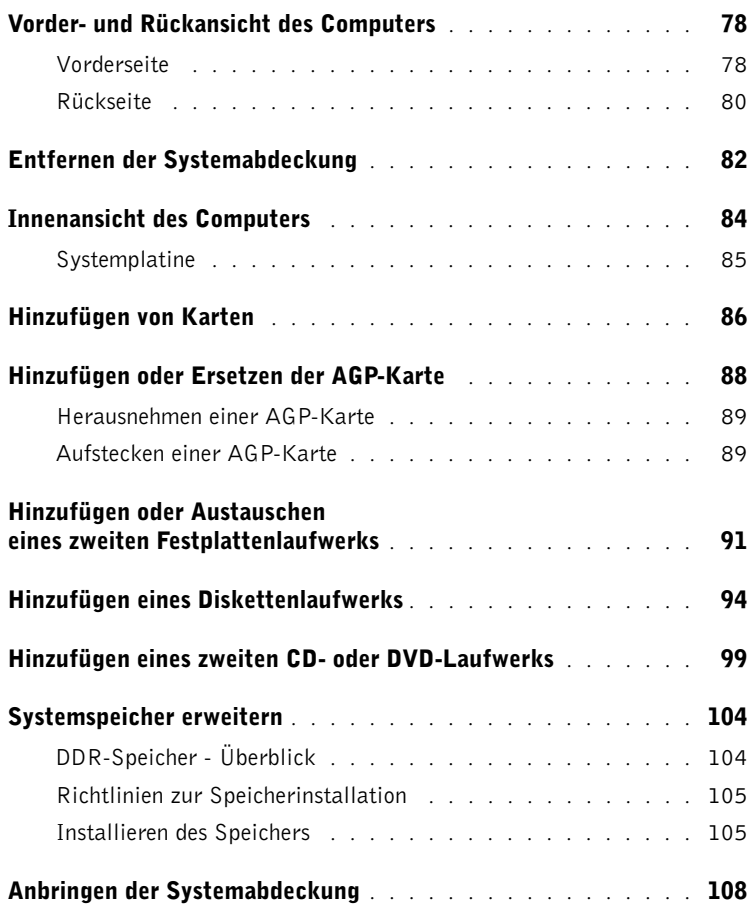

6 Inhalt

 $|\hat{\mathbf{\Theta}}$ 

### 5 Anhang

♦

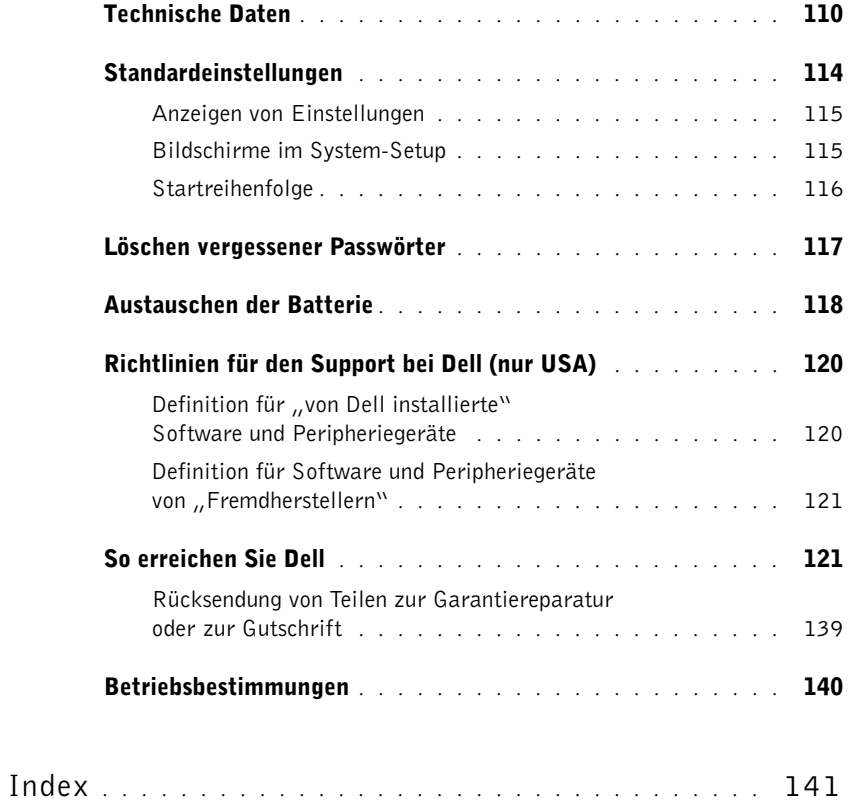

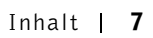

 $\frac{\Phi}{\Phi}$ 

M2957bk0.book Page 8 Friday, September 5, 2003 11:48 AM

**A** 

I

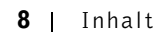

## WARNUNG: Sicherheitshinweise

Die folgenden Sicherheitshinweise dienen der persönlichen Sicherheit des Benutzers und schützen den Computer und die Arbeitsumgebung vor möglichen Schäden.

#### SICHERHEIT: Allgemein

- Wartungsarbeiten dürfen nur von qualifizierten Servicetechnikern vorgenommen werden. Beachten Sie alle Installationsanweisungen stets genau.
- Um Stromschläge zu vermeiden, schließen Sie Computer und Peripheriegeräte an Schuko-Steckdosen an. Diese Kabel haben drei Kontakte, mit denen eine sichere Erdung gewährleistet ist. Verwenden Sie keine Adapterstecker, und entfernen Sie den Massekontakt eines Kabels nicht. Wenn Sie ein Verlängerungskabel benötigen, verwenden Sie ein dreiadriges Kabel mit ordnungsgemäß geerdeten Steckern.

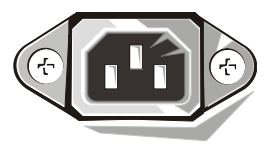

- Um die mögliche Gefahr eines Stromschlags zu vermeiden, benutzen Sie den Computer nicht während eines Gewitters.
- Um die mögliche Gefahr eines Stromschlags zu vermeiden, sollten Sie während eines Gewitters weder Kabel anschließen noch abziehen oder eine Wartung oder Neukonfiguration am Gerät vornehmen.
- Wenn Ihr Computer mit einem Modem ausgestattet ist, sollte das für das Modem verwendete Kabel einen Drahtquerschnitt von mindestens 0,16 mm2 (AWG 26) sowie einen FCC-konformen, modularen RJ-11-Stecker aufweisen.
- Trennen Sie den Computer vor dem Reinigen vom Stromnetz. Reinigen Sie den Computer mit einem weichen Tuch, das mit Wasser befeuchtet wurde. Verwenden Sie keine flüssigen Reinigungsmittel oder Sprühreiniger, die eventuell entflammbare Stoffe enthalten.
- Warten Sie nach dem Ausschalten des Computers fünf Sekunden, bevor Sie eine Komponente von der Systemplatine entfernen oder ein Peripheriegerät vom Computer trennen. Dadurch kann eine Beschädigung der Systemplatine vermieden werden.
- Um beim Trennen eines Netzwerkkabels einen Kurzschluss am Computer zu vermeiden, nehmen Sie das Kabel immer zuerst vom rückseitigen Anschluss des Computers ab und danach von der Netzwerksteckdose. Wenn Sie ein Netzwerkkabel wieder am Computer anschließen, verbinden Sie das Kabel zuerst mit der Netzwerksteckdose und danach mit dem Anschluss am Computer.
- Schützen Sie den Computer vor plötzlichen Spannungsschwankungen durch einen Überspannungsschalter, Leitungsfilter oder eine unterbrechungsfreie Stromversorgung (USV).
- Achten Sie darauf, dass auf den Computerkabeln keine Gegenstände stehen und niemand über die Kabel stolpern kann.
- Stecken Sie keine Gegenstände in die Öffnungen des Computergehäuses. Aufgrund eines Kurzschlusses der internen Komponenten kann dies zu einem Brand oder einem Stromschlag führen.
- Stellen Sie den Computer nicht in der Nähe von Heizgeräten und anderen Wärmequellen auf. Achten Sie darauf, die Belüftungsöffnungen nicht zu blockieren. Legen Sie kein Papier unter das System, und stellen Sie das System nicht in einem Schrank oder auf einem Bett, Sofa oder Teppich auf.

#### SICHERHEIT: Beim Arbeiten mit dem Computer

Beachten Sie beim Gebrauch des Computers die folgenden Sicherheitsrichtlinien:

#### VORSICHT: Betreiben Sie den Computer nicht, wenn Gehäuseteile (einschließlich Systemabdeckung, Verkleidung, Abdeckbleche, Frontblenden u. a.) entfernt sind.

- Ihr Computer ist mit einem der folgenden Netzteile ausgerüstet:
	- Netzteil mit fest eingestelltem Spannungswert Computer mit fest eingestelltem Spannungswert haben auf der Rückseite keinen Spannungswahlschalter, da sie nur mit einer fest eingestellten Spannung betrieben werden können. Die erforderliche Betriebsspannung ist auf dem Normenschild auf der Rückseite des Computers angegeben.
	- Netzteil mit automatischer Spannungseinstellung Computer mit automatischer Spannungswahl haben auf der Rückseite keinen Spannungswahlschalter, da sich bei diesen Geräten die korrekte Betriebsspannung automatisch einstellt.
	- Netzteil mit manuellem Spannungswahlschalter Bei Computern mit Spannungswahlschalter auf der Rückseite muss die richtige Betriebsspannung manuell eingestellt werden.

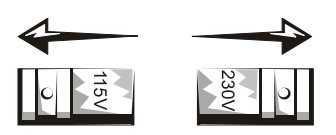

**HINWEIS:** Um bei manueller Spannungseinstellung Schäden am Computer zu vermeiden, wählen Sie mittels des Spannungswahlschalters den Wert, der der vorhandenen Netzspannung am nächsten kommt. In Japan muss der Spannungswahlschalter auf die Position 115 V eingestellt werden, auch wenn die Netzspannung in Japan tatsächlich 100 V beträgt. Achten Sie außerdem darauf, dass der Monitor und die angeschlossenen Geräte für die Netzspannung des Standorts geeignet sind.

• Trennen Sie vor Arbeiten im Inneren des Computers das System vom Netz, um Stromschläge sowie Beschädigungen der Systemplatine zu vermeiden. Bestimmte Komponenten der Systemplatine werden weiterhin mit Strom versorgt, solange das System an das Netz angeschlossen ist.

#### SICHERHEIT: Bei der Arbeit im Inneren des Systems

Vor dem Öffnen des Systemgehäuses führen Sie die folgenden Schritte in der angegebenen Reihenfolge aus.

 VORSICHT: Nehmen Sie eigene Wartungsmaßnahmen am Computer nur gemäß ausdrücklicher Anleitung in der Online-Dokumentation von Dell oder anderen von Dell bereitgestellten Anweisungen vor. Halten Sie sich stets strikt an die Installationsanweisungen und Wartungsanleitungen.

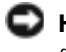

**HINWEIS:** Warten Sie nach dem Ausschalten des Computers fünf Sekunden, bevor Sie eine Komponente von der Systemplatine entfernen oder ein Peripheriegerät vom Computer trennen. Dadurch kann eine Beschädigung der Systemplatine vermieden werden.

- 1 Fahren Sie den Computer normal über das Betriebssystem herunter.
- 2 Schalten Sie den Computer und alle angeschlossenen Geräte aus.
- 3 Bevor Sie irgendwelche Teile im Inneren Ihres Computers anfassen, berühren Sie eine nicht lackierte Metallfläche am Gehäuse – etwa das Blech rund um die Steckplatzöffnungen –, um sich zu erden.

Wiederholen Sie diese Erdung während der Arbeit am System regelmäßig, um statische Elektrizität abzuleiten, die interne Bauteile beschädigen könnte.

4 Trennen Sie den Computer und alle angeschlossenen Geräte einschließlich des Monitors vom Stromnetz. Außerdem alle Telefon- oder Telekommunikationsleitungen vom System trennen.

Auf diese Weise minimieren Sie die Gefahr elektrischer Stromschläge.

Weiterhin sind folgende Richtlinien, soweit zutreffend, zu beachten:

- Ziehen Sie beim Trennen des Gerätes nur am Stecker oder an der Zugentlastung und nicht am Kabel selbst. Manche Kabel besitzen einen Stecker mit Sicherungsklammern. Wenn Sie ein solches Kabel abziehen, drücken Sie vor dem Herausziehen des Steckers die Sicherungsklammern nach innen. Achten Sie darauf, dass die Stecker unverkantet abgezogen werden, um ein Verbiegen der Kontaktstifte zu vermeiden. Stellen Sie vor dem Anschließen eines Kabels sicher, dass die Stecker korrekt ausgerichtet und nicht verkantet aufgesetzt werden.
- Gehen Sie mit Komponenten und Erweiterungskarten vorsichtig um. Berühren Sie keine Komponenten oder Kontakte auf der Karte. Halten Sie die Karte möglichst an ihren Kanten oder dem Montageblech. Fassen Sie Mikroprozessorchips und ähnliche Komponenten an den Kanten und nicht an den Kontaktstiften an.

 VORSICHT: Bei unsachgemäßem Einbau einer neuen Batterie besteht Explosionsgefahr. Tauschen Sie die Batterie nur gegen denselben oder einen gleichwertigen, vom Hersteller empfohlenen Typ aus. Entsorgen Sie die Batterie nicht im Hausmüll. Die Adresse der nächstgelegenen Annahmestelle für Altbatterien erhalten Sie bei Ihrem örtlichen Abfallentsorgungsbetrieb.

#### SICHERHEIT: Schutz vor elektrostatischen Entladungen

Statische Elektrizität kann die empfindlichen Komponenten im Computer beschädigen. Um derartige Schäden zu vermeiden, muss die statische Elektrizität aus dem Körper abgeleitet werden, bevor Sie elektronische Komponenten im System (z. B. Erweiterungskarten) berühren. Berühren Sie dazu eine nicht lackierte Metallfläche am Computergehäuse.

Wiederholen Sie während der Arbeit im Inneren des Systems diese Erdung regelmäßig, um statische Aufladungen abzuleiten, die sich mittlerweile im Körper aufgebaut haben könnten.

Beachten Sie auch folgende Hinweise, um Beschädigungen durch elektrostatische Entladung (ESE) zu vermeiden:

- Nehmen Sie die Komponente erst unmittelbar vor dem Einbau in den Computer aus der antistatischen Verpackung. Leiten Sie vor dem Entfernen der Schutzhülle die statische Elektrizität aus Ihrem Körper ab.
- Verwenden Sie für den Transport eines elektrostatisch empfindlichen Bauteiles einen antistatischen Behälter oder eine antistatische Verpackung.
- Arbeiten Sie mit allen elektrostatisch empfindlichen Bauteilen in einer elektrostatisch unbedenklichen Umgebung. Verwenden Sie nach Möglichkeit antistatische Fußbodenunterlagen und Werkbankunterlagen.

#### SICHERHEIT: Ergonomisches Arbeiten am Computer

#### VORSICHT: Falsches oder übermäßig langes Arbeiten mit der Tastatur kann gesundheitsschädlich sein.

#### VORSICHT: Zu langes Arbeiten am Monitor kann die Augen überanstrengen. Λr

Beachten Sie zum angenehmen und effizienten Arbeiten beim Einrichten und bei der Benutzung des Computers die ergonomischen Richtlinien in der Hilfedatei Anleitungen. Weitere Hinweise zum Öffnen der Hilfedateien finden Sie auf Seite 34.

# SICHERHEIT: Entsorgen von Batterien

Ihr Computer ist mit einer Lithium-Knopfzellenbatterie ausgerüstet. Diese Batterie hat eine lange Lebensdauer und muss voraussichtlich nie ausgewechselt werden. Falls doch einmal ein Austausch erforderlich sein sollte, beachten Sie die Informationen auf Seite 118.

Entsorgen Sie die Batterie nicht im Hausmüll. Die Adresse der nächstgelegenen Annahmestelle für Altbatterien erhalten Sie bei Ihrem örtlichen Abfallentsorgungsbetrieb.

### Informationen zum Computer auffinden

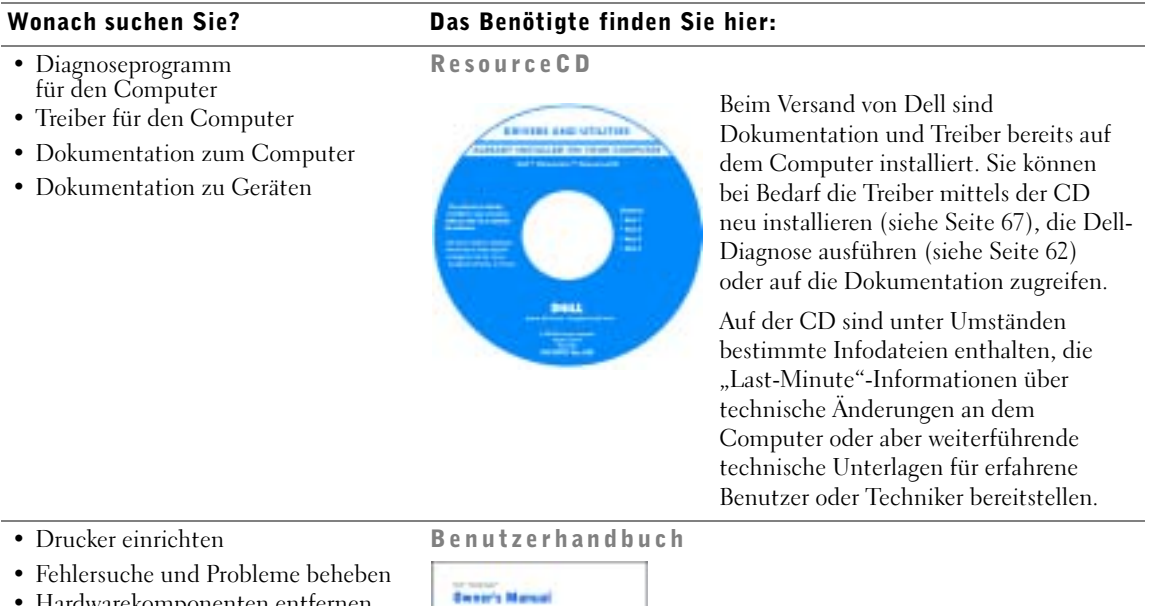

- Hardwarekomponenten entfernen oder installieren
- Kontakt mit Dell aufnehmen

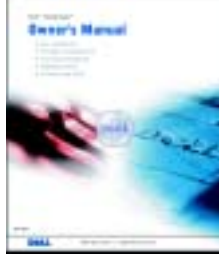

• Tipps zu Windows • Reinigen des Computers

• Verwenden von Maus und Tastatur

• Expressdienst-Codenummer und Service-Tag-Nummer • Microsoft® Windows® Lizenzetikett

### • Computer einrichten Setup-Diagramm Wonach suchen Sie? Das Benötigte finden Sie hier:

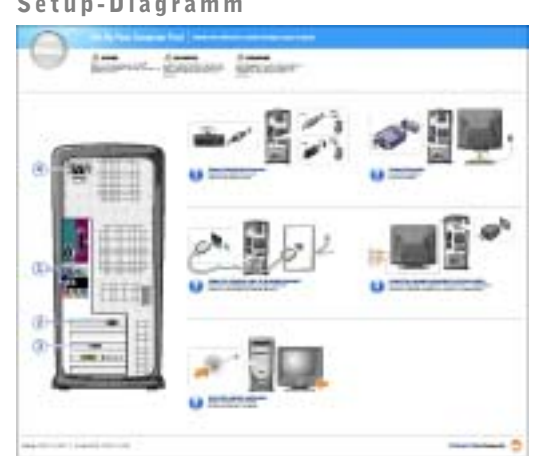

- Hilfedatei "Anleitungen"
	- 1 Klicken Sie auf Start, und wählen Sie dann Hilfe und Support.
	- 2 Klicken Sie auf Benutzer- und Systemhandbücher und anschließend auf Benutzerhandbücher.

#### 3 Klicken Sie auf Anleitungen.

Etikett mit Expressdienst-Codenummer und Produktschlüssel

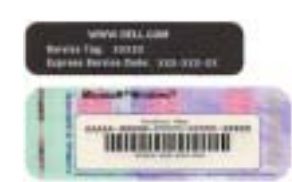

Diese Etiketten befinden sich auf dem Computer.

#### 14 | Informationen zum Computer auffinden

 $\triangle$ 

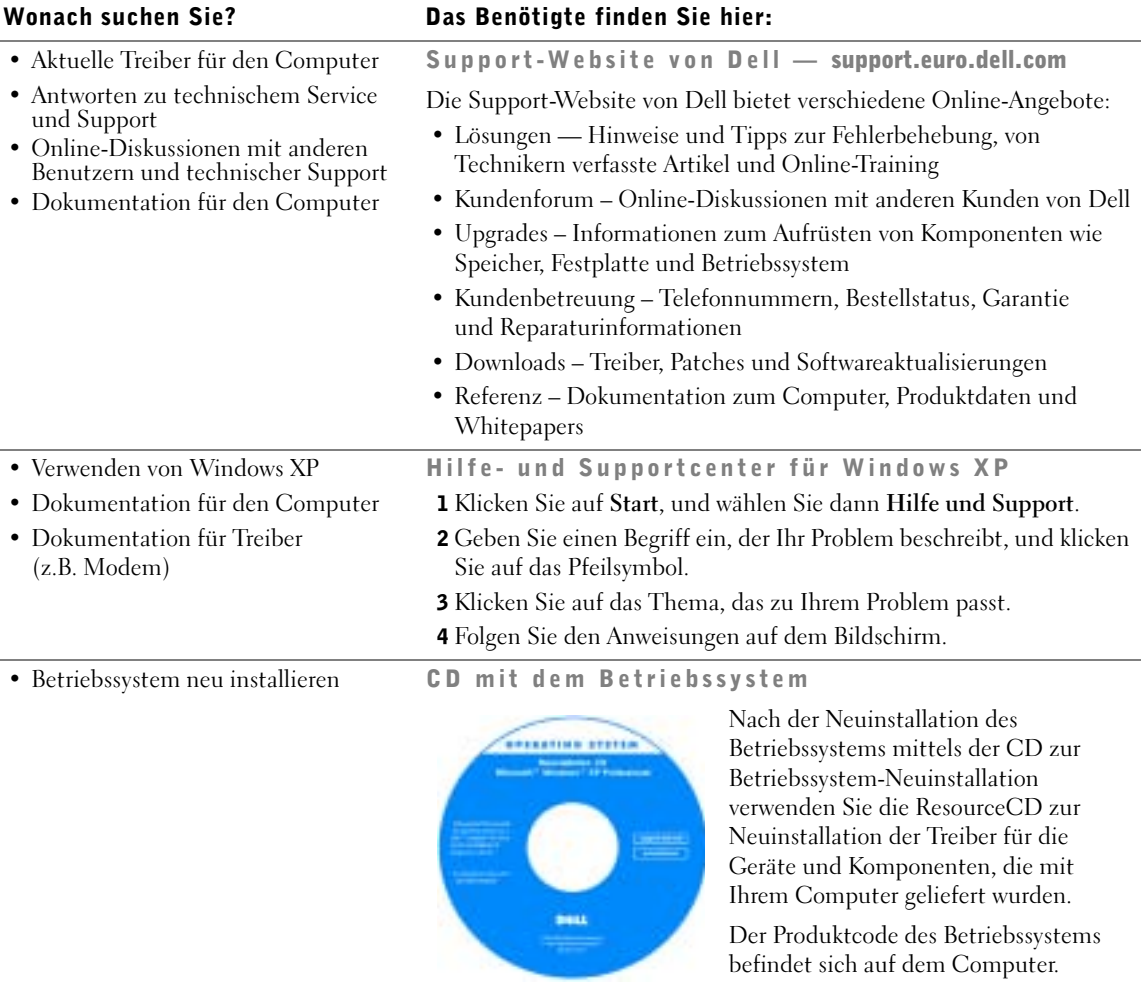

Informationen zum Computer auffinden | 15

M2957bk0.book Page 16 Friday, September 5, 2003 11:48 AM

www.dell.com | support.dell.com www.dell.com | support.dell.com

 $\overline{\Phi}$ 

16 | Informationen zum Computer auffinden

ABSCHNITT 1

## Einrichten und Verwenden des Computers

Einrichten eines Druckers Übertragen von Daten auf einen neuen Computer Einrichten eines Heim- oder Büronetzwerks Verbindung mit dem Internet herstellen CDs und DVDs kopieren Hyper-Threading Systemstart von einem USB-Gerät Ausschalten des Computers

### Einrichten eines Druckers

**HINWEIS:** Vor dem Anschließen eines Druckers an den Computer muss das Betriebssystem vollständig installiert sein.

Informationen zum Einrichten eines Druckers finden Sie in der mit dem Drucker gelieferten Dokumentation. Wichtig sind hierbei insbesondere folgende Themen:

- Aktualisierte Treiber beschaffen und installieren.
- Drucker an den Computer anschließen.
- Papier einlegen und die Tonerkassette oder die Tintenpatrone einsetzen.
- Adressen und Telefonnummern für die technische Unterstützung.

#### **Druckerkabel**

Der Drucker wird mit dem Computer entweder über ein USB-Kabel oder über ein Parallelkabel verbunden. Möglicherweise wurde Ihr Drucker ohne Kabel geliefert. Achten Sie beim Kauf eines Kabels darauf, dass es mit dem Drucker kompatibel sein muss. Wenn Sie ein Druckerkabel zusammen mit dem Computer erworben haben, befindet sich das Kabel eventuell in der Verpackung des Computers.

#### Anschließen eines parallelen Druckers

- 1 Schließen Sie die Installation des Betriebssystems ab, falls noch nicht geschehen.
- 2 Fahren Sie den Computer über das Menü Start herunter (siehe Seite 29).

 HINWEIS: Verwenden Sie für sicheren Betrieb ein Parallelanschlusskabel von höchstens 3 m Länge.

3 Schließen Sie das Druckerkabel an den Parallelanschluss des Computers an, und ziehen Sie die beiden Schrauben fest. Verbinden Sie das andere Ende des Kabels mit dem Drucker, und drücken Sie die beiden Befestigungsklammern in die vorgesehenen Kerben, bis sie einrasten.

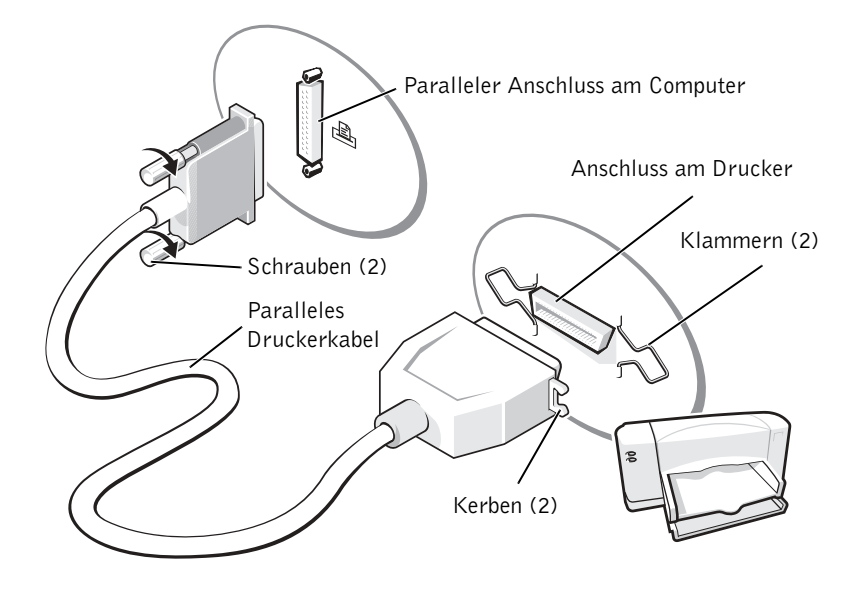

- 4 Schalten Sie zuerst den Drucker und danach den Computer ein. Falls das Fenster Hardware-Assistent angezeigt wird, klicken Sie auf Abbrechen.
- 5 Installieren Sie den Druckertreiber, falls erforderlich. Informationen hierzu finden Sie in der Dokumentation zum Drucker.

#### Anschließen eines USB-Druckers

**ANMERKUNG:** USB-Geräte können bei eingeschaltetem Computer angeschlossen werden.

- 1 Schließen Sie die Installation des Betriebssystems ab, falls noch nicht geschehen.
- 2 Installieren Sie den Druckertreiber, falls erforderlich. Informationen hierzu finden Sie in der Dokumentation zum Drucker.

3 Verbinden Sie das USB-Druckerkabel mit den USB-Anschlüssen am Computer und am Drucker. Die Stecker des USB-Kabels passen nur in den jeweils vorgesehenen USB-Anschluss.

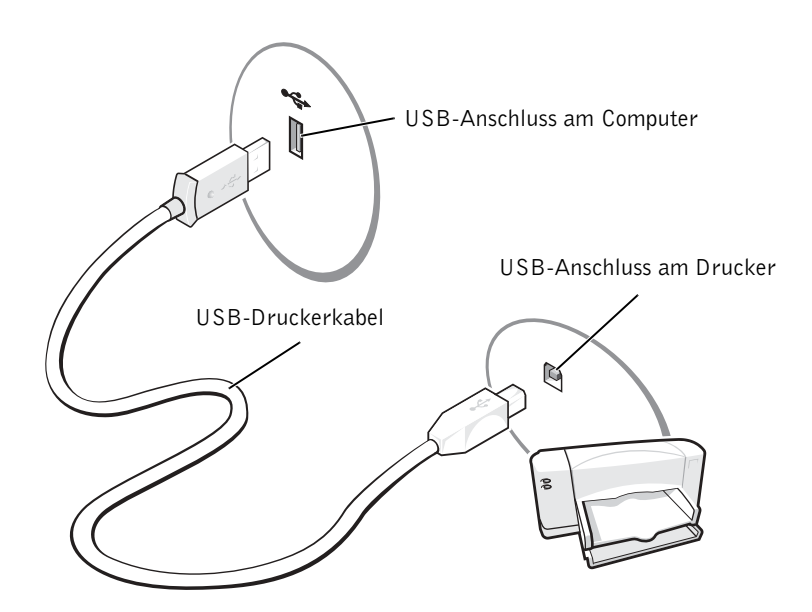

### Übertragen von Daten auf einen neuen Computer

Das Betriebssystem Microsoft® Windows® XP bietet einen Assistenten zum Übertragen von Dateien und Einstellungen von einem Zweitcomputer auf den neuen Computer. Folgende Daten können übertragen werden:

- E-Mails
- Einstellungen der Symbolleisten
- Fenstergrößen
- Internet-Favoriten

Sie können die Daten über eine Netzwerkverbindung oder ein serielles Kabel auf den Zielcomputer übertragen oder auf einem austauschbaren Datenträger wie einer Diskette oder einer beschreibbaren CD speichern.

20 | Einrichten und Verwenden des Computers

Vorbereiten des neuen Computers für die Datenübertragung:

- 1 Klicken Sie auf die Schaltfläche Start, anschließend nacheinander auf Programme→ Zubehör→Systemprogramme und schließlich auf Übertragen von Dateien und Einstellungen.
- 2 Das Fenster Assistent zum Übertragen von Dateien und Einstellungen wird angezeigt. Klicken Sie auf Weiter.
- 3 Klicken Sie im Fenster Um welchen Computer handelt es sich? auf die Option Zielcomputer und dann auf Weiter.
- 4 Klicken sie im Fenster Verfügen Sie über eine Windows XP-CD? auf Assistent der Windows XP-CD verwenden und dann auf Weiter.
- 5 Das Fenster Wechseln Sie jetzt zum Quellcomputer wird angezeigt. Die nächsten Schritte müssen Sie an Ihrem alten Computer durchführen. Klicken Sie deshalb am neuen Computer zunächst NICHT auf Weiter.

Daten vom alten Computer sammeln:

- 1 Legen Sie auf dem alten Computer die Windows XP Betriebssystem-CD ein.
- 2 Klicken Sie im Fenster Willkommen auf Zusätzliche Aufgaben durchführen.
- 3 Klicken Sie in der Rubrik Wählen Sie einen Vorgang aus auf Dateien und Einstellungen übertragen.
- 4 Das Fenster Assistenten zum Übertragen von Dateien und Einstellungen wird angezeigt. Klicken Sie auf Weiter.
- 5 Klicken Sie im Fenster Um welchen Computer handelt es sich? auf die Option Quellcomputer und dann auf Weiter.
- 6 Klicken Sie im Fenster Übertragungsmethode auswählen auf die gewünschte Übertragungsmethode.
- 7 Wählen Sie im Fenster Was soll übertragen werden? die Dateien und Einstellungen, die Sie übertragen möchten, und klicken Sie auf Weiter.

Nachdem alle Informationen kopiert wurden, wird das Fenster Abschließen der Sammlung angezeigt.

8 Klicken Sie auf Fertig stellen.

So übertragen Sie die Daten auf den neuen Computer:

- 1 Klicken Sie jetzt auf dem Zielcomputer im Fenster Wechseln Sie jetzt zum Quellcomputer auf Weiter.
- 2 Wählen Sie im Fenster Wo befinden sich die Dateien und Einstellungen? die Methode, die Sie für die Übertragung Ihrer Einstellungen und Dateien gewählt hatten, und klicken Sie auf Weiter.

Der Assistent liest die gesammelten Dateien und Einstellungen ein und aktualisiert den Zielcomputer entsprechend.

Nach Abschluss der Übertragung aller Dateien und Einstellungen wird Beendet angezeigt.

3 Klicken Sie auf Beendet, und starten Sie den Computer neu.

### Einrichten eines Heim- oder Büronetzwerks

#### Verbindung mit einem Netzwerkanschluss herstellen

Damit Ihr Computer an ein Netzwerk angeschlossen werden kann, muss er mit einer Netzwerkkarte ausgestattet sein. Außerdem brauchen Sie ein Netzwerkkabel.

So schließen Sie ein Netzwerkkabel an:

- 1 Verbinden Sie das Netzwerkkabel zunächst mit Netzwerkanschluss auf der Rückseite Ihres Computers.
- **ANMERKUNG:** Drücken Sie den Kabelstecker in die Buchse bis er einrastet. Ziehen Sie anschließend vorsichtig am Kabel, um sich zu vergewissern, dass der Stecker fest sitzt.

2 Verbinden Sie das andere Ende des Netzwerkkabels mit einem entsprechenden Netzwerkanschluss, zum Beispiel einer Netzwerk-Wandsteckdose.

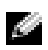

**ANMERKUNG:** Achten Sie darauf, das Netzwerkkabel nicht versehentlich an eine Telefonbuchse anzuschließen.

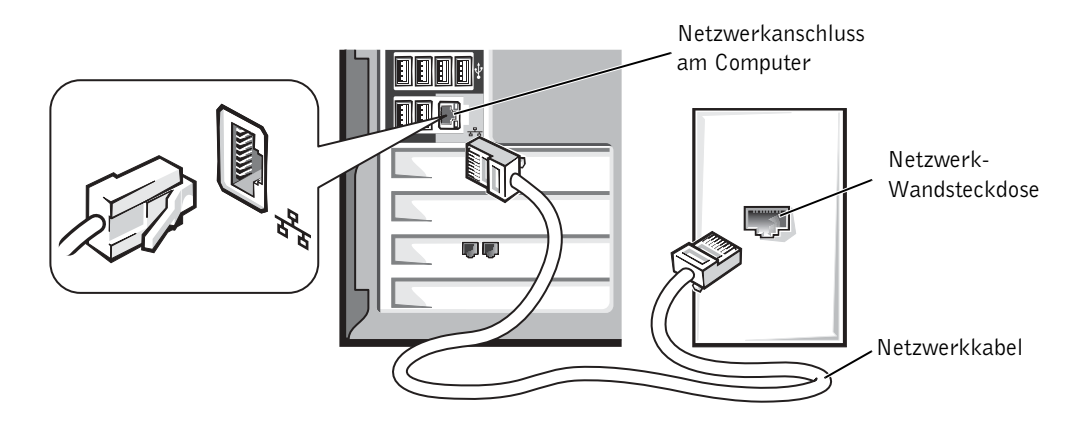

#### Heimnetzwerk-Assistent

Das Betriebssystem Microsoft® Windows® XP verfügt über einen Heimnetzwerk-Assistenten, der Sie beim Einrichten eines Netzwerks unterstützt, über das Sie Dateien, Drucker oder Internetverbindungen zu Hause und in kleinen Büros gemeinsam nutzen können.

- 1 Klicken Sie auf Start, klicken Sie nacheinander auf Programme→Zubehör→ Kommunikation, und klicken Sie dort auf Netzwerkinstallations-Assistent.
- 2 Klicken Sie im Begrüßungsbildschirm auf Weiter.
- 3 Klicken Sie auf Prüfliste zum Erstellen eines Netzwerks.
- **ANMERKUNG:** Wenn Sie als Verbindungsart Dieser Computer verfügt über eine direkte Verbindung mit dem Internet auswählen, wird die in Windows XP integrierte Firewall aktiviert.
- 4 Arbeiten Sie die Prüfliste ab und treffen Sie die erforderlichen Vorbereitungen. Kehren Sie anschließend zum Netzwerkinstallations-Assistenten zurück.
- 5 Befolgen Sie die Anweisungen auf dem Bildschirm.

### Verbindung mit dem Internet herstellen

**ANMERKUNG:** Welche Internetdienstanbieter (Internet Service Provider, ISP) und Dienste Sie im Einzelnen nutzen können, hängt von den Bedingungen in Ihrem Land ab.

Um eine Verbindung mit dem Internet herstellen zu können, benötigen Sie ein Modem oder eine Netzwerkverbindung sowie einen Vertrag mit einem Internetdienstanbieter (Internet Service Provider, ISP). Bekannte Internetdienstanbieter sind zum Beispiel AOL oder MSN. Der Dienstanbieter stellt Ihnen eine oder mehrere der folgenden Möglichkeiten zur Verbindung mit dem Internet zur Verfügung:

- Einwahlverbindung zum Verbinden mit dem Internet über die herkömmliche Telefonleitung. Einwahlverbindungen sind deutlich langsamer als DSL- und Kabelmodemverbindungen.
- DSL-Verbindung für schnelle Internetverbindungen über die vorhandene Telefonleitung. Bei einer DSL-Verbindung können Sie mit ein und derselben Leitung das Internet nutzen und gleichzeitig telefonieren.
- Kabelmodemverbindung für schnelle Internetverbindungen über das Kabelfernsehnetz.

Wenn Sie eine Einwahlverbindung nutzen möchten, sollten Sie vor dem Einrichten der Internetverbindung den Modemanschluss am Computer und die Telefondose an der Wand mit einem geeigneten Kabel verbinden. Wenn Sie mit einer DSL- oder Kabelmodemverbindung nutzen, erhalten Sie die notwendigen Anweisungen zum Einrichten bei Ihrem Dienstanbieter (Provider).

#### Einrichten der Internetverbindung

Einrichten einer AOL- oder MSN-Verbindung:

- 1 Speichern und schließen Sie alle geöffneten Dateien und beenden Sie alle geöffneten Programme.
- 2 Doppelklicken Sie auf das Symbol MSN Explorer oder AOL auf dem Windows®-Desktop.
- 3 Befolgen Sie die Anweisungen auf dem Bildschirm.

Wenn sich kein Symbol für den MSN Explorer oder für AOL auf dem Desktop befindet oder wenn Sie eine Internetverbindung zu einem anderen Provider einrichten wollen:

- 1 Speichern und schließen Sie alle geöffneten Dateien und beenden Sie alle geöffneten Programme.
- 2 Klicken Sie auf die Schaltfläche Start und anschließend auf Internet Explorer.

Der Assistent für neue Verbindungen wird angezeigt.

- 3 Klicken Sie auf Verbindung mit dem Internet herstellen.
- 4 Klicken Sie im nächsten Fenster auf die passende Option:
	- Wenn Sie keinen Internet-Provider haben und einen auswählen möchten, klicken Sie auf Einen Internetdienstanbieter aus einer Liste auswählen.
	- Wenn Sie von Ihrem Internet-Provider bereits die Daten zur Einrichtung erhalten haben, aber keine Setup-CD, klicken Sie auf Verbindung manuell einrichten.
	- Wenn Sie eine CD erhalten haben, klicken Sie auf CD eines Internetdienstanbieters verwenden.
- 5 Klicken Sie auf Weiter.

Wenn Sie Verbindung manuell einrichten ausgewählt haben, fahren Sie fort mit Schritt 6. Befolgen Sie andernfalls die Anweisungen auf dem Bildschirm, um das Setup abzuschließen.

**ANMERKUNG:** Falls Sie nicht wissen, welche Verbindungsart Sie auswählen sollen: Wenden Sie sich an Ihren Dienstanbieter.

- 6 Klicken Sie auf die passende Option unter Wie soll die Internetverbindung hergestellt werden?, und klicken Sie dann auf Weiter.
- 7 Verwenden Sie die Einrichtungsdaten Ihres Internet-Providers, um das Setup abzuschließen.

Wenn beim Verbinden mit dem Internet Probleme auftreten, finden Sie weitere Informationen unter "Probleme mit E-Mail, Modem und dem Internet" auf Seite 38. Wenn Sie keine Internetverbindung herstellen können, obwohl dies früher schon möglich war, liegt das Problem möglicherweise aufseiten des Internet-Providers. Fragen Sie diesbezüglich bei Ihrem Dienstanbieter nach, oder versuchen Sie die Verbindung zu einem späteren Zeitpunkt herzustellen.

### CDs und DVDs kopieren

**ANMERKUNG:** Beachten Sie beim Erstellen von CDs die Urheberrechtsgesetze.

Dieser Abschnitt bezieht sich nur auf Computer, die mit einem CD-R-, CD-RW-, DVD+RW-, DVD+R- oder DVD/CD-RW-Combolaufwerk ausgestattet sind.

Führen Sie zum Kopieren von CDs oder DVDs die nachfolgenden Anweisungen aus. Sie können "Sonic RecordNow" auch für andere Zwecke einsetzen, unter anderem zum Erstellen von MP3-CDs. Weitere Anweisungen finden Sie in der Dokumentation zu "Sonic RecordNow", die im Lieferumfang des Computers enthalten ist. Öffnen Sie "Sonic RecordNow", klicken Sie auf das Fragezeichen in der rechten oberen Ecke des Fensters, und klicken Sie anschließend auf RecordNow Hilfe oder auf RecordNow Tutorial.

#### CDs oder DVDs kopieren

- ANMERKUNG: Wenn Sie über ein DVD/CD-RW-Combolaufwerk verfügen und Probleme bei der Aufnahme haben, schauen Sie auf der Support-Website von Sonic unter support.sonic.com nach, ob Software-Patches zur Verfügung stehen.
- ANMERKUNG: Die meisten kommerziellen DVDs sind kopiergeschützt und können nicht mit "Sonic RecordNow" kopiert werden.
- 1 Klicken Sie auf die Schaltfläche Start, und klicken Sie dann nacheinander auf Programme→Sonic→RecordNow!→RecordNow!.
- 2 Klicken Sie entweder auf die Registerkarte "Audio" oder auf die Registerkarte "Daten", je nachdem, welcher Art die zu kopierende CD ist.
- 3 Klicken Sie auf Exact Copy (Exakte Kopie).
- 4 So kopieren Sie CDs oder DVDs:
	- Falls Sie über ein CD- oder DVD-Laufwerk verfügen: Stellen Sie sicher, dass die Einstellungen korrekt sind, und klicken Sie auf Kopieren. Der Computer liest die Quell-CD bzw. -DVD, und kopiert diese in einen temporären Ordner auf der Festplatte Ihres Computers.

Legen Sie eine leere CD oder DVD in das Laufwerk ein, wenn Sie dazu aufgefordert werden. Klicken danach auf OK.

• Wenn Sie über zwei CD- oder DVD-Laufwerke verfügen: Wählen Sie das Laufwerk, in das Sie die Quell-CD oder -DVD eingelegt haben, und klicken Sie auf Kopieren. Der Computer kopiert die Daten der CD oder DVD auf die leere CD bzw. DVD.

Wenn das Kopieren der Quell-CD oder -DVD abgeschlossen ist, wird die CD bzw. DVD, die Sie gerade erstellt haben, automatisch ausgeworfen.

26 | Einrichten und Verwenden des Computers

#### Verwenden leerer CD-Rs und CD-RWs

Ihr CD-RW-Laufwerk kann zwei verschiedene Medientypen beschreiben: CD-Rs und CD-RWs. Verwenden Sie CD-R-Rohlinge für Musik oder für Daten, die Sie dauerhaft speichern möchten. Nach dem Erstellen einer CD-R können Sie diese nicht erneut beschreiben, es sei denn, Sie ändern die Aufnahmemethode (nähere Informationen finden Sie in der Dokumentation zu Sonic). Verwenden Sie CD-RW-Rohlinge für das Beschreiben von CDs oder um Daten einer CD zu löschen, neu zu beschreiben oder zu aktualisieren.

#### Nützliche Tipps

- Verwenden Sie den Microsoft® Windows® Explorer erst nachdem Sie "Sonic RecordNow" gestartet und ein RecordNow-Projekt geöffnet haben, um Dateien auf eine CD-R oder eine CD-RW zu ziehen.
- Für Musik-CDs, die in üblichen Stereoanlagen abgespielt werden sollen, müssen Sie CD-Rs verwenden. CD-RWs lassen sich in den meisten Heim- und Autoanlagen nicht abspielen.
- Sie können mit "Sonic RecordNow" keine Audio-DVDs erstellen.
- MP3-Musikdateien lassen sich nur auf MP3-Playern oder auf Computern abspielen, auf denen MP3-Wiedergabesoftware installiert ist.
- Nutzen Sie die Kapazität einer unbeschriebenen CD-R oder CD-RW nicht bis zur Kapazitätsgrenze aus. Brennen Sie zum Beispiel nicht eine 650 MB große Datei auf eine leere 650-MB-CD. Das CD-RW-Laufwerk benötigt 1 oder 2 MB der unbeschriebenen CD zum Abschließen des Speichervorgangs.
- Üben Sie mit einer leeren CD-RW, um sich mit den Aufnahmetechniken vertraut zu machen. Wenn Sie einen Fehler machen, können Sie die CD-RW vollständig löschen und einen neuen Versuch starten. Sie können mit unbeschriebenen CD-RWs auch Musikprojekte testen, bevor Sie diese dauerhaft auf CD-R brennen.
- Weiter Informationen erhalten Sie auf der Support-Website von Sonic unter support.sonic.com.

## Hyper-Threading

Hyper-Threading ist eine von Intel® entwickelte Technologie zur Steigerung der allgemeinen Computerleistung. Dabei kann ein einzelner Mikroprozessor die Funktion zweier logischer Mikroprozessoren übernehmen, um bestimmte Aufgaben parallel abzuarbeiten. Es wird empfohlen, das Betriebssystem Microsoft® Windows® XP zu benutzen, da Windows XP die Hyper-Threading-Technologie optimal nutzt. Während viele aktuelle Programme das Hyper-Threading ausnutzen können, sind einige ältere Programme nicht für Hyper-Threading optimiert. Unter Umständen ist ein Update vom Softwarehersteller erforderlich. Zur Anforderung eines Updates sowie für weitere Information über die Verwendung von Hyper-Threading mit der betreffenden Software wenden Sie sich an den Hersteller der betreffenden Software.

So können Sie feststellen, ob Ihr Computer Hyper-Threading Technologie verwendet:

- 1 Klicken Sie auf die Schaltfläche Start und danach mit der rechten Maustaste auf Arbeitsplatz. Klicken Sie anschließend auf Eigenschaften.
- 2 Klicken Sie auf Hardware und dann auf Geräte-Manager.
- 3 Klicken Sie im Fenster Geräte-Manager auf das Plus-Zeichen (+) neben der Angabe des Prozessortyps. Wenn Hyper-Threading aktiviert ist, wird der Prozessor zweimal aufgeführt.

Sie können Hyper-Threading über das System-Setup-Programm aktivieren oder deaktivieren. Weitere Information zum Aufrufen des System-Setup-Programms finden Sie auf Seite 115. Weitergehende Information über Hyper-Threading finden Sie in der Wissensdatenbank der Dell Support-Website auf support.euro.dell.com.

### Systemstart von einem USB-Gerät

**ANMERKUNG:** Zum Starten von einem USB-Gerät muss dieses Gerät bootfähig sein. Um sicherzustellen dass Ihr Gerät bootfähig ist, informieren Sie sich in der Dokumentation des Geräts.

Neustart Ihres Computer von einem USB-Gerät z. B. einem Diskettenlaufwerk, einem Speichermodul oder einem CD-RW-Laufwerk:

- 1 Schließen Sie das USB-Gerät an einen USB-Anschluss an (siehe Seite 78).
- 2 Fahren Sie den Computer herunter (siehe Seite 29), und starten Sie ihn neu.
- 3 Schalten Sie den Computer ein. Drücken Sie auf <F12>, sobald das blaue DELL™- Logo erscheint.

Falls Sie zu lange gewartet haben und das Microsoft® Windows® Logo angezeigt wird: Warten Sie bitte, bis der Windows-Desktop angezeigt wird. Fahren Sie danach den Computer über das Menü Start herunter, und versuchen Sie es beim nächsten Startvorgang erneut.

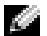

**ANMERKUNG:** Bei diesem Verfahren wird die Startsequenz ein einziges Mal geändert. Beim nächsten Starten wird der Computer wieder entsprechend der im System-Setup festgelegten Gerätereihenfolge hochgefahren.

4 Wenn die Liste der Startgeräte erscheint, markieren Sie USB Flash Device und drücken Sie die <Eingabetaste>.

Der Computer startet nun von dem angeschlossenen USB-Gerät.

### Ausschalten des Computers

**HINWEIS:** Um Datenverlust zu vermeiden, schalten Sie Ihren Computer immer durch Herunterfahren des Betriebssystems Microsoft<sup>®</sup> Windows<sup>®</sup> aus (wie nachstehend beschrieben), anstatt den Netzschalter zu betätigen.

- 1 Speichern und schließen Sie alle geöffneten Dateien, beenden Sie alle geöffneten Programme, klicken Sie auf die Schaltfläche Start und wählen Sie dann Computer ausschalten.
- 2 Klicken Sie im Fenster Computer ausschalten auf Herunterfahren.

Nach dem Herunterfahren schaltet sich der Computer automatisch aus.

M2957bk0.book Page 30 Friday, September 5, 2003 11:48 AM

www.dell.com | support.euro.dell.com www.dell.com | support.euro.dell.com

30 | Einrichten und Verwenden des Computers

ABSCHNITT 2

## Fehlerbehebung

Suchen von Lösungen Hilfe aufrufen Batterieprobleme Laufwerkprobleme Probleme mit E-Mail, Modem und dem Internet Fehlermeldungen Allgemeine Probleme Probleme mit IEEE-1394-Geräten Tastaturprobleme Mausprobleme Netzwerkprobleme Probleme mit der Stromversorgung Druckerprobleme Scannerprobleme Probleme mit Sound und Lautsprechern Video- und Monitorprobleme

## Suchen von Lösungen

Nicht immer ist es leicht, Antworten zu bestimmten Fragen zu finden. Mit dieser Tabelle können Sie sich orientieren, um Fragen schnellstmöglich zu klären.

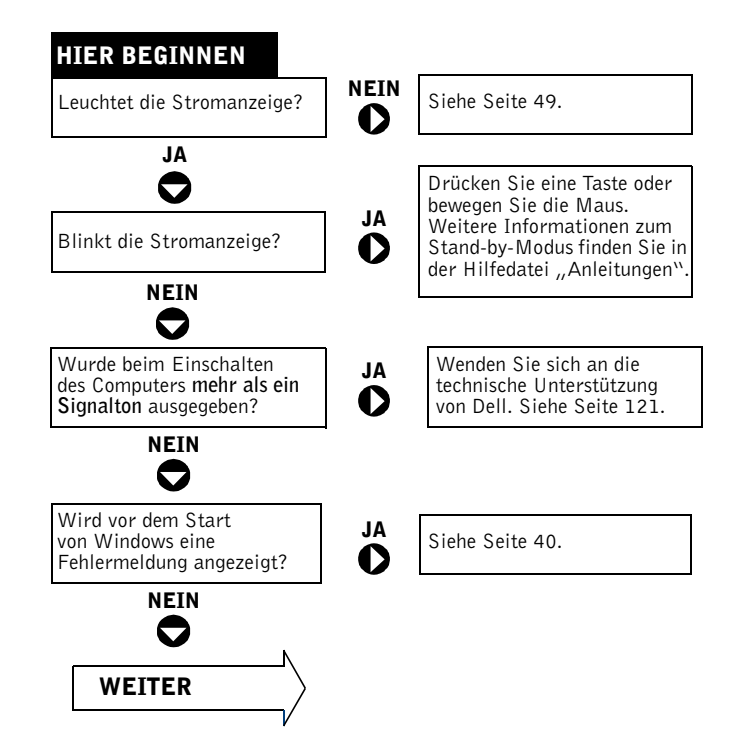

www.dell.com | support.euro.dell.com www.dell.com | support.euro.dell.com

♦

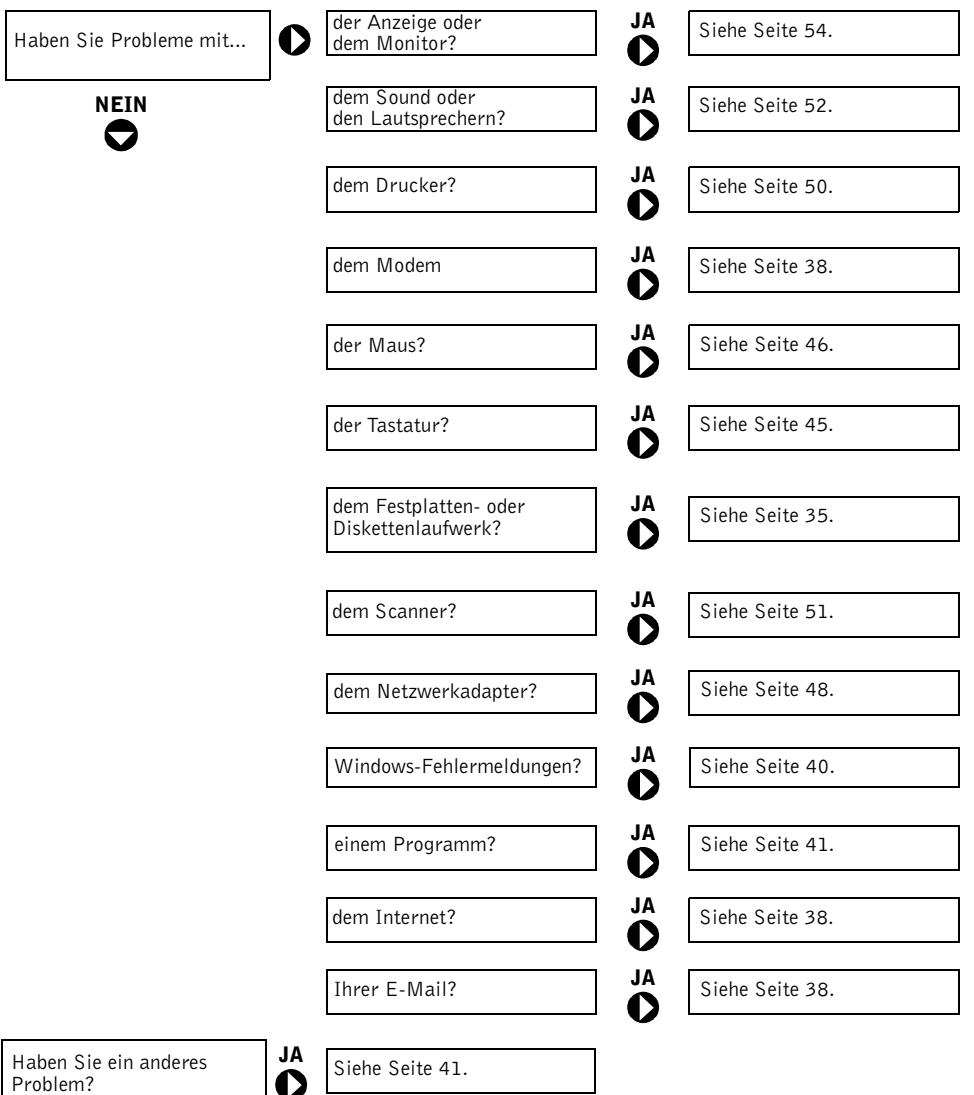

 $\frac{\Phi}{\Phi}$ 

### Hilfe aufrufen

#### SO ÖFFNEN SIE DIE HILFEDATEI "ANLEITUNGEN".

- 1 Klicken Sie auf Start, und wählen Sie dann Hilfe und Support.
- 2 Klicken Sie auf Benutzer- und Systemhandbücher und anschließend auf Benutzerhandbücher.

3 Klicken Sie auf Anleitungen.

#### SO ÖFFNEN SIE DIE WINDOWS-HILFE.

- 1 Klicken Sie auf Start, und wählen Sie dann Hilfe und Support.
- 2 Geben Sie einen Begriff ein, der Ihr Problem beschreibt, und klicken Sie auf das Pfeilsymbol.
- 3 Klicken Sie auf das Thema, das zu Ihrem Problem passt.
- 4 Folgen Sie den Anweisungen auf dem Bildschirm.

WEITERE INFORMATIONEN FÜR IHREN COMPUTER ABRUFEN. Siehe Seite 13.

### Batterieprobleme

 VORSICHT: Bei unsachgemäßem Einbau einer neuen Batterie besteht Explosionsgefahr. Tauschen Sie die Batterie nur gegen denselben oder einen gleichwertigen, vom Hersteller empfohlenen Typ aus. Leere Batterien sind den Herstelleranweisungen entsprechend zu entsorgen.

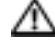

 VORSICHT: Bevor Sie die in diesem Abschnitt beschriebenen Arbeiten ausführen, befolgen Sie die Sicherheitshinweise auf Seite 9.

BATTERIE WIEDER EINSETZEN. Wenn Sie nach dem Start des Computers wiederholt die Datums- und Uhrzeiteinstellungen neu setzen mussten oder beim Start falsche Datums- und Zeitangaben angezeigt werden, muss die Batterie ersetzt werden (siehe Seite 118). Funktioniert die Batterie dann immer noch nicht korrekt, wenden Sie sich an Dell (siehe Seite 121).

### Laufwerkprobleme

### Probleme mit dem Diskettenlaufwerk

SICHERSTELLEN, DASS WINDOWS® DAS LAUFWERK ERKENNT. Klicken Sie auf Start, und wählen Sie dann Arbeitsplatz. Wenn das Diskettenlaufwerk nicht aufgeführt wird, suchen Sie mit dem Virenschutzprogramm nach Viren und beseitigen diese damit. Viren können verhindern, dass Windows das Laufwerk erkennt.

#### LAUFWERK TESTEN.

- Legen Sie eine andere Diskette ein, um sicherzugehen, dass nicht eine defekte Diskette der Grund ist.
- Legen Sie eine startfähige Diskette ein, und starten Sie den Computer neu.

SICHERSTELLEN, DASS DIE DISKETTE NICHT SCHREIBGESCHÜTZT IST. Prüfen Sie nach, ob die Diskette über freien Speicherplatz verfügt. Die Diskette darf nicht schreibgeschützt sein. Siehe folgende Abbildung.

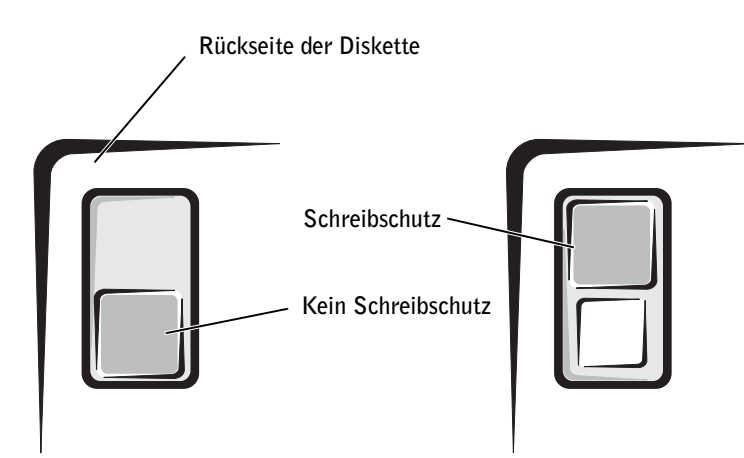

 HINWEIS: Versuchen Sie nicht, die Laufwerkköpfe mit einem Wattestäbchen zu reinigen. Dabei könnten die Köpfe dejustiert werden, und das Laufwerk wäre dann nicht mehr verwendbar.

LAUFWERK REINIGEN. Verwenden Sie ein handelsübliches Reinigungs-Kit.

Fehlerbehebung | 35

#### Probleme mit CD-Laufwerken

**ANMERKUNG:** Vibrieren des CD-Laufwerks bei hoher Geschwindigkeit ist normal. Die eventuell auftretenden Geräusche sind kein Anzeichen für einen Defekt im Laufwerk oder der CD.

LAUTSTÄRKEREGLER UNTER WINDOWS EINSTELLEN. Klicken Sie auf das Lautsprechersymbol in der rechten unteren Bildschirmecke.

- Sie können die Lautstärke erhöhen, indem Sie den Schieberegler hochziehen.
- Stellen Sie sicher, dass die Lautsprecher nicht stumm geschaltet sind, indem Sie eventuell markierte Kontrollkästchen deaktivieren.

PROBEWEISE EINE ANDERE CD IN DAS LAUFWERK EINLEGEN. Legen Sie eine andere CD ein, um die Möglichkeit auszuschließen, dass die ursprüngliche CD defekt ist.

LAUTSPRECHER UND SUBWOOFER ÜBERPRÜFEN. Siehe "Probleme mit Sound und Lautsprechern" auf Seite 52.

SICHERSTELLEN, DASS WINDOWS DAS LAUFWERK ERKENNT. Klicken Sie auf Start, und wählen Sie dann Arbeitsplatz. Wenn das CD-ROM-Laufwerk nicht aufgeführt wird, suchen Sie mit dem Virenschutzprogramm nach Viren, und beseitigen Sie diese damit. Viren können verhindern, dass Windows das Laufwerk erkennt.

DATENTRÄGER REINIGEN. Anweisungen für das Reinigen von CDs finden Sie in der Hilfedatei Anleitungen. Weitere Hinweise zum Öffnen der Hilfedateien finden Sie auf Seite 34.

#### Probleme beim Schreiben auf CD-RW-Laufwerk

UNBETEILIGTE PROGRAMME SCHLIESSEN. Das CD-RW-Laufwerk muss beim Schreiben einen ständigen Datenfluss erhalten. Sobald der Datenfluss unterbrochen wird, tritt ein Fehler auf. Eventuell hilft es bereits, vor dem Schreiben auf das CD-RW-Laufwerk alle unbeteiligten Programme zu schließen.

DEN STANDBY-MODUS UNTER WINDOWS DEAKTIVIEREN, BEVOR AUF EINE CD-RW GESCHRIEBEN WIRD. Informationen über Energiesparmodi finden Sie in der Hilfedatei Anleitungen; Sie können auch in der Windows-Hilfe nach dem Stichwort Standby suchen. Wie Sie die Hilfedateien öffnen, erfahren Sie auf Seite 34.

#### 36 | Fehlerbehebung
## Probleme mit DVD-Laufwerk

**ANMERKUNG:** Aufgrund der unterschiedlichen Regionscodes und Medienformate lässt sich nicht jeder DVD-Titel in allen DVD-Laufwerken wiedergeben.

PROBEWEISE EINE ANDERE DVD IN DAS LAUFWERK EINLEGEN. Legen Sie eine andere DVD ein, um die Möglichkeit auszuschließen, dass die ursprüngliche DVD defekt ist.

SICHERSTELLEN, DASS WINDOWS DAS LAUFWERK ERKENNT. Klicken Sie auf Start, und wählen Sie dann Arbeitsplatz. Wenn das DVD-Laufwerk nicht aufgeführt wird, suchen Sie mit dem Virenschutzprogramm nach Viren, und beseitigen Sie diese damit. Viren können verhindern, dass Windows das Laufwerk erkennt.

DATENTRÄGER REINIGEN. Anweisungen für das Reinigen von DVDs finden Sie in der Hilfedatei Anleitungen. Wie Sie die Hilfedateien öffnen, erfahren Sie auf Seite 34.

SYSTEM AUF INTERRUPT-KONFLIKTE PRÜFEN. Siehe Seite 71.

## Probleme mit Festplattenlaufwerk

#### LAUFWERK ÜBERPRÜFEN.

- 1 Klicken Sie auf Start, und wählen Sie dann Arbeitsplatz.
- 2 Klicken Sie mit der rechten Maustaste auf den Laufwerksbuchstaben des lokalen Datenträgers, den Sie auf Fehler überprüfen möchten, und klicken Sie anschließend auf Eigenschaften.
- 3 Klicken Sie auf die Registerkarte Extras.
- 4 Klicken Sie unter Fehlerüberprüfung auf Jetzt prüfen.
- 5 Auf Starten klicken.

## Probleme mit E-Mail, Modem und dem Internet

**ANMERKUNG:** Schließen Sie das Modem nur an eine analoge Telefonbuchse an. Das Modem funktioniert nicht direkt an einem ISDN-Anschluss.

ANSCHLUSS DES TELEFONKABELS PRÜFEN. Kontrollieren Sie, dass die Telefonleitung an die grüne Eingangsbuchse des Modems angeschlossen ist. (Am Anschluss sehen Sie einem grünen Aufkleber oder ein Anschlusssymbol.) Beim Anschließen der Telefonleitung muss der Stecker mit einem Klicken einrasten.

TELEFONBUCHSE PRÜFEN. Trennen Sie das Telefonkabel vom Modem, und schließen Sie es an ein Telefon an. Warten Sie auf das Freizeichen.

MODEM DIREKT AN DIE TELEFONBUCHSE AN DER WAND ANSCHLIESSEN. Wenn weitere Geräte, z. B. Anrufbeantworter, Faxgeräte, Überspannungsschutzgeräte oder Verteiler ebenfalls an diese Leitung angeschlossen sind, umgehen Sie diese und schließen Sie das Modem mit dem Telefonkabel direkt an der Telefonbuchse an der Wand an.

ANDERES TELEFONKABEL VERWENDEN. Ist das Kabel länger als 3 Meter, verwenden Sie ein kürzeres Kabel.

MODEMDIAGNOSE AUFRUFEN. Klicken Sie auf Start, zeigen Sie auf Alle Programme, und klicken Sie auf Modem Helper. Befolgen Sie die Anweisungen, um das Problem zu diagnostizieren und zu beheben. (Die Modemdiagnose ist nicht auf allen Computer verfügbar.)

## ÜBERPRÜFEN, OB DAS MODEM DATEN MIT WINDOWS® AUSTAUSCHT.

1 Klicken Sie auf die Schaltfläche Start und anschließend auf Systemsteuerung.

- 2 Klicken Sie auf Andere Standorte.
- 3 Klicken Sie auf Telefon- und Modemoptionen.
- 4 Klicken Sie auf die Registerkarte Modems.
- 5 Klicken Sie auf den COM-Anschluss Ihres Modems.
- 6 Klicken Sie auf Eigenschaften und anschließend auf Diagnose und auf Modem abfragen, um zu überprüfen, ob eine Verbindung zwischen dem Modem und Windows hergestellt ist. Wenn auf alle Befehle reagiert wird, funktioniert das Modem ordnungsgemäß.

ANKLOPFFUNKTION DEAKTIVIEREN. Im Handbuch zu Ihrem Telefon finden Sie die entsprechenden Anweisungen zum Deaktivieren dieser Funktion. Passen Sie anschließend die Eigenschaften der DFÜ-Netzwerkverbindung an:

- 1 Klicken Sie auf die Schaltfläche Start und anschließend auf Systemsteuerung.
- 2 Klicken Sie auf Drucker und andere Hardware und anschließend auf Telefon- und Modemoptionen.
- 3 Klicken Sie auf Ihren Verbindungstyp.
- 4 Klicken Sie auf die Registerkarte Wählregeln und dann auf Bearbeiten.
- 5 Aktivieren Sie das Kontrollkästchen Wartefunktion beim Wählen deaktivieren.
- 6 Aus dem Listenfeld den Deaktivierungscode auswählen (z. B. \*70).
- 7 Klicken Sie auf Übernehmen und anschließend auf OK.

SICHERSTELLEN, DASS EINE INTERNETVERBINDUNG HERGESTELLT WURDE. Klicken Sie im E-Mail-Programm "Outlook Express" auf Datei. Wenn die Option Offlinebetrieb markiert ist, klicken Sie darauf, um das Häkchen zu entfernen und eine Verbindung zum Internet herzustellen.

#### SIE BENÖTIGEN EINEN ZUGANG BEI EINEM INTERNETDIENSTANBIETER.

Wenden Sie sich an einen Internetdienstanbieter und beantragen Sie einen Zugang.

INTERNETDIENSTANBIETER KONSULTIEREN. Wenden Sie sich an den Support Ihres Internetdienstanbieters.

## Fehlermeldungen

Wenn eine Meldung hier nicht aufgeführt ist, lesen Sie in der Dokumentation des Betriebssystems oder des Programms nach, das beim Auftreten der Störung ausgeführt wurde.

```
A FILENAME CANNOT CONTAIN ANY OF THE FOLLOWING CHARACTERS:
(EIN DATEINAME DARF KEINES DER FOLGENDEN ZEICHEN ENTHALTEN:)
\ / : * ? " < > |. Verwenden Sie diese Zeichen nicht in Dateinamen.
```
A REQUIRED .DLL FILE WAS NOT FOUND (EINE ERFORDERLICHE .DLL-DATEI WURDE NICHT GEFUNDEN). In dem Programm, das geöffnet werden soll, fehlt eine wichtige Datei. So entfernen und installieren Sie ein Programm neu:

1 Klicken Sie auf die Schaltfläche Start und anschließend auf Systemsteuerung.

- 2 Klicken Sie auf Software.
- 3 Wählen Sie das Programm aus, das deinstalliert werden soll.
- 4 Klicken Sie auf die Schaltfläche Ändern/Entfernen.
- 5 Die Installationsanweisungen finden Sie in der Programmdokumentation.

INSERT BOOTABLE MEDIA (STARTFÄHIGEN DATENTRÄGER EINLEGEN). Es wurde versucht, das Betriebssystem von einer nicht startfähigen Diskette oder CD zu starten. Legen Sie eine startfähige Diskette oder CD ein.

NO N-SYSTEM DISK ERROR (FEHLER: KEIN SYSTEMDATENTRÄGER). Im Diskettenlaufwerk ist eine Diskette eingelegt. Nehmen Sie die Diskette heraus, und starten Sie den Computer erneut.

NOT ENOUGH MEMORY OR RESOURCES. CLOSE SOME PROGRAMS AND TRY AGAIN (ES SIND NICHT GENÜGEND ARBEITSSPEICHER ODER RESSOURCEN VERFÜGBAR. SCHLIEßEN SIE ANDERE PROGRAMME, UND WIEDERHOLEN SIE DEN VORGANG). Es sind zu viele Programme geöffnet. Schließen Sie alle Fenster, und öffnen Sie das gewünschte Programm. In bestimmten Fällen muss der Computer neu gestartet werden. Rufen Sie in diesem Fall das gewünschte Programm als Erstes auf.

OPERATING SYSTEM NOT FOUND (BETRIEBSSYSTEM NICHT GEFUNDEN). Wenden Sie sich an Dell (siehe Seite 121).

THE FILE BEING COPIED IS TOO LARGE FOR THE DESTINATION DRIVE (DIE KOPIERTE DATEI IST FÜR DAS ZIELLAUFWERK ZU GROß). Die Datei, die kopiert werden soll, ist zu groß für den Datenträger. Kopieren Sie die Datei auf einen freien Datenträger oder einen mit höherer Kapazität.

 $x$  is not accessible. The device is not ready (x: ) ist nicht verfügbar. DAS GERÄT IST NICHT BEREIT). Das Laufwerk kann die Diskette nicht lesen. Legen Sie eine Diskette in das Laufwerk ein und versuchen Sie es erneut.

## Allgemeine Probleme

### Der Computer reagiert nicht mehr

COMPUTER AUSSCHALTEN. Wenn der Computer abstürzt und nicht mehr auf die Tastatur oder die Maus reagiert, halten Sie den Netzschalter 8 bis 10 Sekunden lang gedrückt, um das System auszuschalten. Drücken Sie anschließend den Netzschalter erneut, um den Computer neu zu starten. Wenn Sie Windows nicht ordnungsgemäß beenden können, gehen unter Umständen Daten verloren.

## Ein Programm reagiert nicht mehr

#### PROGRAMM BEENDEN.

- 1 Drücken Sie gleichzeitig die Tasten< Strg><Umschalt>< Esc>.
- 2 Klicken Sie auf Anwendungen.
- 3 Wählen Sie das Programm aus, das nicht mehr reagiert.
- 4 Klicken Sie auf Task beenden.

Fehlerbehebung | 41

## Ein Programm stürzt wiederholt ab

**ANMERKUNG:** Anweisungen für die Installation von Software finden Sie im Allgemeinen in der jeweiligen Dokumentation oder auf einer mitgelieferten Diskette oder CD.

SOFTWAREDOKUMENTATION LESEN. Viele Softwarehersteller bieten Websites mit Informationen, die bei der Lösung des Problems behilflich sein können. Stellen Sie sicher, dass das Programm ordnungsgemäß installiert und konfiguriert wurde. Falls notwendig, deinstallieren Sie das Programm und installieren Sie es danach neu.

### Ein Programm wurde für eine ältere Version von Windows entwickelt

### PROGRAMMKOMPATIBILITÄTS-ASSISTENTEN AUSFÜHREN.

Windows XP umfasst einen Programmkompatibilitäts-Assistenten, der Programme so konfiguriert, dass sie auch in anderen Umgebungen als Windows XP ausgeführt werden können.

- 1 Klicken Sie auf die Schaltfläche Start, zeigen Sie auf Alle Programme→Zubehör und klicken Sie anschließend auf Programmkompatibilitäts-Assistent.
- 2 Klicken Sie im Begrüßungsbildschirm auf Weiter.
- 3 Folgen Sie den Anweisungen auf dem Bildschirm.

### Ein blauer Bildschirm wird angezeigt

COMPUTER AUSSCHALTEN. Wenn der Computer nicht mehr auf die Tastatur reagiert und ein ordnungsgemäßes Herunterfahren nicht möglich ist, halten Sie den Netzschalter für mindestens 8 bis 10 Sekunden gedrückt, bis der Computer sich ausschaltet. Drücken Sie den Netzschalter erneut, um den Computer neu zu starten. Beim nächsten Start wird das Laufwerk automatisch überprüft. Folgen Sie den Anweisungen auf dem Bildschirm.

## Andere Probleme mit der Software

LESEN SIE ZUR FEHLERBEHEBUNG IN DER DOKUMENTATION DER SOFTWARE NACH, ODER WENDEN SIE SICH AN DEN HERSTELLER.

DATEIEN SOFORT SICHERN. Wenn der Computer mit einem CD-RW- oder einem Zip-Laufwerk ausgestattet ist, finden Sie Anweisungen in der jeweiligen Dokumentation.

42 | Fehlerbehebung

KORREKTE DATENEINGABE KONTROLLIEREN. Prüfen Sie anhand der Programmdokumentation, ob die eingegebenen Werte oder Zeichen gültig sind.

AUF VIREN PRÜFEN. Uberprüfen Sie die Festplatte, das Diskettenlaufwerk bzw. CDs mit einem Virenschutzprogramm.

COMPUTER NEU STARTEN. Sichern und schließen Sie geöffnete Dateien, beenden Sie aktive Programme, und fahren Sie dann den Computer über das Menü Start herunter. Drücken Sie zum Herunterfahren nicht den Netzschalter. Andernfalls können Daten verloren gehen.

#### KOMPATIBILITÄT PRÜFEN.

- Stellen Sie sicher, dass das Programm mit dem auf Ihrem Computer installierten Betriebssystem kompatibel ist und dass die Hardware die Mindestanforderungen erfüllt. Näheres erfahren Sie in der Softwaredokumentation.
- Falls notwendig, deinstallieren Sie das Programm und installieren Sie es danach neu.

KORREKTE INSTALLATION UND KONFIGURATION DES PROGRAMMS SICHERSTELLEN. Näheres erfahren Sie in der Softwaredokumentation. Falls notwendig, deinstallieren Sie das Programm und installieren Sie es danach neu.

### Andere technische Probleme

SUPPORT-WEBSITE VON DELL AUFRUFEN. Falls Sie Hilfe bei der allgemeinen Nutzung und Installation benötigen oder Fragen zur Fehlerbeseitigung haben, besuchen Sie die Website support.euro.dell.com. Auf der Support-Website finden Sie verschiedene Angebote zu Ihrer Unterstützung, beispielsweise das Dell-Forum – ein Chat-Room, in dem Sie sich mit anderen Dell-Kunden austauschen können; des Weiteren erhalten Sie hier technischen Support per E-Mail. Weitere Informationen zu dieser Website finden Sie unter "Dell Support-Website" (siehe Seite 15). Erläuterungen zu dem von Dell angebotenen Hardware- und Software-Support finden Sie im entsprechenden Abschnitt auf Seite 120.

DELL ANRUFEN. Wenn sich das Problem mit Hilfe der Support-Website von Dell oder per E-Mail nicht lösen lässt, rufen Sie bei Dell an, um technische Unterstützung anzufordern (siehe Seite 121). Erläuterungen zu dem von Dell angebotenen Hardware- und Software-Support finden Sie im entsprechenden Abschnitt auf Seite 120.

## Allgemeine Probleme mit der Hardware

Wenn der Computer eines oder mehrere der folgenden Symptome zeigt, liegt möglicherweise ein Gerätekonflikt vor:

- Der Computer stürzt ab, vor allem wenn ein bestimmtes Gerät verwendet wird.
- Ein kürzlich hinzugefügtes Gerät funktioniert nicht.
- Eine Soundkarte produziert von sich aus Geräusche oder zeigt andere Fehlfunktionen.
- Der Drucker gibt sinnlose Zeichen aus.
- Der Mauszeiger bewegt sich nicht oder "stottert" beim Bewegen.
- Meldungen erscheinen, wonach der Computer nicht mit seiner vollen Leistung arbeitet.
- Fehler und Programmabstürze treten ohne ersichtlichen Grund auf.
- Auf dem Bildschirm wird nichts angezeigt.

#### NEUE HARDWARE ENTFERNEN UND AUFTRETEN DES KONFLIKTS ERNEUT PRÜFEN.

Wenn der Konflikt durch Entfernen der Hardware aufgehoben wird, lesen in der Dokumentation der Hardware über die korrekte Konfiguration und Fehlerbehebung nach. Falls das Problem bestehen bleibt, wenden Sie sich an den Hersteller der Hardware.

### SUCHEN SIE IN DER DOKUMENTATION DES BETRIEBSSYSTEMS NACH ZUSÄTZLICHEN INFORMATIONEN ZUR FEHLERBEHEBUNG.

SYSTEM AUF INTERRUPT-KONFLIKTE PRÜFEN. Siehe Seite 71.

## Probleme mit IEEE-1394-Geräten

**ANMERKUNG:** Überprüfen Sie im Windows Explorer, ob Ihre Komponente als Laufwerk aufgeführt wird.

ÜBERPRÜFEN SIE DAS IEEE-1394-GERÄT. Stellen Sie sicher, dass das IEEE-1394-Gerät korrekt mit dem Anschluss verbunden ist.

## STELLEN SIE SICHER, DASS DAS IEEE-1394-GERÄT VON WINDOWS® ERKANNT WIRD.

- 1 Klicken Sie auf die Schaltfläche Start.
- 2 Klicken Sie auf Systemsteuerung.
- 3 Klicken Sie auf Andere Standorte. Wenn Ihr IEEE-1394-Gerät aufgeführt ist, wird es von Windows korrekt erkannt.

BEI PROBLEMEN MIT EINEM VON DELL GELIEFERTEN IEEE-1394-GERÄT. Wenden Sie sich an Dell (siehe Seite 121).

BEI PROBLEMEN MIT EINEM IEEE-1394-GERÄT, DAS NICHT VON DELL GELIEFERT WURDE. Wenden Sie sich an den Hersteller des IEEE-1394-Geräts.

## Tastaturprobleme

#### COMPUTER NEU STARTEN.

- Wenn die Maus funktioniert, fahren Sie den Computer über das Menü Start herunter (siehe Seite 29). Drücken Sie nach dem Herunterfahren den Netzschalter, um den Computer neu zu starten.
- Wenn der Computer weder auf die Tastatur nach auf die Maus reagiert, halten Sie den Netzschalter für mindestens 8 bis 10 Sekunden gedrückt, bis der Computer sich ausschaltet. Drücken Sie den Netzschalter erneut, um den Computer neu zu starten.

#### TASTATURKABEL PRÜFEN.

- Sicherstellen, dass das Tastaturkabel fest mit dem Anschluss des Computers verbunden ist.
- Fahren Sie den Computer herunter (siehe Seite 29), schließen Sie das Tastaturkabel wie auf dem Setup-Diagramm gezeigt erneut an, und starten Sie den Computer neu.
- Prüfen Sie den Kabelstecker auf verbogene oder abgebrochene Pins, und kontrollieren Sie das Kabel selbst auf Schäden. Korrigieren Sie etwaige verbogene Pins.
- Entfernen Sie Tastaturerweiterungskabel, und verbinden Sie die Tastatur direkt mit dem Computer.

TASTATUR PRÜFEN. Schließen Sie eine andere, normal funktionierende Tastatur an, und prüfen Sie, ob diese Tastatur am Computer funktioniert. Wenn die neue Tastatur funktioniert, ist die ursprüngliche Tastatur defekt.

SYSTEM AUF INTERRUPT-KONFLIKTE PRÜFEN. Siehe Seite 71.

## Mausprobleme

### COMPUTER NEU STARTEN.

- 1 Drücken Sie die Tasten <Strg> <Esc> gleichzeitig, um das Start-Menü anzuzeigen.
- 2 Drücken Sie die Taste b. Markieren Sie anschließend mit den Pfeiltasten die Option Computer ausschalten oder Ausschalten, und drücken Sie die <Eingabe>-Taste.
- 3 Drücken Sie nach dem Herunterfahren den Netzschalter, um den Computer neu zu starten.

### WENN DIE MAUS VOR DEM EINSCHALTEN DES COMPUTERS ANGESCHLOSSEN WURDE, MAUSKABEL ERNEUT ANSCHLIESSEN.

- 1 Drücken Sie die Tasten <Strg> <Esc> gleichzeitig, um das Start-Menü anzuzeigen.
- 2 Drücken Sie die Taste b. Markieren Sie anschließend mit den Pfeiltasten die Option Computer ausschalten oder Ausschalten, und drücken Sie die <Eingabe>-Taste.
- 3 Schließen Sie nach dem Abschalten des Computers das Mauskabel wie im Setup-Diagramm gezeigt neu an.
- 4 Den Computer starten.

## WENN DIE MAUS NACH DEM EINSCHALTEN DES COMPUTERS ANGESCHLOSSEN

WURDE, NETZSTECKER ZIEHEN UND MAUSKABEL ERNEUT ANSCHLIESSEN. Wenn die Maus nach dem Einschalten angeschlossen wird, funktioniert sie eventuell nicht. Um die korrekte Funktion der Maus wiederherzustellen:

- 1 Ziehen Sie das Netzkabel bei eingeschaltetem Computer an der Rückseite des Computers ab.
- 2 Schließen Sie die Maus an.
- 3 Schließen Sie das Netzkabel wieder an.
- 4 Schalten Sie den Computer ein.

Durch Drücken des Netzschalters allein werden die Computereinstellungen nicht zurückgesetzt und damit die Mausfunktion nicht wiederhergestellt.

#### MAUSKABEL PRÜFEN.

- Prüfen Sie den Kabelstecker auf verbogene oder abgebrochene Pins, und kontrollieren Sie das Kabel selbst auf Schäden. Korrigieren Sie etwaige verbogene Pins.
- Sicherstellen, dass das Kabel festen Sitz am Anschluss des Computers hat.

MAUS PRÜFEN. Schließen Sie eine andere, normal funktionierende Maus an, und prüfen Sie, ob diese am Computer funktioniert. Wenn die neue Maus funktioniert, ist die ursprüngliche Maus defekt.

#### MAUSEINSTELLUNGEN PRÜFEN.

- 1 Klicken Sie auf Start und anschließend nacheinander auf Systemsteuerung und Drucker und andere Hardware.
- 2 Klicken Sie auf Maus.
- 3 Passen Sie die Einstellungen an.

MAUSTREIBER NEU INSTALLIEREN. Siehe Seite 67.

SYSTEM AUF INTERRUPT-KONFLIKTE PRÜFEN. Siehe Seite 71.

## Netzwerkprobleme

NETZWERKKABELSTECKER ÜBERPRÜFEN. Stellen Sie sicher, dass das Netzwerkkabel wie auf Seite 22 gezeigt angeschlossen ist.

NETZWERKANZEIGE AUF DER RÜCKSEITE DES COMPUTERS PRÜFEN. Ein verloschene LED zeigt an, dass keine Netzwerkkommunikation existiert. Ersetzen Sie das Netzwerkkabel.

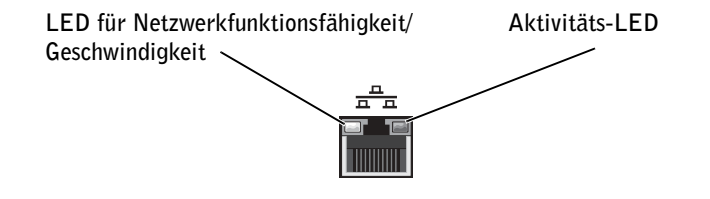

STARTEN SIE DEN COMPUTER NEU, UND MELDEN SIE SICH ERNEUT AM NETZWERK A N.

NETZWERKEINSTELLUNGEN ÜBERPRÜFEN. Wenden Sie sich an den Netzwerkadministrator bzw. die Person, die das Netzwerk eingerichtet hat, um die Einstellungen und die korrekte Funktion des Netzwerks zu verifizieren.

SYSTEM AUF INTERRUPT-KONFLIKTE PRÜFEN. Siehe Seite 71.

## Probleme mit der Stromversorgung

 VORSICHT: Bevor Sie die in diesem Abschnitt beschriebenen Arbeiten ausführen, befolgen Sie die Sicherheitshinweise auf Seite 9.

ENERGIEOPTIONEN ANPASSEN. Der Computer befindet sich eventuell im Standby-Modus oder im Ruhezustand. Informationen über Energiesparmodi finden Sie in der Hilfedatei Anleitungen. Sie können auch in der Windows®-Hilfe nach den Stichwörtern Standby oder Ruhezustand suchen. Weitere Hinweise zum Öffnen der Hilfedateien finden Sie auf Seite 34.

WENN DIE STROMANZEIGE GRÜN BLINKT. Der Computer befindet sich im Standby-Modus. Drückens Sie eine beliebige Taste auf der Tastatur oder bewegen Sie die Maus, um zum Normalbetrieb zurückzukehren.

WENN DIE STROMANZEIGE AUS IST. Der Computer ist entweder ausgeschaltet oder wird nicht mit Strom versorgt.

- Überprüfen Sie den Sitz der Steckverbindungen des Netzkabels, und zwar sowohl am Computer als auch an der Steckdose.
- Ist der Computer an einer Steckerleiste angeschlossen, stellen Sie sicher, dass die Steckerleiste mit einer Steckdose verbunden und eingeschaltet ist.
- Stellen Sie sicher, dass die Steckdose Strom liefert, indem Sie probeweise ein anderes Gerät, beispielsweise eine Lampe, anschließen.
- Umgehen Sie Überspannungsschutzvorrichtungen, Mehrfachsteckdosen und Verlängerungskabel, um festzustellen, ob sich der Computer einschalten lässt.
- Überprüfen Sie, ob das Hauptstromversorgungskabel korrekt mit der Systemplatine verbunden ist (siehe Seite 85).
- Überprüfen Sie, ob das Kabel des vorderen Bedienfelds korrekt mit der Systemplatine verbunden ist (siehe Seite 85).
- Besteht das Problem weiterhin, wenden Sie sich an Dell (siehe Seite 121).

WENN DIE STROMANZEIGE STETIG GELB LEUCHTET. Der Computer wird mit Strom versorgt, aber es besteht möglicherweise ein internes Problem mit der Stromversorgung.

- Überprüfen Sie, ob das Stromversorgungskabel des Mikroprozessors korrekt mit der Systemplatine verbunden ist (siehe Seite 85).
- Entfernen Sie die Speichermodule und setzen Sie sie erneut ein (siehe Seite 104).
- Entfernen Sie die vorhandenen Karten und setzen Sie sie erneut ein (siehe Seite 86).
- Besteht das Problem weiterhin, wenden Sie sich an Dell (siehe Seite 121).

WENN DIE STROMANZEIGE GELB BLINKT. Möglicherweise funktioniert ein Gerät nicht oder ist falsch installiert.

- Überprüfen Sie, ob das Hauptstromversorgungskabel korrekt mit der Systemplatine verbunden ist (siehe Seite 85).
- Besteht das Problem weiterhin, wenden Sie sich an Dell (siehe Seite 121).

STÖRUNGEN BESEITIGEN. Elektrische Geräte, die am gleichen Stromkreis angeschlossen oder in der Nähe des Computers aufgestellt sind, können Störungen verursachen. Weitere Ursachen für Störungen können sein:

- Verlängerungskabel
- Tastatur- und Mausverlängerungskabel
- Zu viele Geräte an einer Steckerleiste
- Mehrere Steckerleisten an derselben Steckdose

## Druckerprobleme

**ANMERKUNG:** Wenn Sie Unterstützung für Ihren Drucker benötigen, wenden Sie sich an den jeweiligen Hersteller. Die entsprechenden Telefonnummern können Sie der Dokumentation des Druckers entnehmen.

DRUCKERDOKUMENTATION LESEN. Lesen Sie in der Dokumentation des Druckers über das Einrichten des Geräts und die Fehlerbehebung nach.

SICHERSTELLEN, DASS DER DRUCKER EINGESCHALTET IST. Die erforderlichen Informationen können Sie der Druckerdokumentation entnehmen.

### KABELVERBINDUNGEN ZUM DRUCKER PRÜFEN.

- Die erforderlichen Informationen können Sie der Druckerdokumentation entnehmen.
- Stellen Sie sicher, dass die Druckerkabel korrekt mit dem Drucker und dem Computer verbunden sind (siehe Seite 18).

STECKDOSE PRÜFEN. Stellen Sie sicher, dass die Steckdose Strom liefert, indem Sie probeweise ein anderes Gerät, beispielsweise eine Lampe, anschließen.

#### PRÜFEN, OB DER DRUCKER VON WINDOWS® ERKANNT WIRD.

- 1 Klicken Sie auf die Schaltfläche Start.
- 2 Klicken Sie auf Systemsteuerung.
- 3 Klicken Sie auf Andere Standorte.
- 4 Klicken Sie auf Installierte Drucker bzw. Faxdrucker anzeigen.

Falls der betreffende Drucker aufgeführt ist, klicken Sie mit der rechten Maustaste auf das zugehörige Symbol.

5 Klicken Sie auf Eigenschaften und wählen Sie anschließend die Registerkarte Anschlüsse aus. Bei einem Drucker mit Parallelanschluss muss unter Auf folgenden Anschlüssen drucken: auf LPT1 (Druckeranschluss) eingestellt ist. Bei einem USB-Drucker muss unter Auf folgenden Anschlüssen drucken: der Wert USB ausgewählt sein.

DRUCKERTREIBER NEU INSTALLIEREN. Anweisungen finden Sie in der Dokumentation zum Drucker.

## Scannerprobleme

 ANMERKUNG: Dell ist nicht für die Gewährleistung des Scanners zuständig. Wenn Sie Unterstützung für Ihren Scanner benötigen, wenden Sie sich an den jeweiligen Hersteller. Die entsprechenden Telefonnummern können Sie der Dokumentation des Scanners entnehmen.

SCANNERDOKUMENTATION LESEN. Lesen Sie in der Dokumentation des Scanners über das Einrichten des Geräts und die Fehlerbehebung nach.

SCANNER ENTRIEGELN. Stellen Sie sicher, dass der Scanner entriegelt ist, falls er mit einer Verriegelungslasche oder -taste ausgestattet ist.

#### STARTEN SIE DEN COMPUTER NEU, UND PRÜFEN SIE ERNEUT DIE FUNKTION DES SCANNERS.

### KABELVERBINDUNGEN PRÜFEN.

- Wenn der Scanner ein eigenes Netzkabel hat, stellen Sie sicher, dass dieses korrekt mit einer stromführenden Steckdose verbunden ist und der Scanner eingeschaltet ist.
- Stellen Sie sicher, dass das Scannerkabel ordnungsgemäß am Computer und am Scanner eingesteckt ist.

### ÜBERPRÜFEN, OB DER SCANNER VON MICROSOFT® WINDOWS® ERKANNT WIRD.

1 Klicken Sie auf die Schaltfläche Start und anschließend auf Systemsteuerung.

- 2 Klicken Sie auf Andere Standorte.
- 3 Klicken Sie auf Scanner und Kameras.

Ist der Scanner aufgeführt, wird er von Windows erkannt.

SCANNERTREIBER NEU INSTALLIEREN. Anweisungen finden Sie in der Dokumentation des Scanners.

## Probleme mit Sound und Lautsprechern

## Keine Lautsprecherausgabe

**ANMERKUNG:** Einige MP3-Player setzen die Lautstärkeeinstellung von Windows<sup>®</sup> außer Kraft. Stellen Sie nach dem Anhören von MP3-Titeln sicher, dass die Lautstärke im Wiedergabeprogramm nicht verringert oder ganz heruntergeregelt wurde.

VERBINDUNGEN DES LAUTSPRECHERKABELS PRÜFEN. Stellen Sie sicher, dass die Lautsprecher so angeschlossen sind, wie in der im Lieferumfang enthaltenen Setup-Zeichnung gezeigt wird. Wenn Sie eine Sound-Karte gekauft haben, stellen Sie sicher, dass die Lautsprecher an die Karte angeschlossen sind.

SICHERSTELLEN, DASS LAUTSPRECHER UND SUBWOOFER EINGESCHALTET SIND. Beachten Sie die Setup-Übersicht, die im Lieferumfang der Lautsprecher enthalten ist. Wenn die Lautsprecher mit Reglern ausgestattet sind, stellen Sie Lautstärke, Bass und Höhen auf akzeptable Werte ein.

LAUTSTÄRKEREGLER UNTER WINDOWS EINSTELLEN. Klicken oder doppelklicken Sie auf das Lautsprechersymbol in der rechten unteren Bildschirmecke. Stellen Sie sicher, dass eine passende Lautstärke eingestellt ist und die Klangwiedergabe nicht deaktiviert wurde.

KOPFHÖRER VOM KOPFHÖRERANSCHLUSS TRENNEN. Die Lautsprecherausgabe wird automatisch deaktiviert, sobald an der Vorderseite des Computers Kopfhörer angeschlossen werden.

www.dell.com | support.euro.dell.com www.dell.com | support.euro.dell.com STECKDOSE PRÜFEN. Stellen Sie sicher, dass die Steckdose Strom liefert, indem Sie probeweise ein anderes Gerät, beispielsweise eine Lampe, anschließen.

DIGITALMODUS AKTIVIEREN. Die Lautsprecherausgabe funktioniert nicht, wenn das CD-Laufwerk im Analogmodus arbeitet. So aktivieren Sie den Digitalmodus:

- 1 Klicken Sie auf Start und dann auf Systemsteuerung. Klicken Sie anschließend auf Sounds, Sprachein-/ausgabe und Audiogeräte.
- 2 Klicken Sie auf Sounds und Audiogeräte.
- 3 Klicken Sie auf die Registerkarte Hardware.
- 4 Doppelklicken Sie auf den Namen des CD-Laufwerks.
- 5 Klicken Sie auf die Registerkarte Eigenschaften.
- 6 Aktivieren Sie das Kontrollkästchen Digitale CD-Wiedergabe für den CD-Player aktivieren.

MÖGLICHE STÖRUNGEN BESEITIGEN. Schalten Sie Lüfter, Leuchtstoff- oder Halogenlampen in der näheren Umgebung aus, um festzustellen, ob diese Störungen verursachen.

LAUTSPRECHERDIAGNOSE AUSFÜHREN. Manche Lautsprechersysteme besitzen eine eigene Diagnosefunktion. Anweisungen hierfür finden Sie in der Dokumentation des Lautsprechersystems.

AUDIOTREIBER (SOUND) NEU INSTALLIEREN. Siehe Seite 67.

SYSTEM AUF INTERRUPT-KONFLIKTE PRÜFEN. Siehe Seite 71.

## Keine Kopfhörerausgabe

KABELVERBINDUNG FÜR KOPFHÖRER PRÜFEN. Kontrollieren Sie den sicheren Sitz des Kopfhörerkabels an seinem Anschluss am Computer (siehe Seite 78).

DIGITALMODUS DEAKTIVIEREN. Die Kopfhöreranschlüsse Ihres CD- oder DVD-Laufwerks funktionieren nicht, wenn sich das CD- oder DVD-Laufwerk im Digitalmodus befindet. So deaktivieren Sie den Digitalmodus:

1 Klicken Sie auf Start und dann auf Systemsteuerung. Doppelklicken Sie anschließend auf Sounds, Sprachein-/ausgabe und Audiogeräte.

- 2 Klicken Sie auf Sounds und Audiogeräte.
- 3 Klicken Sie auf die Registerkarte Hardware.
- 4 Doppelklicken Sie auf den Namen des CD-Laufwerks.
- 5 Klicken Sie auf die Registerkarte Eigenschaften.

6 Deaktivieren Sie das Kontrollkästchen Digitale CD-Wiedergabe für den CD-Player aktivieren.

LAUTSTÄRKEREGLER UNTER WINDOWS EINSTELLEN. Klicken oder doppelklicken Sie auf das Lautsprechersymbol in der rechten unteren Bildschirmecke. Stellen Sie sicher, dass eine passende Lautstärke eingestellt ist und die Klangwiedergabe nicht deaktiviert wurde.

## Video- und Monitorprobleme

#### Wenn auf dem Bildschirm keine Anzeige erscheint:

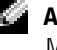

**ANMERKUNG:** Anleitungen zur Fehlerbehebung finden Sie in der Dokumentation zum Monitor.

STROMANZEIGE DES MONITOR PRÜFEN. Ist die Stromanzeige aus, drücken Sie fest den Betriebsschalter, um sicherzustellen, dass der Monitor eingeschaltet ist. Wenn die Stromanzeige leuchtet oder blinkt, wird der Monitor mit Strom versorgt. Wenn die Stromanzeige blinkt, drücken Sie eine Taste auf der Tastatur drücken, oder bewegen Sie die Maus.

MONITORKABELVERBINDUNG PRÜFEN. Kontrollieren Sie den Stecker auf verbogene oder abgebrochene Pins. (Bei dem Stecker eines Monitorkabels ist es normal, dass nicht alle Pins vorhanden sind.) Stellen Sie sicher, dass das Monitorkabel wie im Setup-Diagramm gezeigt mit dem Computer verbunden ist.

#### 54 | Fehlerbehebung

STECKDOSE PRÜFEN. Stellen Sie sicher, dass die Steckdose Strom liefert, indem Sie probeweise ein anderes Gerät, beispielsweise eine Lampe, anschließen.

NETZKABEL VERTAUSCHEN. Vertauschen Sie die Netzkabel des Computers und des Monitors, um festzustellen, ob das Netzkabel defekt ist.

GEGEBENENFALLS VERLÄNGERUNGSKABEL PRÜFEN. Wenn Sie ein Videoverlängerungskabel verwenden und das Problem ohne dieses Kabel nicht besteht, ist das Kabel defekt.

MIT ANDEREM MONITOR PRÜFEN. Falls ein anderer Monitor zur Verfügung steht, schließen Sie diesen an den Computer an.

DIAGNOSEANZEIGEN PRÜFEN. Siehe Seite 58.

#### Wenn die Anzeige schlecht lesbar ist

MONITOREINSTELLUNGEN PRÜFEN. Der Dokumentation zum Monitor können Sie entnehmen, wie Kontrast und Helligkeit eingestellt werden, wie der Monitor entmagnetisiert und wie der Selbsttest ausgeführt wird.

SUBWOOFER VOM MONITOR ABRÜCKEN. Falls das Lautsprechersystem einen Subwoofer beinhaltet, stellen Sie sicher, dass dieser mindestens 60 cm vom Bildschirm entfernt aufgestellt wird.

MONITOR VON EXTERNEN ELEKTRISCHEN STÖRQUELLEN ABRÜCKEN. Ventilatoren, Leuchtstoffröhren, Halogenlampen und andere elektrische Geräte können die Anzeige unruhig erscheinen lassen. Schalten Sie benachbarte Geräte aus, um festzustellen, ob von diesen Störungen ausgehen.

MONITOR IN EINE ANDERE RICHTUNG DREHEN. Stellen Sie den Monitor so auf, dass keine Reflexionen auf der Anzeige erscheinen, da dies zu einer Verschlechterung der Bildqualität führen kann.

Fehlerbehebung | 55

## EINSTELLUNGEN FÜR DIE WINDOWS®-ANZEIGE ANPASSEN.

1 Klicken Sie auf Start und anschließend auf Systemsteuerung.

2 Klicken Sie auf Darstellung und Designs.

3 Klicken Sie auf Anzeige und anschließend auf die Registerkarte Einstellungen.

4 Probieren Sie verschiedene Einstellungen für Bildschirmauflösung und Farbqualität.

#### DIE EMPFOHLENEN EINSTELLUNGEN WIEDERHERSTELLEN. Stellen Sie die

ursprünglichen Einstellungen für die Auflösung und Bildwiederholfrequenz wieder her. Hinweise hierzu finden Sie in der Hilfedatei Anleitungen. Wie Sie die Hilfedateien öffnen, erfahren Sie auf Seite 34.

ABSCHNITT 3

# Fortgeschrittene Fehlersuche

Diagnoseanzeigen

Dell-Diagnose

Treiber

Verwenden der Systemwiederherstellungsfunktion von Windows®

Beheben von Software- und Hardware-Inkompatibilitäten

Neuinstallieren von Microsoft® Windows® XP

## Diagnoseanzeigen

Um Sie bei der Fehlersuche zu unterstützen, ist der Computer auf der Rückseite mit vier Leuchtanzeigen ausgestattet, die mit A, B, C und D gekennzeichnet sind (siehe Seite 80). Diese Anzeigen können gelb oder grün leuchten. Wenn der Computer normal startet, blinken die Anzeigen. Nach dem Start des Computers bleiben die Anzeigen grün. Bei Fehlfunktionen des Systems geben die Anzeigen durch ihre Farbe und ihre Leuchtabfolge Hinweise auf die Ursache des Problems.

 VORSICHT: Bevor Sie die in diesem Abschnitt beschriebenen Arbeiten ausführen, befolgen Sie die Sicherheitshinweise auf Seite 9.

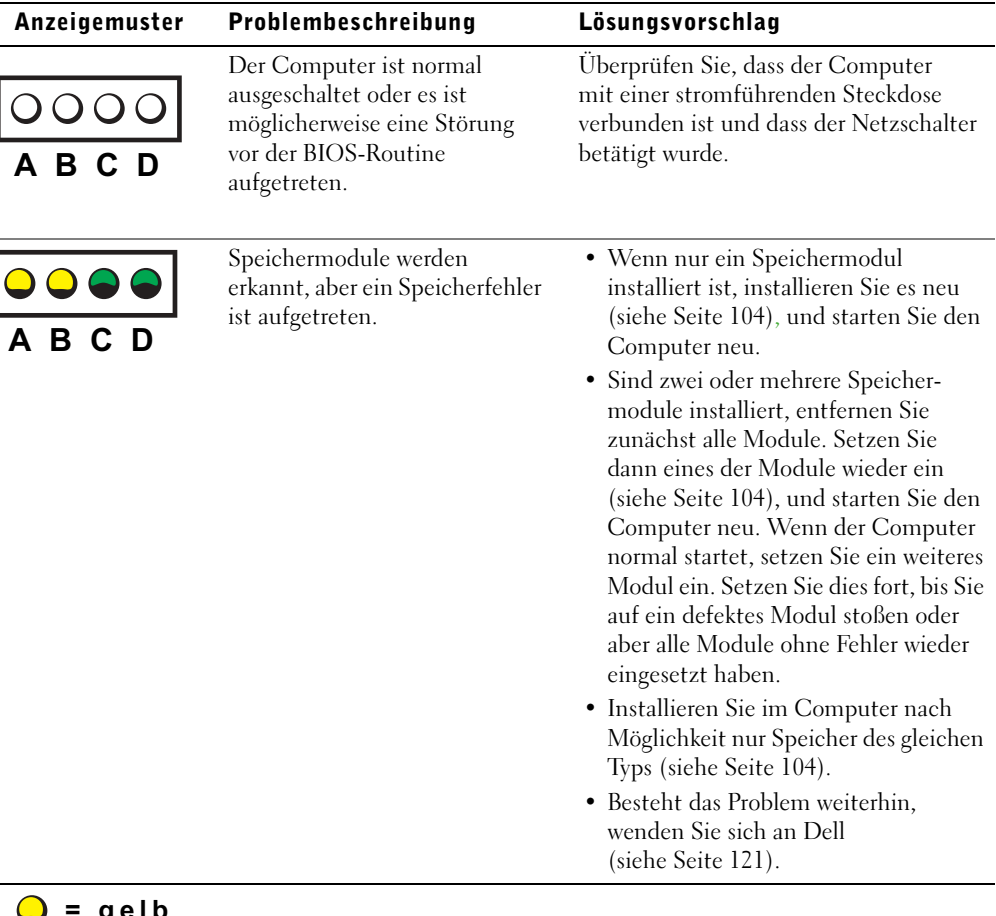

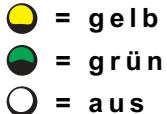

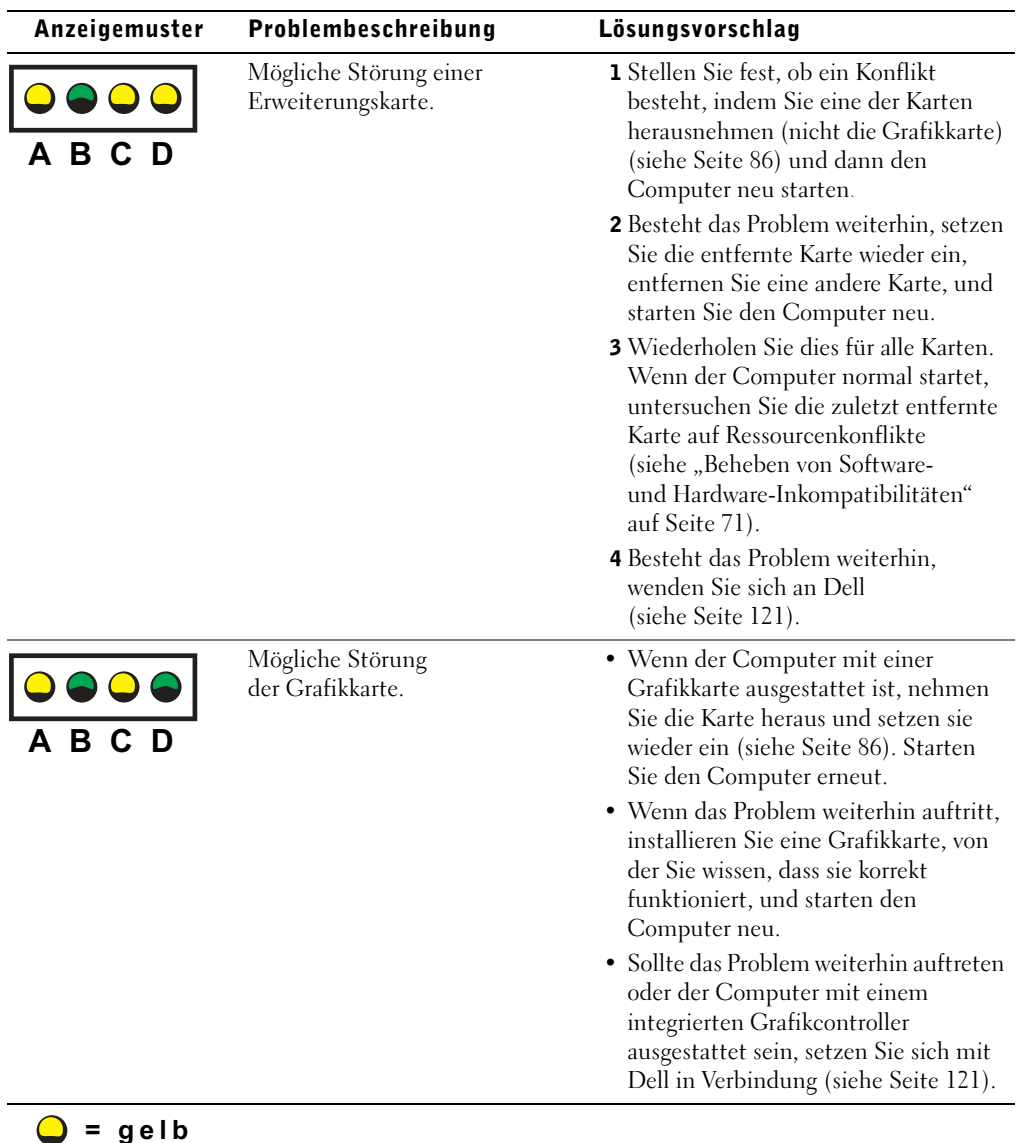

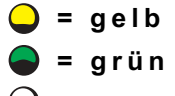

♦

Fortgeschrittene Fehlersuche | 59

 $\bigoplus$ 

 $\frac{1}{\Phi}$ 

 $\bigoplus$ 

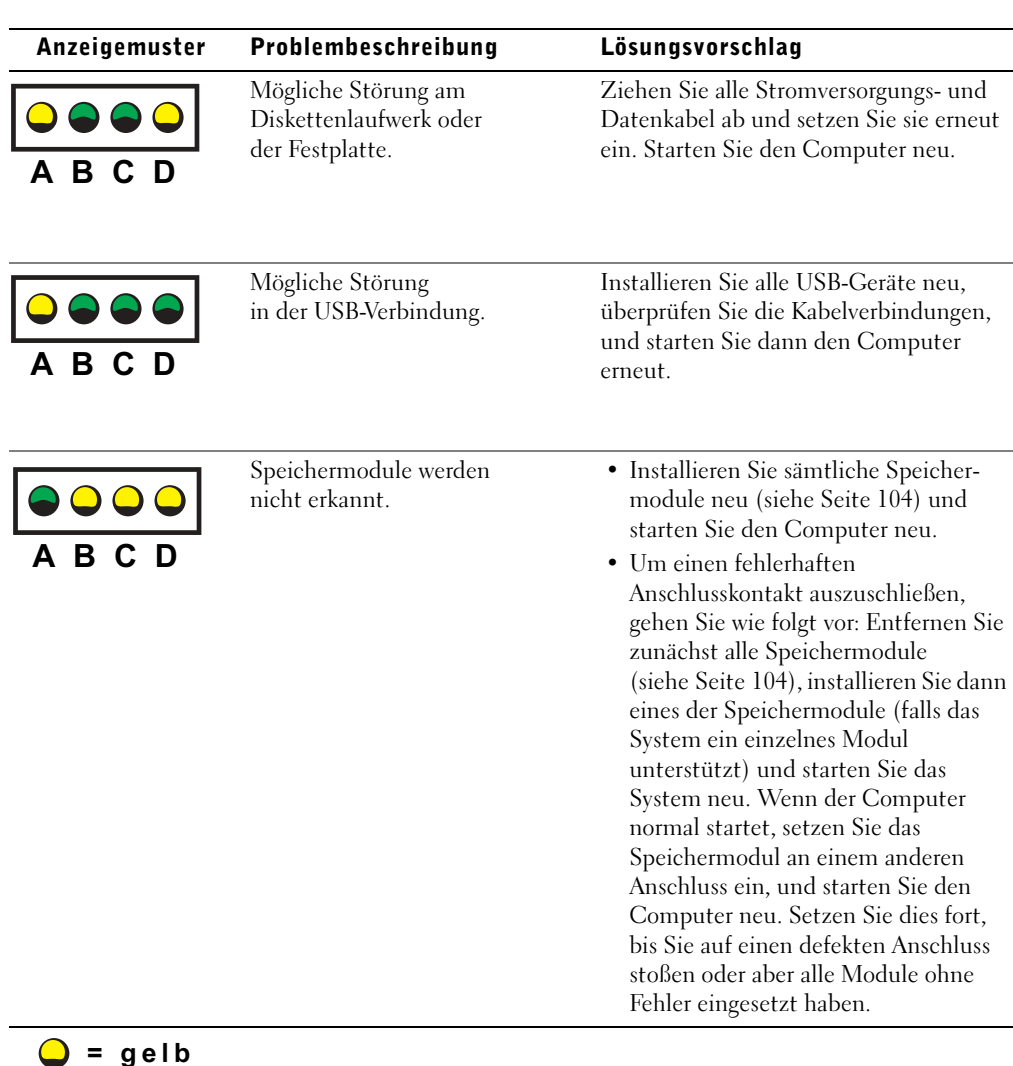

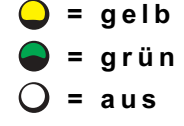

**60** | Fortgeschrittene Fehlersuche

 $\bullet$  = grün  $\mathbf{e}$ 

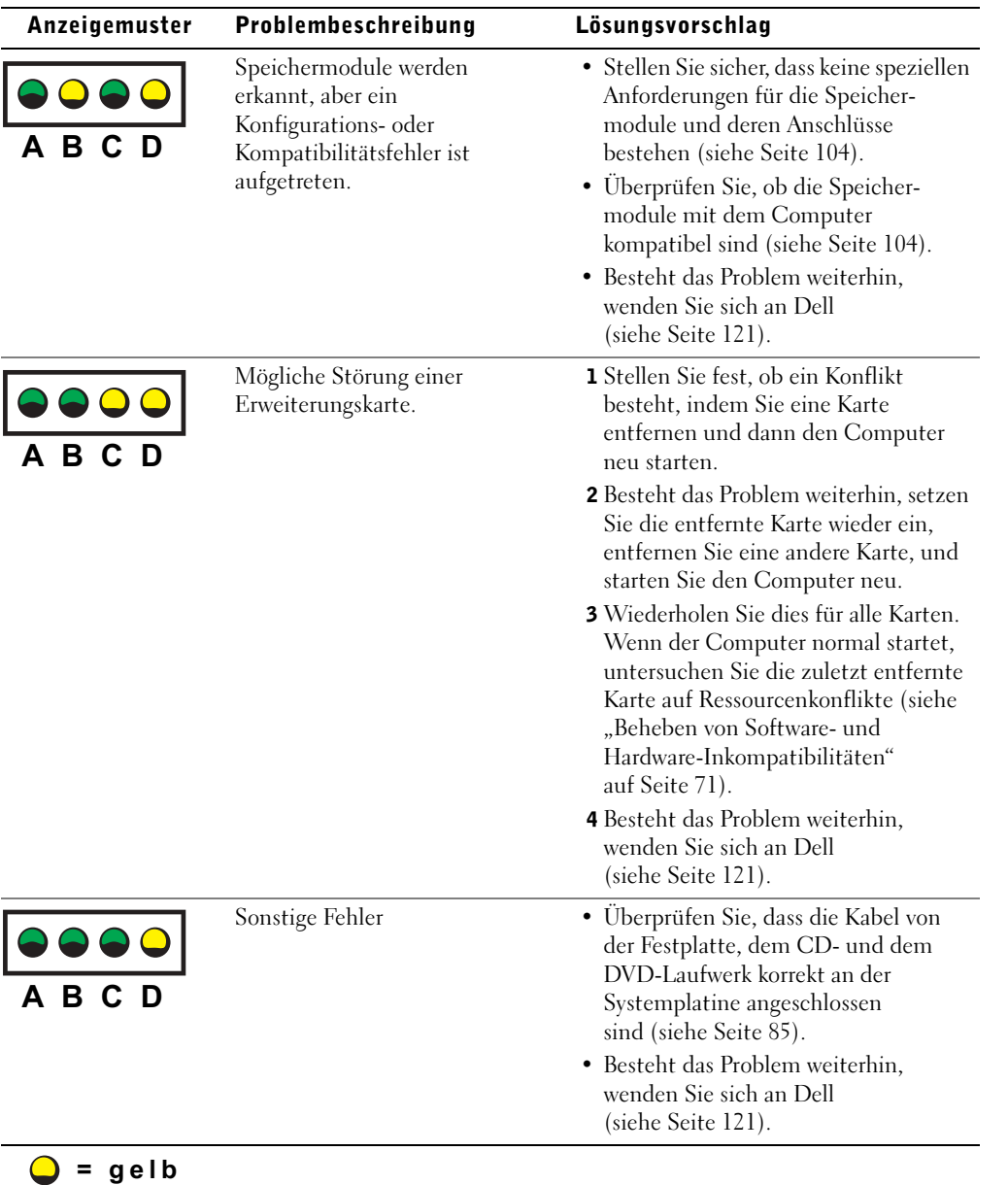

## Fortgeschrittene Fehlersuche | 61

 $\overline{\bigoplus\limits_{}}$ 

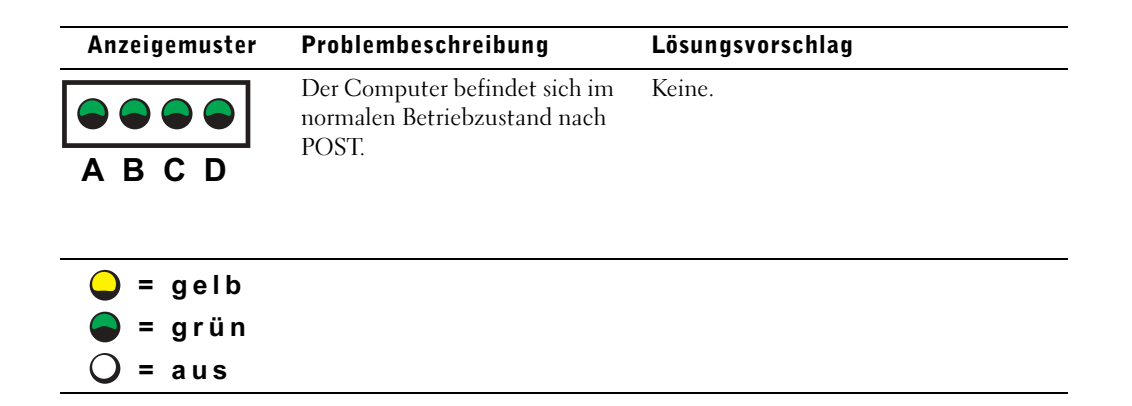

## Dell-Diagnose

## Wann wird die Dell-Diagnose eingesetzt?

Wenn bei Ihrem Computer ein Problem auftritt, führen Sie die unter "Fehlerbehebung" aufgeführten Überprüfungsschritte durch (siehe Seite 31) und lassen die Dell-Diagnose laufen, bevor Sie bei Dell technische Unterstützung anfordern. Die Dell-Diagnose kann Ihnen unter Umständen helfen, das Problem zu lösen und den Anruf bei Dell zu ersparen. Sollten Sie sich mit Dell in Verbindung setzen müssen, bieten die Testergebnisse wichtige Informationen für die Kundendiensttechniker von Dell.

Die Dell-Diagnose bietet folgende Funktionen:

- Ausführen spezifischer, ausgedehnter oder benutzerdefinierter Tests mit einer oder allen Systemkomponenten
- Auswahl spezifischer Tests auf der Basis der Symptome des aufgetretenen Problems
- Auswahl, wie viele Male ein Test durchgeführt werden soll
- Anzeige der Testergebnisse
- Unterbrechen der Tests, wenn ein Fehler erkannt wird
- Zugriff auf Onlinehilfe-Informationen mit einer Beschreibung der Tests und Systemkomponenten
- Ausgabe von Statusmeldungen, die über den erfolgreichen Abschluss der Tests informieren
- Ausgabe von Fehlermeldungen über erkannte Probleme

#### **62** | Fortgeschrittene Fehlersuche

## Start der Dell-Diagnose

 HINWEIS: Verwenden Sie die Dell-Diagnose nur zum Testen eines Computers von Dell™. Die Verwendung dieses Programms mit Computern anderer Hersteller kann zu Fehlermeldungen führen.

Starten Sie die Dell-Diagnose entweder von Ihrer Festplatte oder von der Dell Dimension ResourceCD (siehe Erläuterung in den folgenden Abschnitten).

#### Starten der Dell-Diagnose von der Festplatte

- 1 Fahren Sie den Computer herunter und starten Sie ihn neu.
- 2 Sobald das DELL™-Logo erscheint, drücken Sie <F12>.

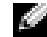

**ANMERKUNG:** Wenn Sie die Meldung erhalten, dass keine Partition mit dem Diagnosedienstprogramm gefunden wurde, befolgen Sie die Anleitungen zur Ausführung der Dell-Diagnose von Ihrer ResourceCD.

Falls Sie zu lang gewartet haben und das Microsoft® Windows®-Logo erscheint, beenden Sie den Startvorgang, bis das Windows-Desktop angezeigt wird. Fahren Sie dann Ihren Computer über das Start-Menü herunter und wiederholen Sie den Vorgang.

- 3 Wenn die Liste der Startgeräte erscheint, markieren Sie Boot to Utility Partition und drücken Sie <Eingabe>.
- 4 Wählen Sie anschließend im Hauptmenü der Dell-Diagnose den Test, den Sie durchführen möchten (siehe Seite 64).

#### Starten der Dell-Diagnose von der ResourceCD

- 1 Legen Sie die ResourceCD in das CD-Laufwerk ein.
- 2 Fahren Sie den Computer herunter und starten Sie ihn neu.

Sobald das blaue DELL-Logo erscheint, drücken Sie <F12>.

Falls Sie zu lang gewartet haben und das Windows-Logo erscheint, führen Sie den Startvorgang fort, bis das Windows-Desktop angezeigt wird. Fahren Sie dann Ihren Computer über das Start-Menü herunter und wiederholen Sie den Vorgang.

 ANMERKUNG: Bei diesem Verfahren wird die Startsequenz ein einziges Mal geändert. Beim nächstfolgenden Start bootet der Computer von dem Gerät, das im System-Setup-Programm angegeben wurde.

- 3 Wenn die Liste der Startgeräte erscheint, markieren Sie IDE CD-ROM Device und drücken Sie <Eingabe>.
- 4 Wählen Sie die Option IDE CD-ROM Device im CD-Startmenü.
- 5 Wählen Sie in dem angezeigten Menü die Option Boot from CD-ROM.
- 6 Tippen Sie 1, um das ResourceCD-Menü zu starten.
- 7 Tippen Sie 2, um die Dell-Diagnose zu starten.
- 8 Wählen Sie Run the 32 Bit Dell Diagnostics in der nummerierten Liste. Wenn mehrere Versionen aufgeführt sind, wählen Sie die für Ihre Plattform geeignete Version.
- 9 Wenn das Hauptmenü der Dell-Diagnose erscheint, wählen Sie den Test, den Sie durchführen möchten (siehe Seite 64).

#### Dell Diagnose Hauptmenü

1 Nach dem Laden der Dell-Diagnose und Anzeige des Hauptmenüs, klicken Sie auf die Schaltfläche der gewünschten Option.

 ANMERKUNG: Die Service-Tag-Nummer für Ihren Computer wird oben in allen Fenstern des Tests angezeigt.

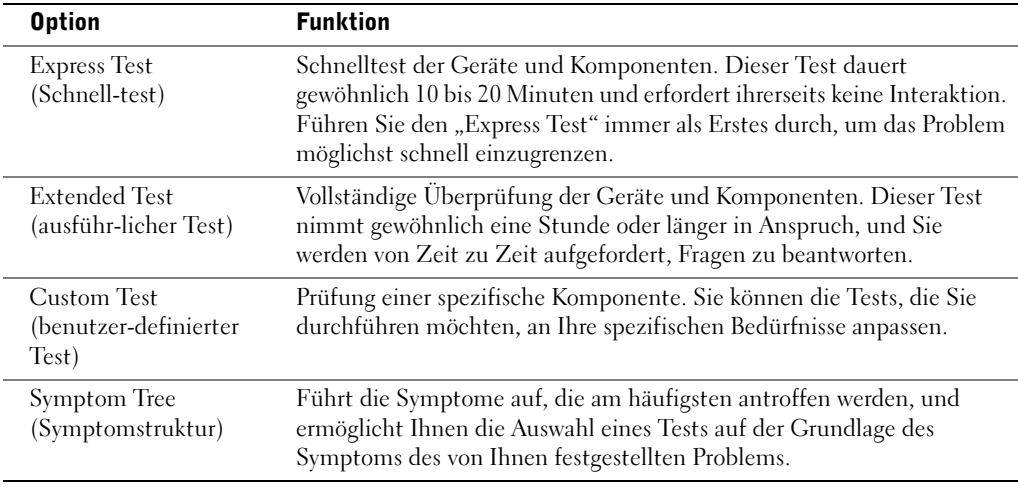

2 Wird während eines Tests ein Problem entdeckt, erhalten Sie eine Meldung mit dem betreffenden Fehlercode sowie eine Beschreibung des Problems. Notieren Sie den Fehlercode und die Problembeschreibung und befolgen Sie die Anleitungen auf dem Bildschirm.

Wenn Sie den Fehlerzustand nicht beheben können, wenden Sie sich and Dell (siehe Seite 121).

#### **64** | Fortgeschrittene Fehlersuche

3 Wenn Sie einen Test unter den Optionen Custom Test oder Symptom Tree durchführen, klicken Sie für weitere Informationen auf das jeweilige, in der folgenden Tabelle beschriebene Register.

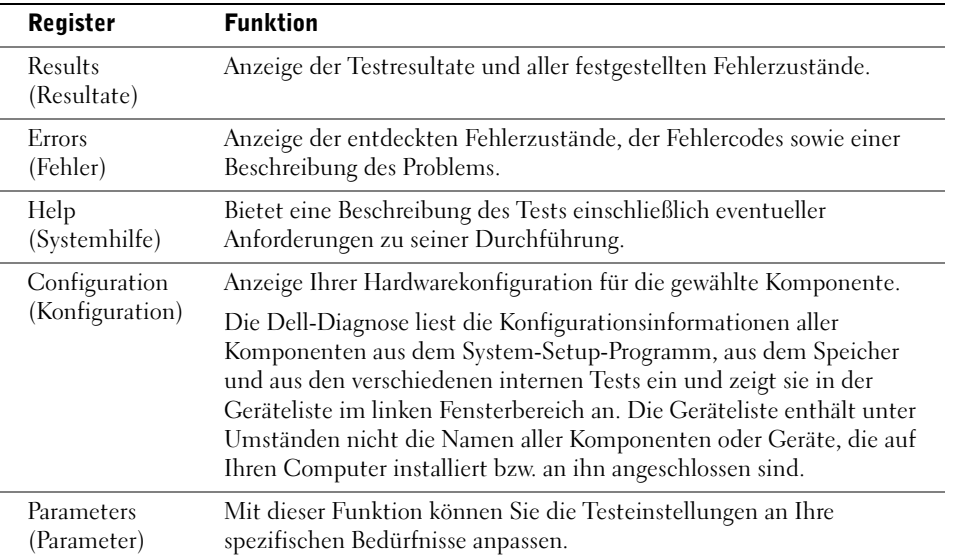

- 4 Wenn Sie die Dell-Diagnose von der ResourceCD durchführen, nehmen Sie nach Beenden der Tests die CD heraus.
- 5 Schließen Sie das Testfenster. Sie werden erneut in das Fenster des Hauptmenüs versetzt. Zum Beenden der Dell-Diagnose und Neustarten des Computers schließen Sie das Fenster des Hauptmenüs.

## Treiber

## Was ist ein Treiber?

Treiber sind Programme, die Geräte wie Drucker, Maus oder Tastatur steuern. Alle Geräte benötigen ihr eigenes Treiberprogramm.

Ein Treiber funktioniert wie ein Mittler zwischen dem Gerät und dem Programm, das auf das Gerät zugreift. Jedes Gerät verfügt über einen speziellen Befehlssatz, den nur der passende Treiber kennt.

Viele Treiber wie etwa der Tastaturtreiber sind im Betriebssystem ® Windows® schon enthalten. In folgenden Fällen müssen Sie Treiber eventuell installieren:

- Upgrade des Betriebssystems
- Neuinstallation des Betriebssystems
- Anschließen oder Installieren eines neuen Geräts

Wenn mit einem Gerät Probleme auftreten, gehen Sie vor wie in den folgenden Abschnitten beschrieben; so können Sie herausfinden, ob der Treiber die Ursache ist, und Sie können den Treiber gegebenenfalls aktualisieren.

### Identifizieren von Treibern

- 1 Klicken Sie auf Start und anschließend auf Systemsteuerung.
- 2 Klicken Sie in der Systemsteuerung unter Wählen Sie eine Kategorie auf Leistung und Wartung.
- 3 Klicken Sie im Fenster Leistung und Wartung auf System.
- 4 Klicken Sie im Fenster Systemeigenschaften auf die Registerkarte Hardware.
- 5 Klicken Sie auf Geräte-Manager.
- 6 Blättern Sie im Geräte-Manager durch die Liste, und achten Sie dabei auf Geräte mit einem Ausrufezeichen [!] auf einem gelbem Punkt.

Wenn neben einem Gerätenamen ein Ausrufezeichen steht, müssen Sie den entsprechenden Treiber möglicherweise erneut installieren oder einen neuen Treiber installieren.

## Neuinstallieren von Treibern

**HINWEIS:** Auf der Support-Website von Dell und auf der *Dell Dimension ResourceCD* finden Sie die für Dell-Computer zugelassenen Treiber. Wenn Treiber installiert werden, die von anderen Herstellern stammen, arbeitet der Computer möglicherweise nicht ordnungsgemäß.

#### Verwenden der Gerätetreiberwiederherstellung von Windows XP

Wenn nach dem Installieren oder Aktualisieren eines Treibers Probleme auftreten, verwenden Sie die Gerätetreiberwiederherstellung von Windows XP, um den Treiber wieder durch die vorige Version zu ersetzen.

So verwenden Sie die Gerätetreiberwiederherstellung:

- 1 Klicken Sie auf die Schaltfläche Start und anschließend auf Systemsteuerung.
- 2 Klicken Sie in der Systemsteuerung unter Wählen Sie eine Kategorie auf Leistung und Wartung.
- 3 Klicken Sie im Fenster Leistung und Wartung auf System.
- 4 Klicken Sie im Fenster Systemeigenschaften auf die Registerkarte Hardware.
- 5 Klicken Sie auf Geräte-Manager.
- 6 Klicken Sie im Fenster Geräte-Manager mit der rechten Maustaste auf das Gerät, für das der neue Treiber installiert wurde, und klicken Sie anschließend auf Eigenschaften.
- 7 Klicken Sie auf die Registerkarte Treiber.
- 8 Klicken Sie auf Installierter Treiber.

Wenn sich das Problem mit der Gerätetreiberwiederherstellung nicht beheben lässt, versetzen Sie den Computer mit der Systemwiederherstellung (siehe Seite 69) in einen Betriebszustand zurück, der vor der Installation des neuen Treibers bestand.

### Verwenden der Dell Dimension ResourceCD

Wenn das Problem trotz Gerätetreiberwiederherstellung oder Systemwiederherstellung (siehe Seite 69) fortbesteht, installieren Sie den Treiber von der Dell Dimension ResourceCD neu:

1 Legen Sie bei angezeigtem Windows-Desktop die ResourceCD in das CD- oder DVD-Laufwerk ein.

Wenn Sie die ResourceCD zum ersten Mal verwenden, fahren Sie mit Schritt 2 fort. Gehen Sie andernfalls zu Schritt 5.

- 2 Falls das Installationsprogramm der ResourceCD startet, folgen Sie den Anweisungen auf dem Bildschirm.
- 3 Wenn das Fenster InstallShield-Assistent beendet angezeigt wird, nehmen Sie die ResourceCD aus dem Laufwerk, und klicken Sie zum Neustarten des Computers auf Fertig stellen.
- 4 Wenn der Windows-Desktop angezeigt wird, legen Sie die ResourceCD erneut in das CD- bzw. DVD-Laufwerk ein.
- 5 Klicken Sie im Dell-Startbildschirm auf Weiter.

 ANMERKUNG: Auf der ResourceCD sind nur Treiber für die gelieferte Computer-Hardware enthalten. Treiber für später installierte Hardware sind auf der ResourceCD eventuell nicht zu finden. Ist dies der Fall, beenden Sie das ResourceCD-Programm. Informationen zu Treibern erhalten Sie in der Dokumentation des jeweiligen Geräts.

Eine Meldung zeigt an, dass die ResourceCD die Hardware im Computer identifiziert.

Die im Computer verwendeten Treiber werden automatisch im Fenster Geeignete Treiber – Die ResourceCD hat Ihre Systemkomponenten erkannt angezeigt.

 6 Klicken Sie auf den Treiber, den Sie neu installieren wollen, und folgen Sie den Anweisungen auf dem Bildschirm.

Wenn ein bestimmter Treiber nicht aufgeführt ist, wird dieser Treiber vom Betriebssystem nicht benötigt.

## Verwenden der Systemwiederherstellungsfunktion von Windows®

Mit der Systemwiederherstellung von Microsoft® Windows® XP lässt sich der Computer in einen früheren Betriebszustand zurückversetzen (ohne Ihre Arbeitsdateien zu beeinträchtigen), falls Änderungen an der Hardware, Software oder sonstige Einstellungen zu einem unerwünschten Zustand geführt haben. Hinweise zur Verwendung der Systemwiederherstellung finden Sie in der Hilfe zu Windows. Zum Aufrufen der Hilfe siehe Seite 34.

 HINWEIS: Legen Sie regelmäßig Sicherungskopien Ihrer Arbeitsdateien an. Ihre Arbeitsdateien werden von der Systemwiederherstellung weder auf Änderungen überwacht, noch können Sie auf diese Art wiederhergestellt werden.

### Erstellen eines Wiederherstellungspunktes

- 1 Klicken Sie auf Start, und wählen Sie dann Hilfe und Support.
- 2 Klicken Sie auf Systemwiederherstellung.
- 3 Folgen Sie den Anweisungen auf dem Bildschirm.

### Wiederherstellen eines früheren Betriebssystemzustands

Wenn nach der Installation eines Gerätetreibers Probleme auftreten, verwenden Sie die Gerätetreiberwiederherstellung (siehe Seite 67). Führt dies zu keinem positiven Ergebnis, verwenden Sie die Systemwiederherstellung.

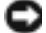

**HINWEIS:** Speichern und schließen Sie alle geöffneten Dateien und beenden Sie alle geöffneten Programme, bevor Sie den Computer in einen früheren Betriebssystemzustand zurückversetzen. Ändern, öffnen oder löschen Sie keine Dateien oder Programme, bis die Systemwiederherstellung vollständig abgeschlossen ist.

- 1 Klicken Sie auf Start, zeigen Sie auf Alle Programme→Zubehör→Systemwerkzeuge, und klicken Sie dann auf Systemwiederherstellung.
- 2 Stellen Sie sicher, dass die Option Computer zu einem früheren Zeitpunkt wiederherstellen ausgewählt ist und klicken Sie auf Weiter.
- 3 Klicken Sie auf das Kalenderdatum des Betriebssystemzustands, der wiederhergestellt werden soll.

Im Fenster Einen Wiederherstellungspunkt wählen können Sie mit dem dargestellten Kalender Wiederherstellungspunkte anzeigen und auswählen. Alle Kalenderdaten, für die Wiederherstellungspunkte vorhanden sind, werden fett formatiert dargestellt.

4 Wählen Sie einen Wiederherstellungspunkt und klicken Sie auf Weiter.

Wenn für das Kalenderdatum nur ein einziger Wiederherstellungspunkt existiert, wird dieser automatisch ausgewählt. Falls zwei oder mehr Wiederherstellungspunkte vorhanden sind, klicken Sie auf den bevorzugten Wiederherstellungspunkt.

#### 5 Klicken Sie auf Weiter.

Nach dem Zusammenstellen der Daten wird die Meldung Wiederherstellung abgeschlossen angezeigt. Anschließend startet der Computer neu.

6 Klicken Sie nach dem Neustart auf OK.

Um den Wiederherstellungspunkt zu ändern, können Sie entweder die oben angeführten Schritte wiederholen um einen anderen Wiederherstellungspunkt festzulegen oder die Systemwiederherstellung rückgängig machen.

### Zurücksetzen der letzten Systemwiederherstellung

 HINWEIS: Speichern und schließen Sie alle geöffneten Dateien und beenden Sie alle aktiven Programme, bevor Sie die letzte Systemwiederherstellung rückgängig machen. Ändern, öffnen oder löschen Sie keine Dateien oder Programme, bis die Systemwiederherstellung vollständig abgeschlossen ist.

- 1 Klicken Sie auf die Schaltfläche Start, anschließend nacheinander auf Alle Programme →Zubehör→Systemprogramme und schließlich auf Systemwiederherstellung.
- 2 Klicken Sie auf Letzte Wiederherstellung rückgängig machen und anschließend auf Weiter.
- 3 Klicken Sie auf Weiter.

Das Fenster Systemwiederherstellung wird angezeigt. Anschließend startet der Computer neu.

4 Klicken Sie nach dem Neustart auf OK.

#### Aktivieren der Systemwiederherstellung

Falls nach einer erneuten Installation von Windows XP weniger als 200 MB freier Speicherplatz auf der Festplatte übrig bleiben, wird die Funktion zur Systemwiederherstellung automatisch deaktiviert. So überprüfen Sie, ob die Systemwiederherstellung aktiviert ist:

- 1 Klicken Sie auf die Schaltfläche Start und anschließend auf Systemsteuerung.
- 2 Klicken Sie auf Leistung und Wartung.
- 3 Klicken Sie auf System.
- 4 Klicken Sie auf die Registerkarte Systemwiederherstellung.
- 5 Stellen Sie sicher, dass die Option Systemwiederherstellung deaktivieren nicht markiert ist.

## Beheben von Software- und Hardware-Inkompatibilitäten

IRQ-Konflikte treten bei Windows XP auf, wenn Geräte während der Installation des Betriebssystems nicht erkannt oder nicht korrekt konfiguriert wurden.

So überprüfen Sie einen Computer mit Windows XP auf Konflikte:

- 1 Klicken Sie auf die Schaltfläche Start und anschließend auf Systemsteuerung.
- 2 Klicken Sie auf Leistung und Wartung und anschließend auf System.
- 3 Klicken Sie auf die Registerkarte Hardware und dann auf Geräte-Manager.
- 4 Prüfen Sie in der Liste des Geräte-Managers, ob Konflikte mit anderen Geräten vorliegen.

Konflikte werden durch ein gelbes Ausrufezeichen (!) neben dem Gerät angezeigt, bei dem der Konflikt vorliegt. Wenn das Gerät deaktiviert wurde, wird ein rotes X angezeigt.

5 Doppelklicken Sie auf Konfliktgeräte, um das Fenster Eigenschaften anzuzeigen.

Liegt ein IRQ-Konflikt vor, ist bei Gerätestatus im Fenster Eigenschaften angegeben, welche Erweiterungskarten oder Geräte denselben IRQ verwenden.

6 Beheben Sie Konflikte, indem Sie die Geräte neu konfigurieren oder aus dem Geräte-Manager entfernen.

So verwenden Sie den Hardware-Assistenten von Windows XP:

- 1 Klicken Sie auf Start, und wählen Sie dann Hilfe und Support.
- 2 Geben Sie im Feld Suchen den Begriff Hardware-Assistent ein und klicken Sie anschließend auf den Pfeil, um mit der Suche zu beginnen.
- 3 Klicken Sie in der Liste Suchergebnisse auf Verwenden des Dienstprogramms Hardware, und klicken Sie im Textfenster auf die Verknüpfung zum Hardware-Assistenten.
- 4 Klicken Sie im Hardware-Assistenten auf Ja, die Hardware wurde bereits angeschlossen und anschließend auf Weiter.

# Neuinstallieren von Microsoft® Windows® XP

## Vor der Neuinstallation

Falls Sie erwägen, das Betriebssystem Windows XP zur Korrektur eines Problems mit einem neuen Treiber erneut zu installieren, sollten Sie zunächst die Gerätetreiberwiederherstellung von Windows XP versuchen (siehe Seite 67). Wenn sich das Problem mit der Gerätetreiberwiederherstellung nicht beheben lässt, versetzen Sie den Computer mit der Systemwiederherstellung (siehe Seite 69) in einen Betriebszustand zurück, in dem dieser sich vor der Installation des neuen Gerätetreibers befand.

### Neuinstallieren von Windows XP

Führen Sie zum Neuinstallieren von Windows XP alle Anweisungen in den folgenden Abschnitten in der angegebenen Reihenfolge aus.

Der Neuinstallationsvorgang kann 1 bis 2 Stunden in Anspruch nehmen. Nach dem Neuinstallieren des Betriebssystems müssen auch alle Gerätetreiber, das Virusschutzprogramm und andere Software neu installiert werden.

**HINWEIS:** Die Betriebssystem-CD bietet Optionen zur Neuinstallation von Windows XP. Durch diese Optionen können Dateien überschrieben und Programme beeinträchtigt werden, die auf der Festplatte installiert sind. Führen Sie daher nur dann eine Neuinstallation von Windows XP durch, wenn Sie von einem Mitarbeiter des technischen Supports von Dell dazu aufgefordert wurden.

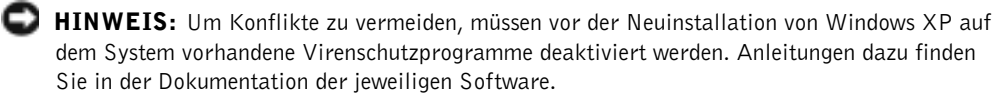

72 | Fortgeschrittene Fehlersuche
#### Systemstart von der Betriebssystem-CD

- 1 Speichern und schließen Sie alle geöffneten Dateien und beenden Sie alle geöffneten Programme.
- **2** Legen Sie die Betriebssystem-CD ein. Beenden Sie alle eventuell automatisch gestarteten Programme, bevor Sie fortfahren.
- 3 Fahren Sie den Computer über das Menü Start herunter (siehe Seite 29) und starten Sie ihn neu.
- 4 Drücken Sie <F12>, sobald die Eingabeaufforderung in der oberen rechten Ecke des Bildschirms erscheint.

Falls bereits das Logo des Betriebssystems angezeigt wird, warten Sie, bis der Windows-Desktop erscheint, fahren Sie den Computer herunter und wiederholen Sie den Vorgang.

- 5 Wählen Sie mit den Pfeiltasten die Option CD-ROM und drücken Sie die <Eingabetaste>.
- 6 Wenn die Meldung Press any key to boot from CD (Zum Starten von CD beliebige Taste drücken) erscheint, drücken Sie eine beliebige Taste.

#### Windows XP Setup

- 1 Wenn der Bildschirm Windows XP Setup angezeigt wird, Sie <Eingabe>, um die Option Windows jetzt einrichten auszuwählen.
- 2 Lesen Sie den Lizenzvertrag und drücken Sie dann <F8> auf der Tastatur, um den Bedingungen zuzustimmen.
- 3 Falls Windows XP bereits auf dem Computer installiert ist und Sie Ihre derzeitigen Windows XP-Daten wiederherstellen wollen, geben Sie r für die Reparaturoption ein. Entfernen Sie dann die CD aus dem Laufwerk.
- 4 Um Windows XP völlig neu zu installieren, drücken Sie <Esc>.
- 5 Drücken Sie zum Auswählen der markierten Partition (empfohlen) die <Eingabe>- Taste, und folgen Sie dann den Anweisungen am Bildschirm.

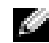

 ANMERKUNG: Die zur Installation benötigte Zeit hängt von der Größe der Festplatte und der Geschwindigkeit des Computers ab.

Das Fenster Windows XP Setup erscheint, und das Betriebssystem beginnt Dateien zu kopieren und die Geräte zu installieren. Der Computer wird automatisch mehrfach neu gestartet.

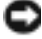

**HINWEIS:** Drücken Sie jedoch keine Taste, wenn die folgende Meldung angezeigt wird: Press any key to boot from the CD (Zum Starten von CD beliebige Taste drücken).

Fortgeschrittene Fehlersuche | 73

- 6 Nehmen Sie im Fenster Regions- und Sprachoptionen die Einstellungen für Ihren Standort vor und klicken Sie dann auf Weiter.
- 7 Geben Sie im Fenster Benutzerinformationen Ihren Namen und den Namen Ihrer Firma ein (optional), und klicken Sie anschließend auf Weiter.
- 8 Wenn Sie Windows XP Home Edition neu installieren, geben Sie im Fenster Wie lautet der Name des Computers? einen Namen für den Computer ein (oder bestätigen Sie den vorgeschlagenen Namen), und klicken Sie auf Weiter.

Wenn Sie Windows XP Professional neu installieren, geben Sie im Fenster Computername und Administratorkennwort einen Namen für den Computer ein (oder bestätigen Sie den vorgeschlagenen Namen), außerdem ein Kennwort, und klicken Sie dann auf Weiter.

- 9 Geben Sie im Fenster Modemwählinformationen die erforderlichen Daten ein und klicken Sie auf Weiter.
- 10 Geben Sie im Fenster Datum- und Uhrzeiteinstellungen Datum und Uhrzeit ein und klicken Sie anschließend auf Weiter.
- 11 Klicken Sie im Fenster Netzwerkeinstellungen auf Standard und klicken Sie auf Weiter.
- 12 Wenn Sie Windows XP Professional neu installieren und Sie dazu aufgefordert werden, weitere Informationen betreffend Ihrer Netzwerkkonfiguration anzugeben, wählen Sie die betreffenden Optionen. Wenn Sie Ihre Einstellungen nicht genau kennen, bestätigen Sie die vorgegebenen Werte.

Windows XP installiert nun die Betriebssystemkomponenten und konfiguriert den Computer. Der Computer wird automatisch neu gestartet.

 HINWEIS: Drücken Sie jedoch keine Taste, wenn die folgende Meldung angezeigt wird: Press any key to boot from the CD (Zum Starten von CD beliebige Taste drücken).

- 13 Klicken Sie im Microsoft-Begrüßungsbildschirm auf Weiter.
- 14 Klicken Sie bei der Meldung Wie wird auf diesem Computer die Verbindung mit dem Internet hergestellt? auf Überspringen.
- 15 Wenn Sie gefragt werden, ob Sie sich bei Microsoft registrieren wollen, wählen Sie Nein, jetzt nicht registrieren, und klicken Sie auf Weiter.
- 16 Im Bildschirm Wer wird diesen Computer verwenden? können Sie bis zu fünf Benutzer eingeben. Klicken Sie auf Weiter.
- 17 Klicken Sie zum Abschließen des Setups auf Fertig stellen, und nehmen Sie die CD aus dem Laufwerk.

#### Neuinstallieren von Treibern und Software

- 1 Installieren Sie alle erforderlichen Treiber neu (siehe Seite 67).
- 2 Installieren Sie die Virenschutzprogramme neu. Anleitungen dazu finden Sie in der Dokumentation der jeweiligen Software.
- 3 Installieren Sie Ihre sonstigen Programme neu. Anleitungen dazu finden Sie in der Dokumentation der jeweiligen Software.

M2957bk0.book Page 76 Friday, September 5, 2003 11:48 AM

 $\bigcirc$ 

www.dell.com | support.euro.dell.com www.dell.com | support.euro.dell.com

76 | Fortgeschrittene Fehlersuche

### ABSCHNITT 4

# Hinzufügen von Komponenten

Vorder- und Rückansicht des Computers

Entfernen der Systemabdeckung

Innenansicht des Computers

Hinzufügen von Karten

Hinzufügen oder Ersetzen der AGP-Karte

Hinzufügen oder Austauschen eines zweiten Festplattenlaufwerks

Hinzufügen eines Diskettenlaufwerks

Hinzufügen eines zweiten CD- oder DVD-Laufwerks

Systemspeicher erweitern

Anbringen der Systemabdeckung

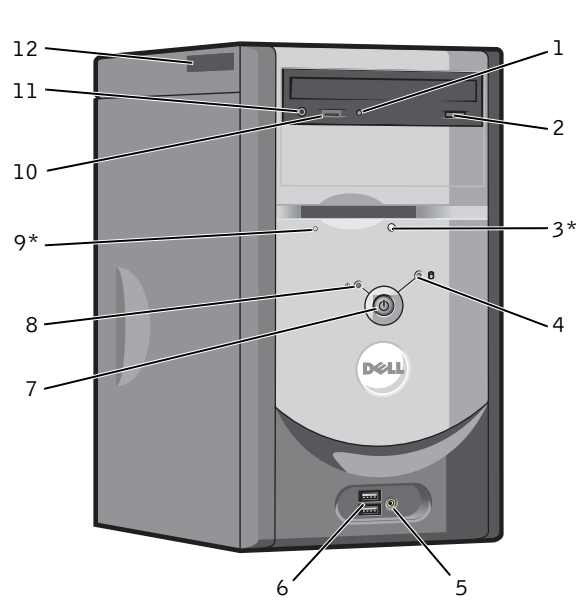

# Vorder- und Rückansicht des Computers

Vorderseite

\*Auf Computern mit einem optionalen Diskettenlaufwerk.

www.dell.com | support.euro.dell.com www.dell.com | support.euro.dell.com

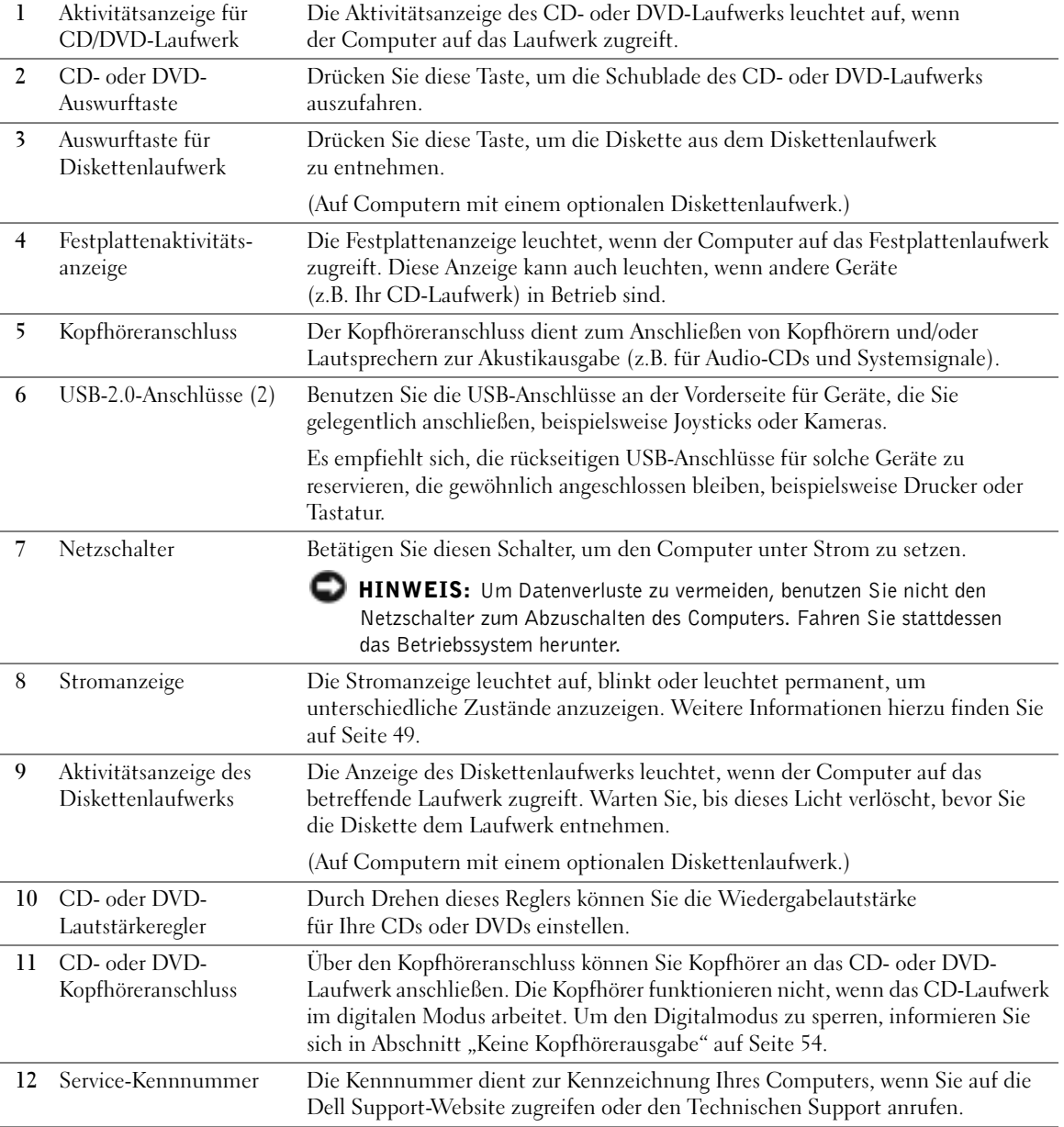

Hinzufügen von Komponenten | 79

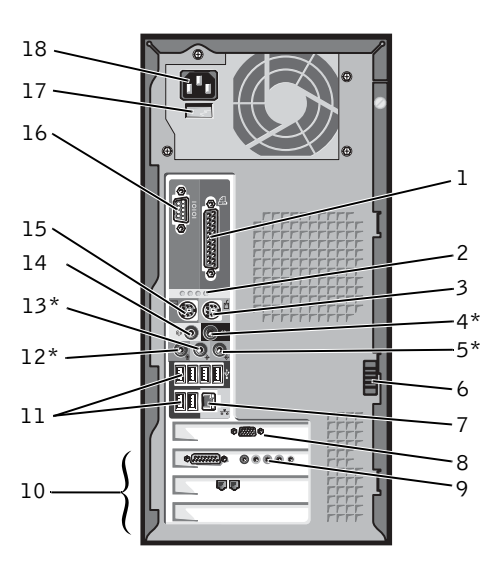

### Rückseite

\*Auf Computern mit integrierter Sound-Funktion.

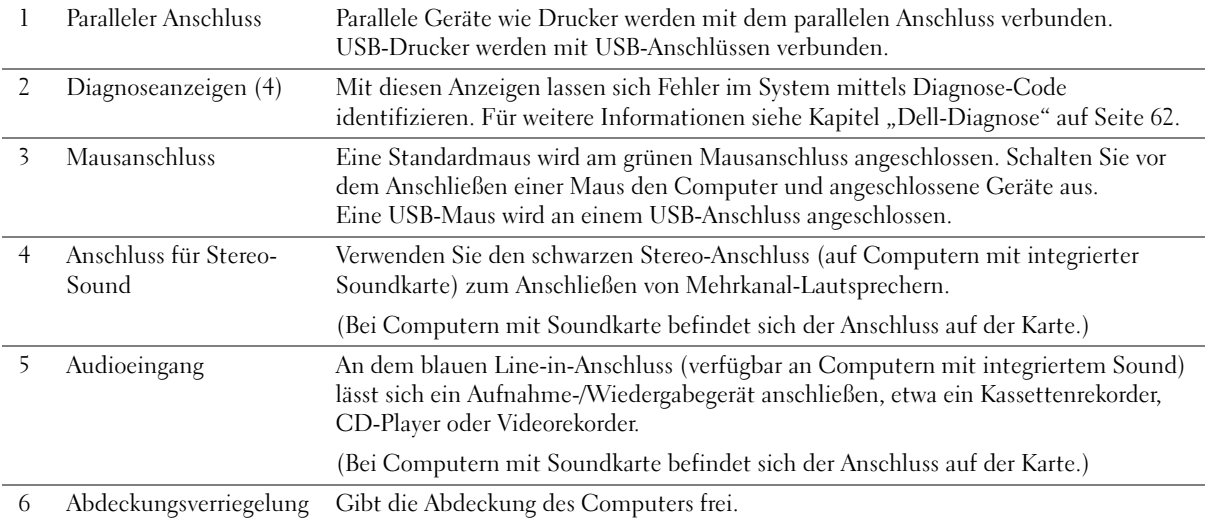

### 80 | Hinzufügen von Komponenten

7 Netzwerkanschluss Zum Anschluss des Computers an ein Netzwerk oder Modem verbinden Sie ein Ende des Netzwerkkabels mit der Netzwerkbuchse oder dem betreffenden Netzwerkgerät. Verbinden Sie das andere Ende des Netzwerkkabels mit der Buchse des Netzwerkadapters auf der Rückseite des Computers. Ein Klick weist darauf hin, dass das Netzwerkkabel korrekt eingerastet ist.

> Auf Computern mit einer Netzwerkkarte, benutzen Sie die Anschlussbuchse auf der Karte.

Es empfiehlt sich, Kabel und Anschlüsse der Kategorie 5 für Ihr Netzwerk zu verwenden. Wenn Sie Kabel der Kategorie 3 benutzen müssen, setzen Sie die Netzwerkgeschwindigkeit auf 10 Mbps herunter, um zuverlässigen Betrieb sicherzustellen.

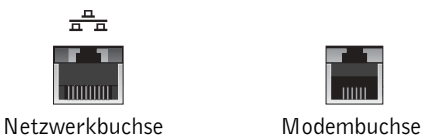

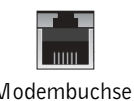

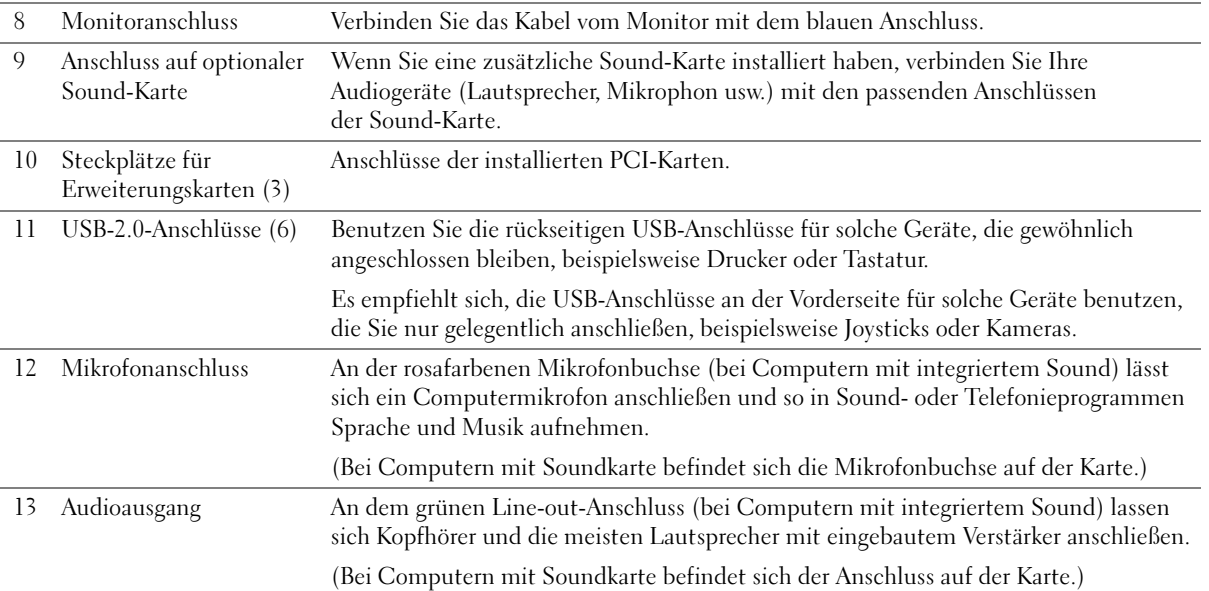

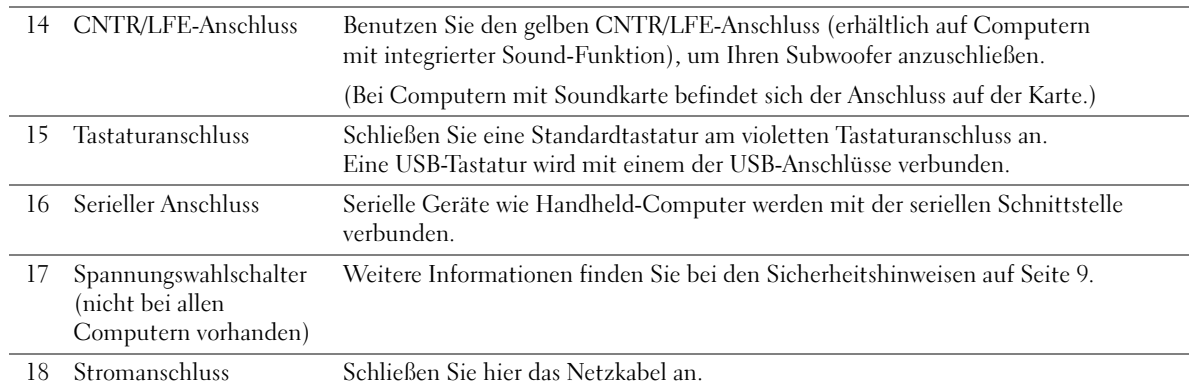

# Entfernen der Systemabdeckung

 VORSICHT: Bevor Sie die in diesem Abschnitt beschriebenen Arbeiten ausführen, befolgen Sie die Sicherheitshinweise auf Seite 9.

- 1 Fahren Sie den Computer über das Menü Start herunter (siehe Seite 29).
- 2 Stellen Sie sicher, dass der Computer und angeschlossene Geräte ausgeschaltet sind. Sollten sich der Computer und die angeschlossenen Geräte beim Herunterfahren nicht automatisch ausgeschaltet haben, schalten Sie sie jetzt manuell aus.

**HINWEIS:** Trennen Sie Netzwerkkabel zuerst am Computer und dann am Anschluss an der Wand, falls zutreffend.

- 3 Trennen Sie sämtliche Telefon- und Datenübertragungskabel vom Computer.
- 4 Trennen Sie den Computer und die angeschlossenen Geräte von der Steckdose und drücken Sie dann den Netzschalter, um die Systemplatine zu erden.

 VORSICHT: Um einen elektrischen Stromschlag auszuschließen, müssen Sie den Computer vor dem Öffnen der Abdeckung unter allen Umständen von der Steckdose trennen.

82 | Hinzufügen von Komponenten

- 5 Legen Sie Ihren Computer so auf die Seite, dass die Computerabdeckung nach oben zeigt.
- 6 Falls die Computerabdeckung über einen Riegeln verfügt, schieben Sie diesen zur Seite und halten Sie ihn fest.
- 7 Greifen Sie in die Vertiefungen in der Gehäuseabdeckung und schieben Sie die Abdeckung in Richtung der Computerrückseite.

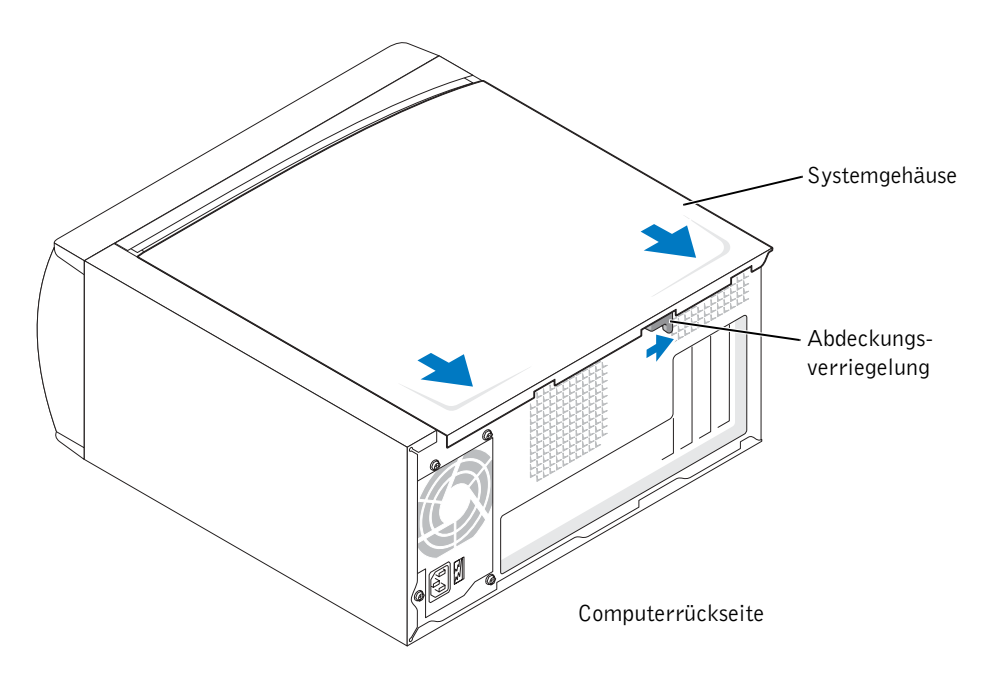

8 Stellen Sie die Gehäuseabdeckung auf einer ebenen Oberfläche ab.

# Innenansicht des Computers

- VORSICHT: Bevor Sie die in diesem Abschnitt beschriebenen Arbeiten ausführen, befolgen Sie die Sicherheitshinweise auf Seite 9.
- VORSICHT: Um elektrischen Stromschlag zu vermeiden, müssen Sie den Computer vor dem Öffnen der Gehäuseabdeckung unter allen Umständen von der Steckdose trennen.

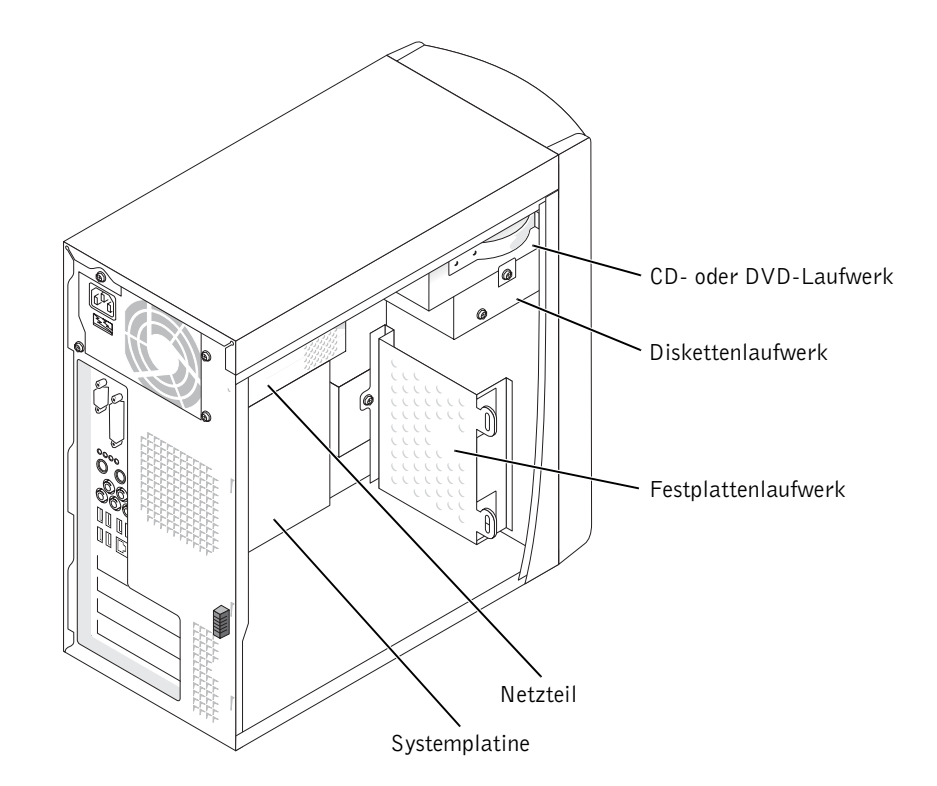

### Systemplatine

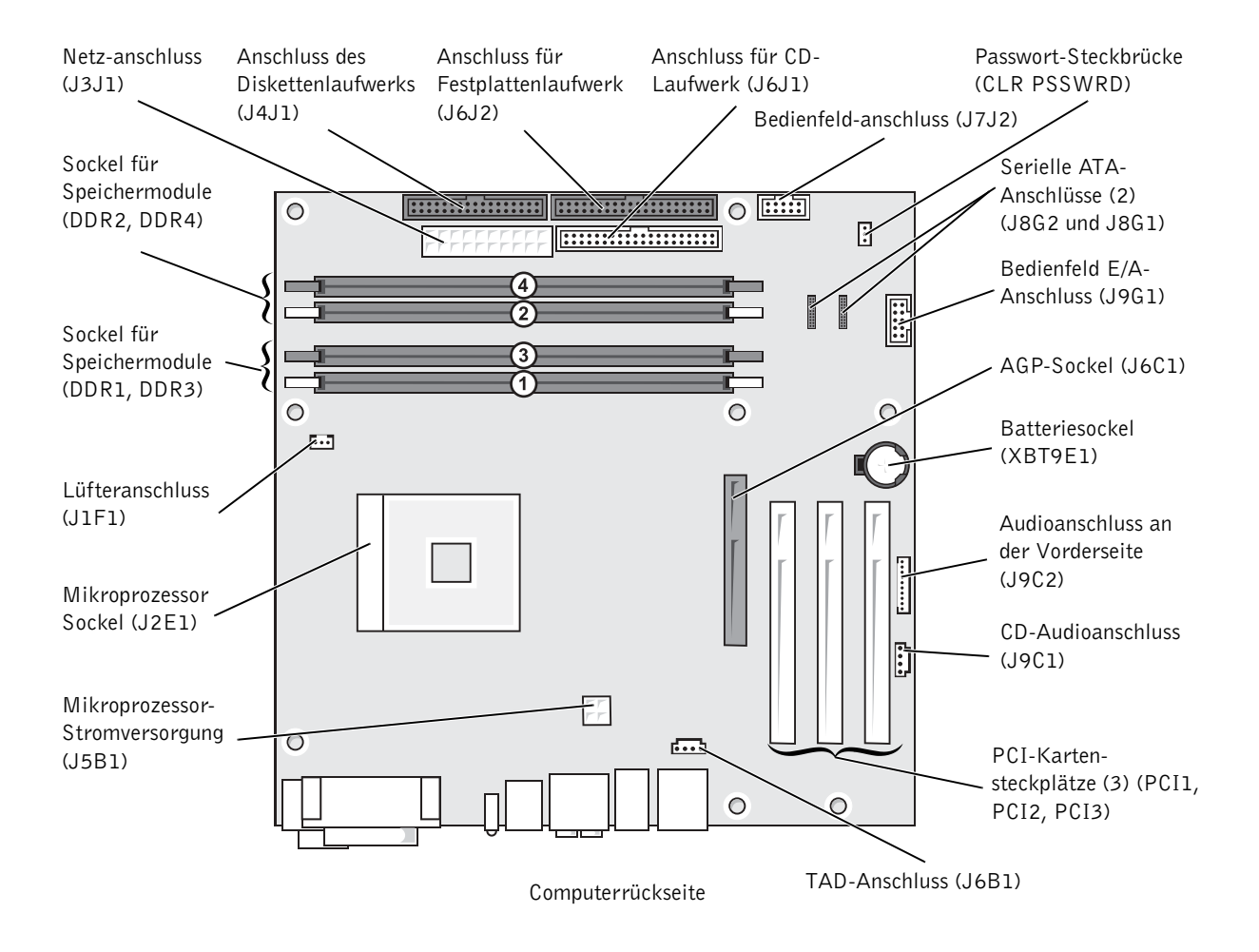

Hinzufügen von Komponenten | 85

# Hinzufügen von Karten

 VORSICHT: Bevor Sie die in diesem Abschnitt beschriebenen Arbeiten ausführen, befolgen Sie die Sicherheitshinweise auf Seite 9.

- 1 Fahren Sie den Computer über das Menü Start herunter (siehe Seite 29).
- 2 Stellen Sie sicher, dass der Computer und angeschlossene Geräte ausgeschaltet sind. Sollten sich der Computer und die angeschlossenen Geräte beim Herunterfahren nicht automatisch ausgeschaltet haben, schalten Sie sie jetzt manuell aus.

**HINWEIS:** Trennen Sie Netzwerkkabel zuerst am Computer und dann am Anschluss an der Wand, falls zutreffend.

- 3 Trennen Sie sämtliche Telefon- und Datenübertragungskabel vom Computer.
- 4 Trennen Sie den Computer und die angeschlossenen Geräte von der Steckdose und drücken Sie dann den Netzschalter, um die Systemplatine zu erden.

#### VORSICHT: Um einen elektrischen Stromschlag auszuschließen, müssen Sie den Computer vor dem Öffnen der Abdeckung unter allen Umständen von der Steckdose trennen.

- 5 Die Systemabdeckung entfernen (siehe Seite 82).
- 6 Legen Sie den Computer auf die Seite, so dass die Systemplatine im Gehäuseinneren sich unten befindet.
- 7 Schrauben Sie das Abdeckblech vom gewünschten Kartensteckplatz ab.

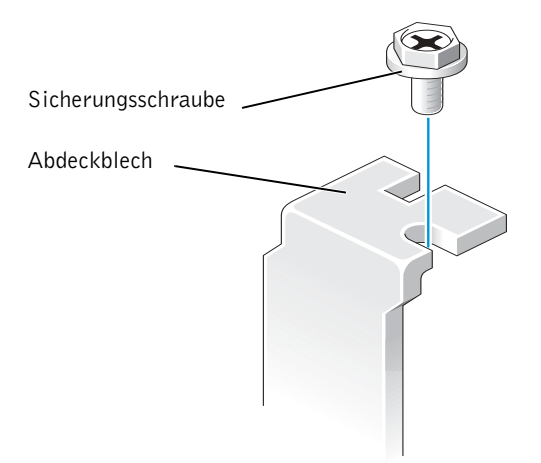

M2957bk0.book Page 87 Friday, September 5, 2003 11:48 AM

 VORSICHT: Bestimmte Netzwerkadapter starten automatisch den Computer, wenn sie mit dem Netzwerk verbunden werden. Um einen elektrischen Schlag zu vermeiden, stellen Sie vor der Installation einer Karte in jedem Fall sicher, dass der Computer von der Steckdose getrennt ist.

8 Die Kerben an der Kartenunterseite am Vorsprung im Systemplatinenanschluss ausrichten. Die Karte vorsichtig hin und her bewegen, bis sie fest sitzt.

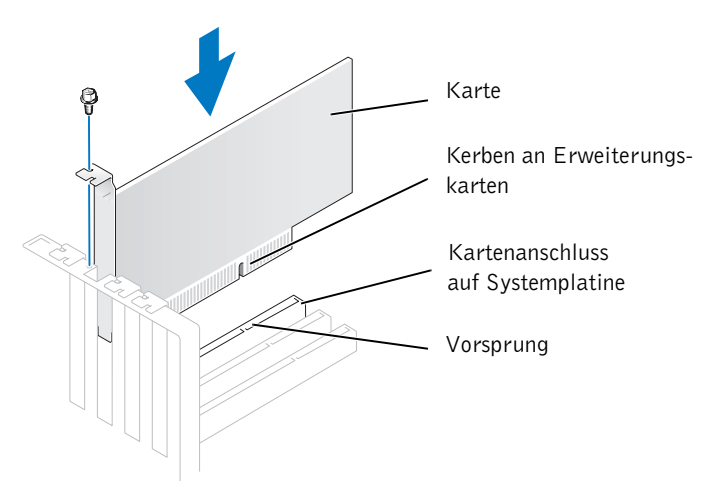

Stellen Sie sicher, dass die Karte vollständig eingesetzt ist und die Halterung im Kartensteckplatz steckt.

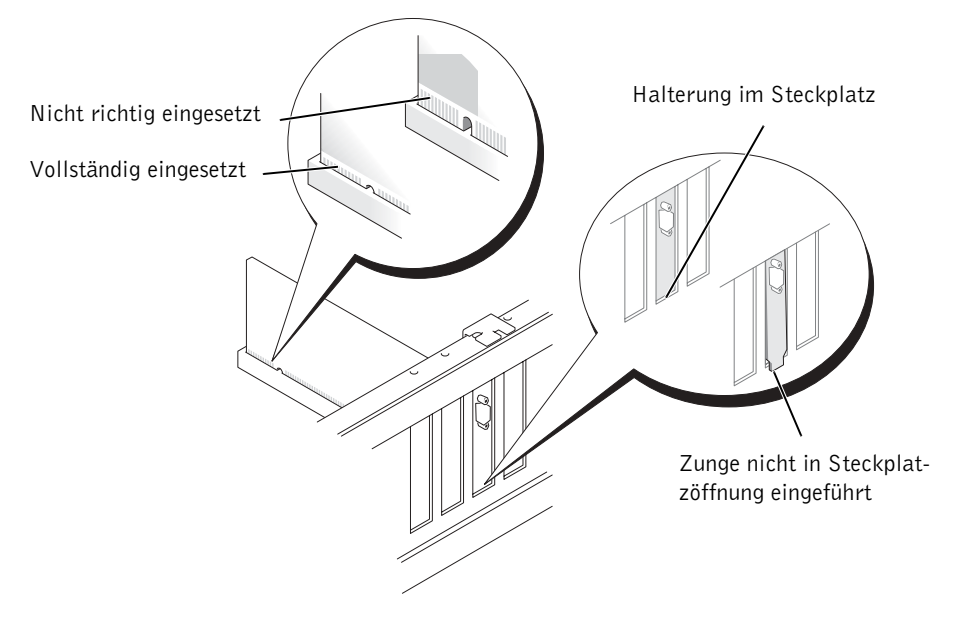

Hinzufügen von Komponenten | 87

- 9 Sichern Sie die Halterung am Kartenende mit der Schraube, die in Schritt 7 entfernt wurde.
- 10 Erforderliche Kabel an die Karte anschließen.

Die notwendigen Kabelverbindungen sind in der Dokumentation zur Karte beschrieben.

- HINWEIS: Führen Sie Kartenkabel nicht über die oder hinter den Karten entlang. Kabel, die über die Karten geführt werden, können zu einer Beschädigung des Gerätes führen.
- 11 Bringen Sie die Systemabdeckung wieder an (siehe Seite 108).

- 12 Schließen Sie den Computer und die zugehörigen Geräte an die Steckdose an, und schalten Sie das gesamte System ein.
- 13 Alle Treiber wie in der Dokumentation der Karte beschrieben installieren.

### Hinzufügen oder Ersetzen der AGP-Karte

 VORSICHT: Bevor Sie die in diesem Abschnitt beschriebenen Arbeiten ausführen, befolgen Sie die Sicherheitshinweise auf Seite 9.

Ihr Dell™-Computer ist mit einen Anschluss für eine AGP-Karte ausgestattet.

- 1 Fahren Sie den Computer über das Menü Start herunter (siehe Seite 29).
- 2 Stellen Sie sicher, dass der Computer und angeschlossene Geräte ausgeschaltet sind. Sollten sich der Computer und die angeschlossenen Geräte beim Herunterfahren nicht automatisch ausgeschaltet haben, schalten Sie sie jetzt manuell aus.
- **HINWEIS:** Trennen Sie Netzwerkkabel zuerst am Computer und dann am Anschluss an der Wand, falls zutreffend.
- 3 Trennen Sie sämtliche Telefon- und Datenübertragungskabel vom Computer.
- 4 Trennen Sie den Computer und die angeschlossenen Geräte von der Steckdose und drücken Sie dann den Netzschalter, um die Systemplatine zu erden.

 VORSICHT: Um einen elektrischen Stromschlag auszuschließen, müssen Sie den Computer vor dem Öffnen der Abdeckung unter allen Umständen von der Steckdose trennen.

- 5 Die Systemabdeckung entfernen (siehe Seite 82).
- 6 Legen Sie den Computer auf die Seite, so dass die Systemplatine im Gehäuseinneren sich unten befindet.

88 | Hinzufügen von Komponenten

HINWEIS: Verbinden Sie gegebenenfalls ein Netzwerkkabel zuerst mit dem Anschluss an der Wand und danach mit dem Computer.

### Herausnehmen einer AGP-Karte

- 1 Drücken Sie den Ausrückhebel der Karte in Richtung PCI-Anschluss.
- 2 Ziehen Sie die Karte nach oben aus dem Sockel heraus.

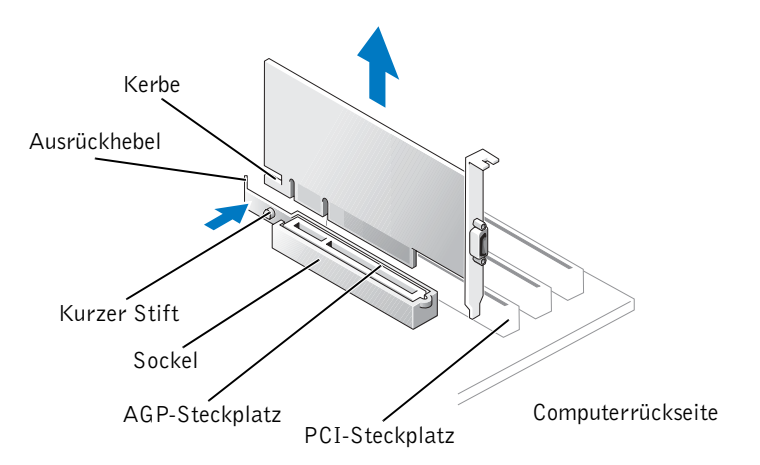

### Aufstecken einer AGP-Karte

1 Um eine Karte hinzuzufügen oder auszutauschen, drücken Sie den Ausrückhebel in Richtung PCI-Steckplatz. Führen Sie die Karte ohne Kraftaufwand in den AGP-Sockel ein, bis sie einrastet.

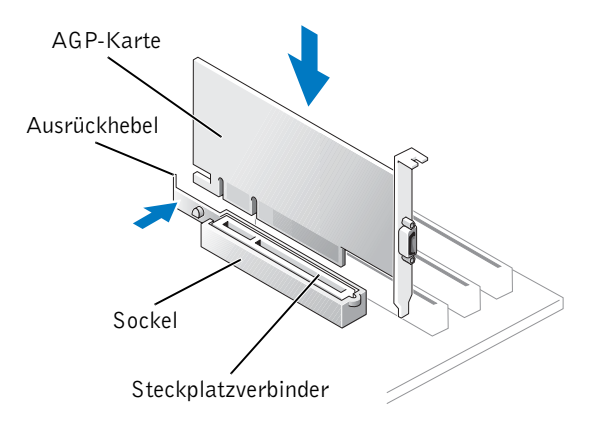

Hinzufügen von Komponenten | 89

- 2 Geben Sie den Ausrückhebel frei und vergewissern Sie sich, dass der kurz Stift in die Kerbe auf der Vorderseite der Karte eingeführt ist.
- 3 Sichern Sie die Karte mit der Sicherungsschraube.

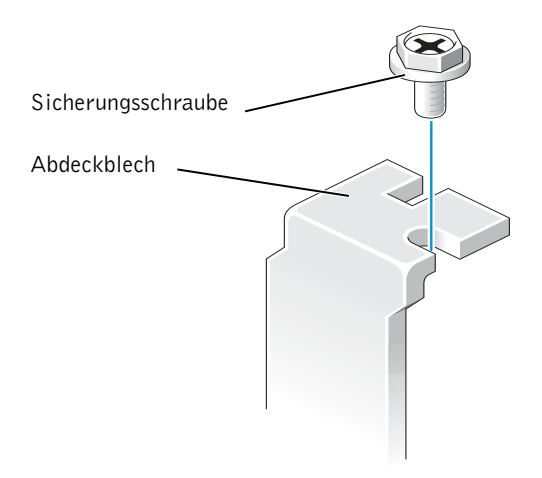

- 4 Bringen Sie die Systemabdeckung wieder an (siehe Seite 108).
- HINWEIS: Verbinden Sie gegebenenfalls ein Netzwerkkabel zuerst mit dem Anschluss an der Wand und danach mit dem Computer.
- 5 Schließen Sie den Computer und die zugehörigen Geräte an die Steckdose an, und schalten Sie das gesamte System ein.

# Hinzufügen oder Austauschen eines zweiten Festplattenlaufwerks

 VORSICHT: Bevor Sie die in diesem Abschnitt beschriebenen Arbeiten ausführen, befolgen Sie die Sicherheitshinweise auf Seite 9.

 VORSICHT: Legen Sie das Laufwerk nicht auf eine harte Oberfläche, um Beschädigungen vorzubeugen. Betten Sie das Laufwerk möglichst auf eine weiche Oberfläche wie z. B. eine Schaumstoffmatte, die eventuelle Stöße abfängt.

1 Fahren Sie den Computer über das Menü Start herunter (siehe Seite 29).

2 Stellen Sie sicher, dass der Computer und angeschlossene Geräte ausgeschaltet sind. Sollten sich der Computer und die angeschlossenen Geräte beim Herunterfahren nicht automatisch ausgeschaltet haben, schalten Sie sie jetzt manuell aus.

**HINWEIS:** Trennen Sie Netzwerkkabel zuerst am Computer und dann am Anschluss an der Wand, falls zutreffend.

- 3 Trennen Sie sämtliche Telefon- und Datenübertragungskabel vom Computer.
- 4 Trennen Sie den Computer und die angeschlossenen Geräte von der Steckdose und drücken Sie dann den Netzschalter, um die Systemplatine zu erden.

 $\Delta$  VORSICHT: Um einen elektrischen Stromschlag auszuschließen, müssen Sie den Computer vor dem Öffnen der Abdeckung unter allen Umständen von der Steckdose trennen.

5 Entfernen Sie die Computerabdeckung.

 HINWEIS: Bevor Sie Komponenten im Innern des Computers berühren, erden Sie sich, indem Sie eine blanke Metalloberfläche berühren, etwa auf der Rückseite des Computers. Während der Arbeit am System sollten Sie zwischendurch immer wieder eine blanke Metalloberfläche berühren, um statische Elektrizität abzuleiten, die interne Bauteile beschädigen könnte.

- 6 Entfernen Sie das Festplattenlaufwerk.
- 7 Nehmen Sie die Laufwerkhalterung für die zusätzliche Festplatte aus dem Computer heraus.
	- a Entfernen Sie die Sicherungsschrauben der Halterung für das zusätzliche Laufwerk.
	- b Nehmen Sie die Laufwerkshalterung aus dem Computer.
- 8 Falls Sie die zusätzliche Festplatte austauschen, nehmen Sie die vorhandene Festplatte aus der Halterung.
	- a Lösen Sie die Sicherungsschrauben für das Festplattenlaufwerk.
	- b Nehmen Sie die Festplatte aus der Halterung.

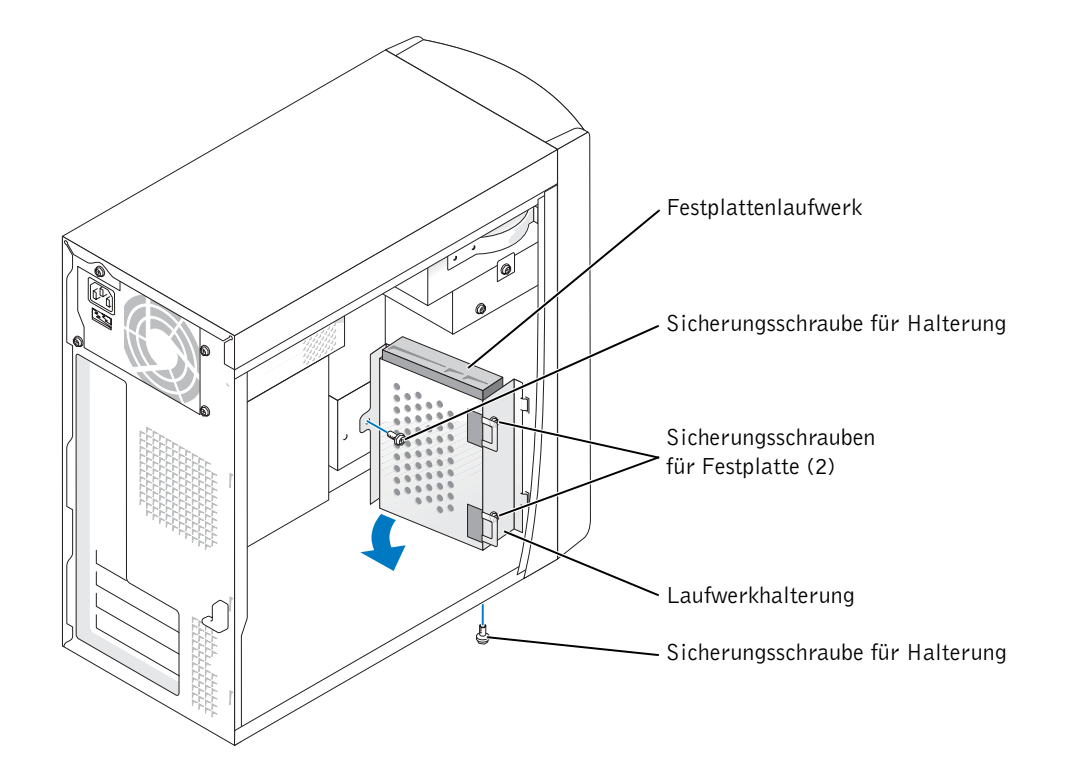

 HINWEIS: Berühren Sie eine nicht lackierte Metallfläche auf der Rückseite des Computers, um sich zu erden.

 HINWEIS: Legen Sie das Laufwerk beim Auspacken nicht auf eine harte Oberfläche, um Beschädigungen vorzubeugen. Betten Sie es statt dessen möglichst auf eine weiche Oberfläche wie z. B. eine Schaumstoffmatte, die eventuelle Stöße abfängt.

9 Packen Sie die zusätzliche Festplatte aus.

92 | Hinzufügen von Komponenten

10 Überprüfen Sie die Jumper-Stellung an der Rückseite der zusätzlichen Festplatte.

Stellen Sie sicher, dass am neuen Laufwerk die Steckbrückeneinstellung "Kabelauswahl" eingestellt ist (Informationen hierzu finden Sie in der Laufwerksauswahl).

- 11 Installieren Sie die zusätzliche Festplatte.
	- a Platzieren Sie die beiden Halterungsklammern in den Laufwerksschlitzen im vorderen Gehäuserahmen des Computers.
	- b Schwenken Sie die Halterung nach vorn, so dass sie bündig mit dem vorderen Gehäuserahmen des Computers abschließt.
	- c Bringen Sie die Sicherungsschrauben für die Halterung wieder an.

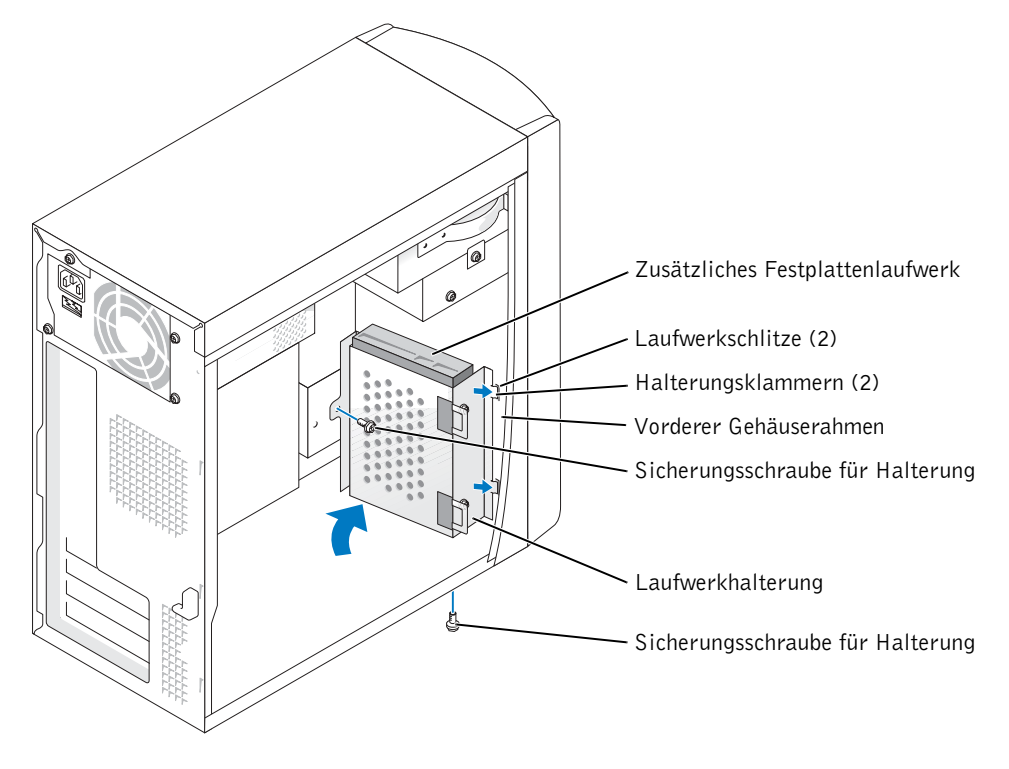

- 12 Installieren Sie das vorhandene Festplattenlaufwerk wieder vor dem zusätzlichen Laufwerk.
	- HINWEIS: Richten Sie die farbige Ader des Kabels an Stift 1 des Laufwerks (mit einer 1 gekennzeichnet) aus.
- 13 Schließen Sie die Stromversorgungs- und Datenübertragungskabel an der Rückseite der Laufwerke an.
- 14 Bringen Sie die Systemabdeckung wieder an.
- HINWEIS: Verbinden Sie gegebenenfalls ein Netzwerkkabel zuerst mit dem Anschluss an der Wand und danach mit dem Computer.
- 15 Schließen Sie den Computer und die zugehörigen Geräte an die Steckdose an, und schalten Sie das gesamte System ein.

Anweisungen zum Installieren von Software für den Laufwerkbetrieb finden Sie in der mit dem Laufwerk ausgelieferten Dokumentation.

# Hinzufügen eines Diskettenlaufwerks

 VORSICHT: Bevor Sie die in diesem Abschnitt beschriebenen Arbeiten ausführen, befolgen Sie die Sicherheitshinweise auf Seite 9.

- 1 Fahren Sie den Computer über das Menü Start herunter (siehe Seite 29).
- 2 Stellen Sie sicher, dass der Computer und angeschlossene Geräte ausgeschaltet sind. Sollten sich der Computer und die angeschlossenen Geräte beim Herunterfahren nicht automatisch ausgeschaltet haben, schalten Sie sie jetzt manuell aus.

**HINWEIS:** Trennen Sie Netzwerkkabel zuerst am Computer und dann am Anschluss an der Wand, falls zutreffend.

- 3 Trennen Sie sämtliche Telefon- und Datenübertragungskabel vom Computer.
- 4 Trennen Sie den Computer und die angeschlossenen Geräte von der Steckdose und drücken Sie dann den Netzschalter, um die Systemplatine zu erden.

 VORSICHT: Um einen elektrischen Stromschlag auszuschließen, müssen Sie den Computer vor dem Öffnen der Abdeckung unter allen Umständen von der Steckdose trennen.

5 Die Systemabdeckung entfernen (siehe Seite 82).

- 6 Lösen und entfernen Sie die Frontblende:
	- a Drücken Sie den Freigabehebel, um die obere Befestigungslasche zu lösen.
	- b Greifen Sie in den Computer und drücken Sie die untere Lasche zu sich hin, um sie freizugeben (die mittlere Klammer löst sich automatisch).
	- c Entfernen Sie die vordere Abdeckung durch Drehen aus ihren Scharnieren.

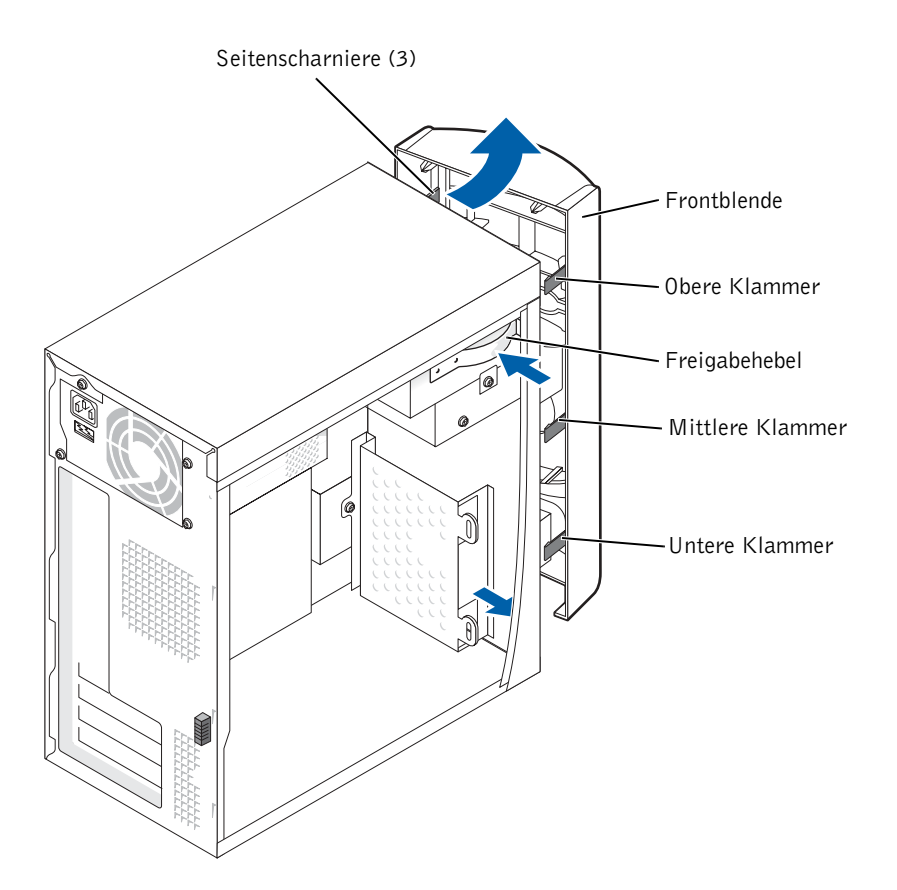

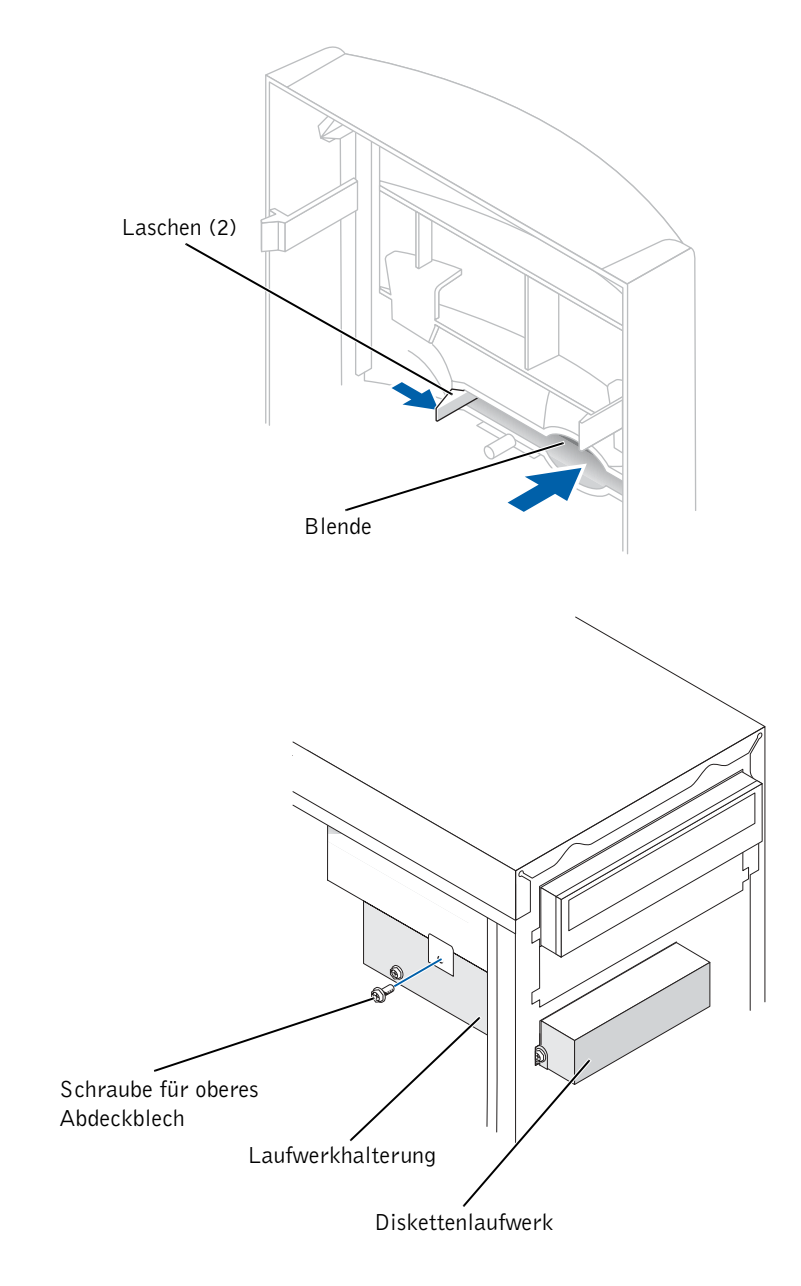

7 Drücken Sie die beiden Haltelaschen nach innen und schieben Sie dann die Vorderblende heraus.

96 | Hinzufügen von Komponenten

8 Schließen Sie das Stromversorgungskabel des Diskettenlaufwerks an der Rückseite des Laufwerks an.

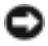

 HINWEIS: Richten Sie die farbige Ader des Kabels an Stift 1 des Laufwerks (mit einer 1 gekennzeichnet) aus.

- 9 Schließen Sie das Datenkabel an der Rückseite des Laufwerks an und stecken Sie es auf den Diskettenlaufwerk-Verbinder der Systemplatine (siehe Seite 85).
- 10 Richten Sie die Oberseite der Laufwerkshalterung bündig mit der Unterseite des oberen Laufwerkschachts aus, und schieben Sie dann die Diskettenlaufwerkhalterung nach vorne in ihren Sitz.
- ANMERKUNG: Die Oberseite der Diskettenlaufwerkhalterung besitzt zwei Schlitze, denen zwei Clips auf der Unterseite des oberen Laufwerkschachts entsprechen. Wenn die Laufwerkhalterung korrekt montiert ist, benötigt sie keine weiteren Befestigungselemente.
- 11 Befestigen Sie die Laufwerkhalterung mit der Schraube des oberen Abdeckblechs, die mit dem Laufwerk geliefert wurde.
- 12 Hängen Sie die Vorderabdeckung wieder in die Seitenscharniere ein und drehen Sie sie, bis sie auf der Vorderseite des Computers einrastet.

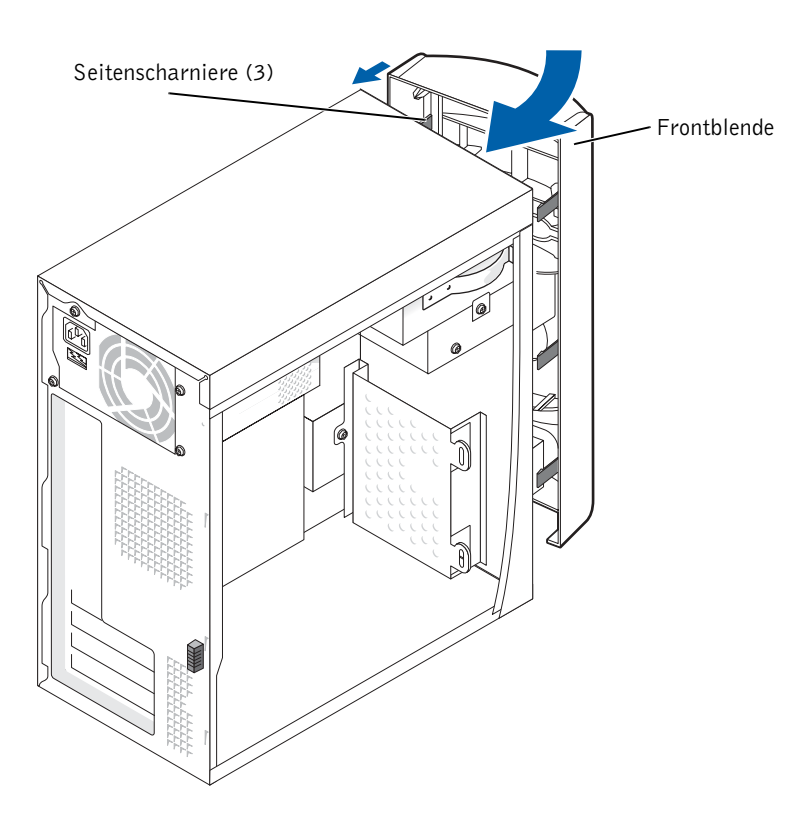

Hinzufügen von Komponenten | 97

- 13 Überprüfen sie alle Kabelverbindungen. Verstauen Sie die Kabel anschließend sorgfältig, damit die Umluftzirkulation für Kühlung und Lüfter nicht behindert wird.
- 14 Bringen Sie die Systemabdeckung wieder an (siehe Seite 108).
- HINWEIS: Verbinden Sie gegebenenfalls ein Netzwerkkabel zuerst mit dem Anschluss an der Wand und danach mit dem Computer.
- 15 Schließen Sie den Computer und die zugehörigen Geräte an die Netzsteckdose an, und schalten Sie das gesamte System ein.
- 16 Wenn Sie nach dem Einschalten des Computers aufgefordert werden, den Setupmodus aufzurufen, drücken Sie auf <F2>.
- 17 Markieren Sie Laufwerkskonfiguration, und drücken Sie die <Eingabetaste>.
- 18 Ändern Sie den Eintrag Diskette Drive A mit den Pfeiltasten von Not Installed in 3.5 inch, 1.44 MB.
- 19 Drücken Sie die <Eingabetaste>.
- 20 Markieren Sie Integrated Devices (LegacySelect Options), und drücken Sie die <Eingabetaste>.
- 21 Stellen Sie sicher, dass der Eintrag Diskette Interface auf Auto steht. Verwenden Sie ggf. die Pfeiltasten, um den Eintrag auf Auto zu setzen.
- 22 Drücken Sie die <Eingabetaste>.
- 23 Drücken Sie die Taste <Esc>.
- 24 Drücken Sie die <Eingabetaste>, um die Änderungen zu speichern und das Setup zu verlassen (Save changes and Exit).

Der Computer wird neu gestartet.

Anweisungen zum Installieren von Software für den Laufwerkbetrieb finden Sie in der mit dem Laufwerk ausgelieferten Dokumentation.

# Hinzufügen eines zweiten CD- oder DVD-**Laufwerks**

 VORSICHT: Bevor Sie die in diesem Abschnitt beschriebenen Arbeiten ausführen, befolgen Sie die Sicherheitshinweise auf Seite 9.

1 Fahren Sie den Computer über das Menü Start herunter (siehe Seite 29).

 ANMERKUNG: Laufwerke von Dell werden mit der zugehörigen Betriebssoftware und Dokumentation geliefert. Anweisungen zum Installieren und Verwenden der Laufwerksoftware finden Sie in der mit dem Laufwerk gelieferten Dokumentation.

2 Stellen Sie sicher, dass der Computer und angeschlossene Geräte ausgeschaltet sind. Sollten sich der Computer und die angeschlossenen Geräte beim Herunterfahren nicht automatisch ausgeschaltet haben, schalten Sie sie jetzt manuell aus.

**HINWEIS:** Trennen Sie Netzwerkkabel zuerst am Computer und dann am Anschluss an der Wand, falls zutreffend.

- 3 Trennen Sie sämtliche Telefon- und Datenübertragungskabel vom Computer.
- 4 Trennen Sie den Computer und die angeschlossenen Geräte von der Steckdose und drücken Sie dann den Netzschalter, um die Systemplatine zu erden.
- VORSICHT: Um einen elektrischen Stromschlag auszuschließen, müssen Sie den Computer vor dem Öffnen der Abdeckung unter allen Umständen von der Steckdose trennen.
- 5 Die Systemabdeckung entfernen (siehe Seite 82).
- 6 Lösen und entfernen Sie die Frontblende:
	- a Drücken Sie den Freigabehebel, um die obere Befestigungslasche zu lösen.
	- b Greifen Sie in den Computer und drücken Sie die untere Lasche zu sich hin, um sie freizugeben (die mittlere Klammer löst sich automatisch).
	- c Entfernen Sie die vordere Abdeckung durch Drehen aus ihren Scharnieren.

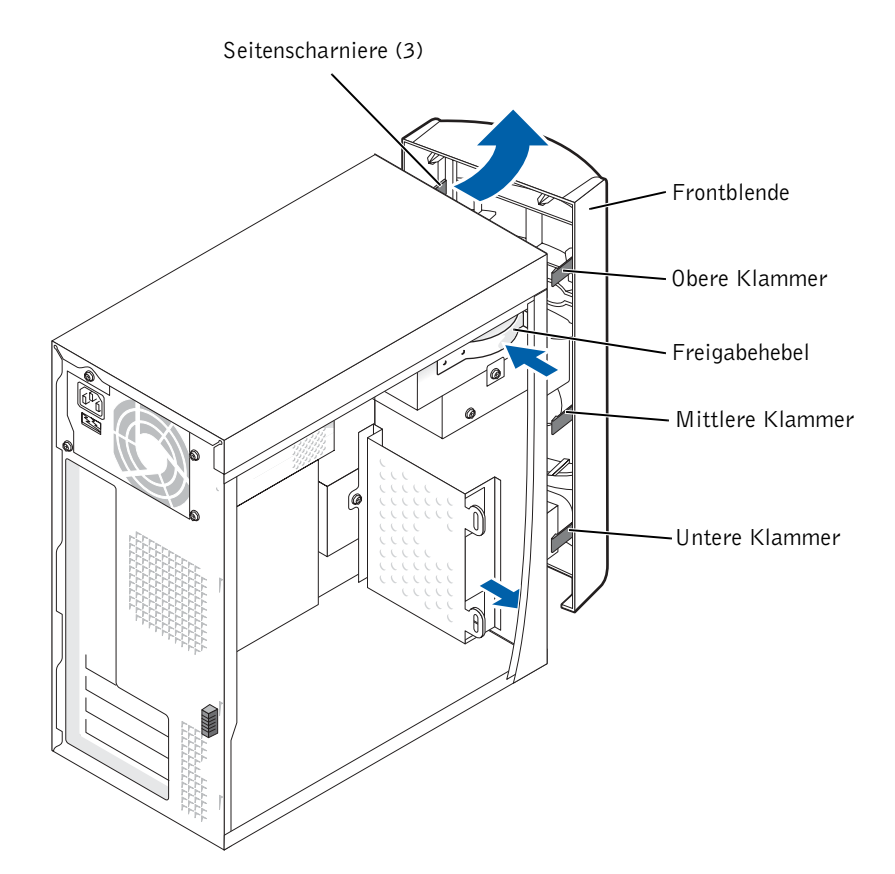

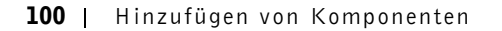

7 Ziehen Sie die beiden Klammern der vorderen Abdeckung in Richtung auf sich zu und drücken Sie dann die Frontblende hinaus.

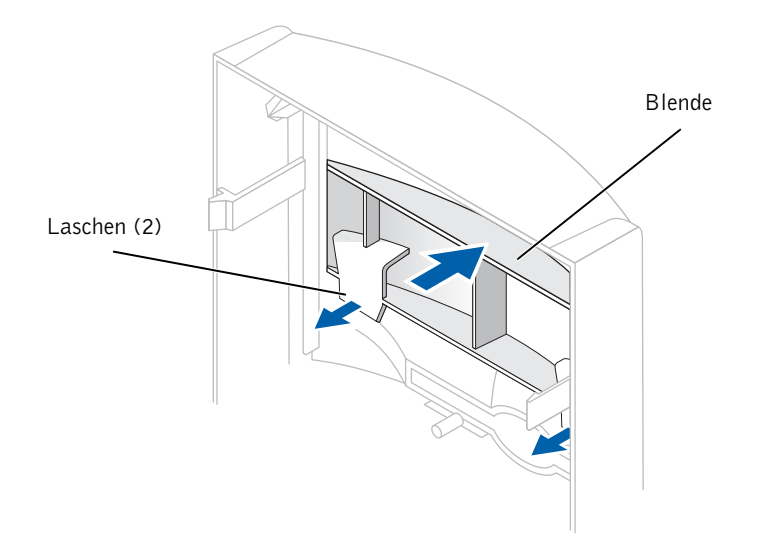

- 8 Stellen Sie sicher, dass am neuen Laufwerk die Steckbrückeneinstellung "Kabelauswahl" eingestellt ist (Informationen hierzu finden Sie in der Laufwerksauswahl.
- 9 Entfernen Sie, wie auf Seite 102 gezeigt, zwei zusätzliche Positionierungsschrauben von der Vorderseite des Computers, und setzen Sie sie in das Laufwerk ein.

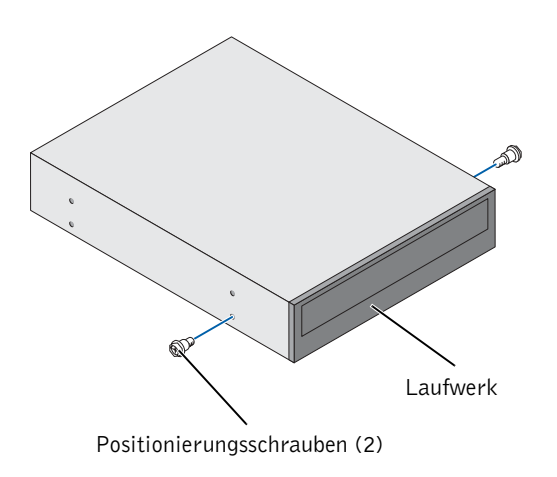

Hinzufügen von Komponenten | 101

- **ANMERKUNG:** Einige Computer verfügen über zwei, andere über vier zusätzliche Positionierungsschrauben. Für den hier beschriebenen Vorgang sind nur zwei Schrauben erforderlich.
- 10 Schieben Sie das neue Laufwerk vorsichtig in den Computer hinein.

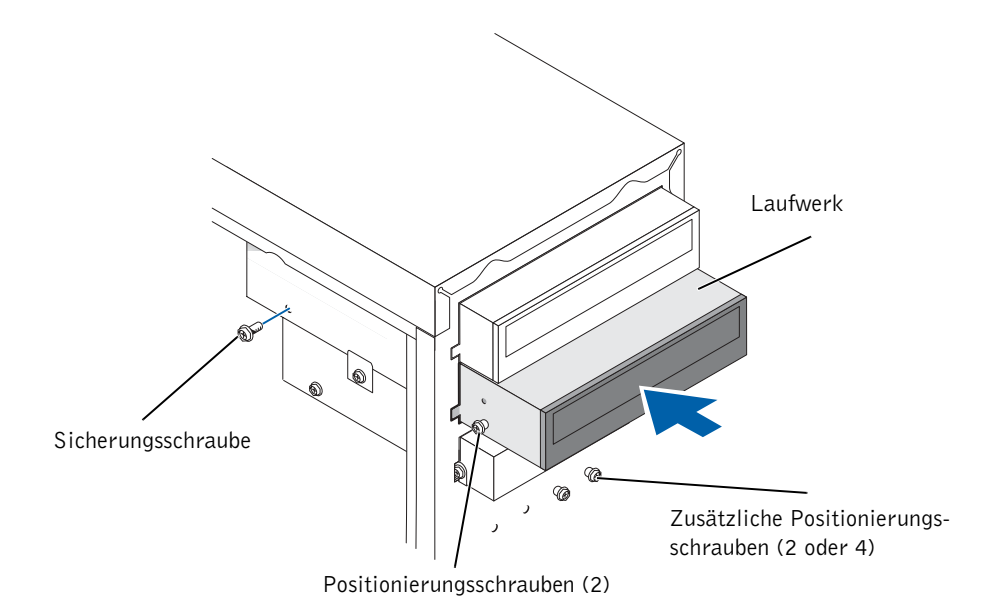

- 11 Kontrollieren Sie nach dem Einsetzen den festen Sitz des Laufwerks, indem Sie etwas Druck ausüben.
- 12 Befestigen Sie das Laufwerk mit der im Lieferumfang enthaltenen Sicherungsschraube im Computer.
- HINWEIS: Richten Sie die farbige Ader des Kabels an Stift 1 des Laufwerks (mit einer 1 gekennzeichnet) aus.
- 13 Schließen Sie das Netzkabel an die Systemplatine an.
- 14 Suchen Sie das Datenkabel des CD- bzw. DVD-ROM-Laufwerks im oberen Laufwerksschacht und verbinden Sie den mittleren Datenanschluss des Kabels mit dem neuen Laufwerk.
- 15 Überprüfen sie alle Kabelverbindungen. Verstauen Sie die Kabel anschließend sorgfältig, damit die Luftströmung von Kühlung und Ventilator nicht behindert wird.

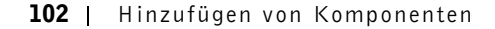

16 Hängen Sie die Vorderabdeckung wieder in die Seitenscharniere ein und drehen Sie sie, bis sie auf der Vorderseite des Computers einrastet.

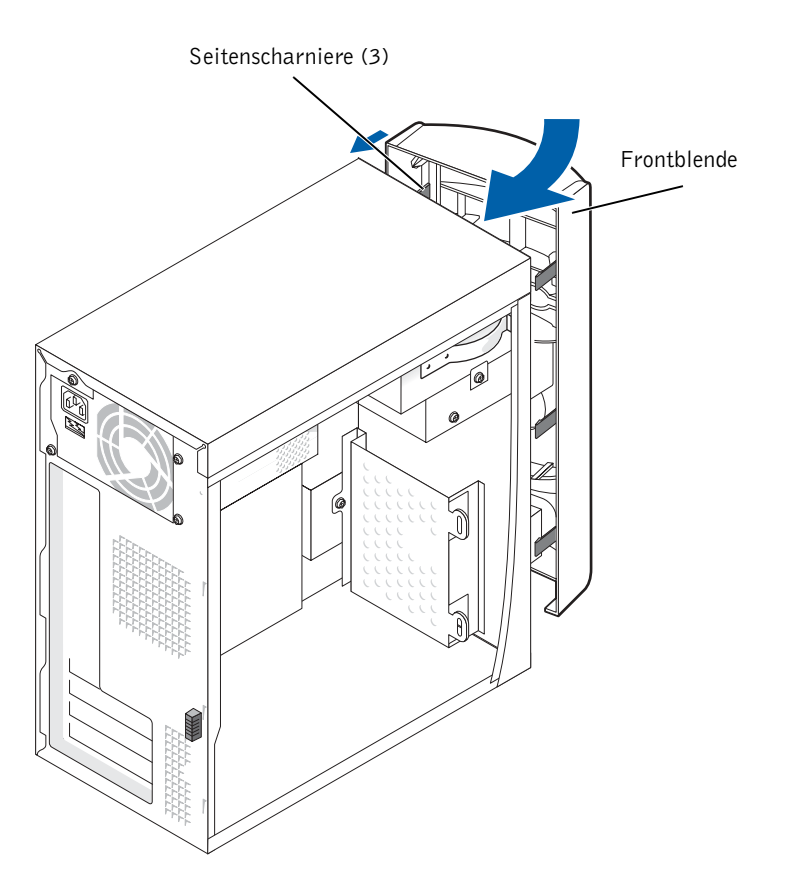

17 Bringen Sie die Systemabdeckung wieder an (siehe Seite 108).

 HINWEIS: Verbinden Sie gegebenenfalls ein Netzwerkkabel zuerst mit dem Anschluss an der Wand und danach mit dem Computer.

18 Schließen Sie den Computer und die zugehörigen Geräte an die Steckdose an, und schalten Sie dann das gesamte System ein.

Anweisungen zum Installieren von Software für den Laufwerkbetrieb finden Sie in der mit dem Laufwerk ausgelieferten Dokumentation.

# Systemspeicher erweitern

Der Systemspeicher lässt sich durch Installation von Speichermodulen auf der Systemplatine vergrößern. Informationen zu den von Ihrem Computer unterstützten Speichertypen finden Sie im Abschnitt "Speicher" auf Seite 111.

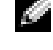

 ANMERKUNG: DDR 333-Speicher wird an einem 800-MHz-Front-Side-Bus mit 320 MHz betrieben.

### DDR-Speicher - Überblick

DDR-Speichermodule sollten möglichst paarweise mit gleicher Speichergröße installiert werden. D.h. wenn Sie Ihren Computer mit 128 MB installiertem Speicher bezogen haben und weitere 128 MB Speicher hinzufügen wollen, müssen Sie das Speichermodul in den passenden Sockel einsetzen. Wenn die DDR-Speichermodule nicht als gleichartige Paare installiert werden, funktioniert der Computer zwar weiterhin, jedoch mit einer geringfügigen Leistungsminderung.

**ANMERKUNG:** Installieren Sie DDR-Speichermodule immer in der Reihenfolge, die auf die Systemplatine angegeben ist.

Die empfohlenen Speicherkonfigurationen sind:

• Installieren Sie ein Paar gleichartiger Speichermodule in den Sockeln DIMM1 und DIMM2.

Oder:

- Installieren Sie ein Paar gleichartiger Speichermodule in den Sockeln DIMM1 und DIMM2 und ein weiteres gleichartiges Paar in den Sockeln DIMM3 und DIMM4.
- Installieren Sie keine ECC-Speichermodule.
- Wenn Sie gemischte Paare aus Speichermodulen des Typs PC2700 (DDR 333 MHz) und PC3200 (DDR 400 MHz) installieren, funktionieren der Speicher mit der Geschwindigkeit des langsamsten Moduls.
- Installieren Sie in jedem Falle ein einzelnes Speichermodul in DIMM 1 oder in dem am nächsten zum Prozessor liegenden Sockel, bevor Sie Module in den anderen Sockeln installieren.

#### Richtlinien zur Speicherinstallation

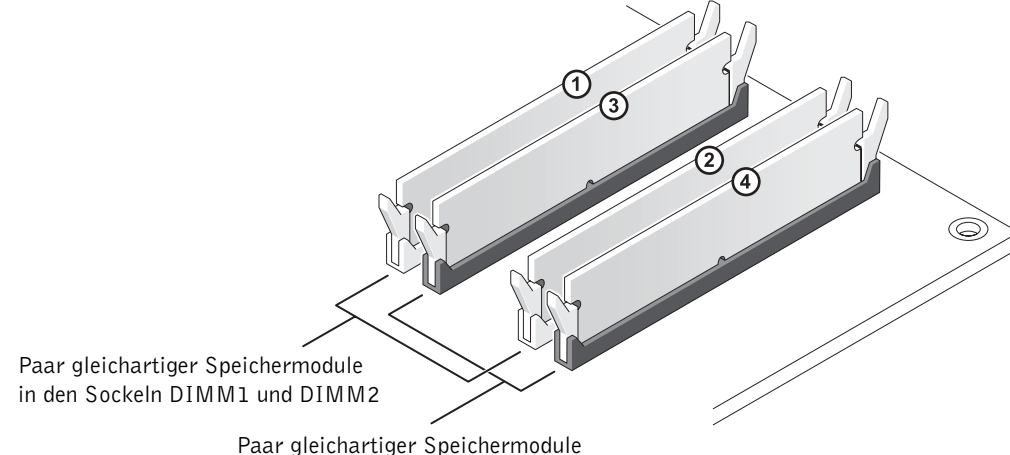

in den Sockeln DIMM3 und DIMM4

**HINWEIS:** Installieren Sie bei einer Speicheraufrüstung die Originalspeichermodule getrennt von den neuen Modulen, auch wenn die neuen Module von Dell erworben wurden. Sie sollten Ihre ursprünglichen Speichermodule paarweise entweder in den Sockeln DIMM1 und DIMM2 oder in DIMM3 und DIMM4 installieren. Wenn irgend möglich, stellen Sie keine Modulpaare aus einem alten Speichermodul und einem neuen Speichermodul zusammen. Andernfalls funktioniert Ihr Computer unter Umständen nicht mit optimaler Leistung.

**ANMERKUNG:** Ein von Dell erworbener Speicher ist in die Garantie eingeschlossen.

### Installieren des Speichers

### VORSICHT: Bevor Sie die in diesem Abschnitt beschriebenen Arbeiten ausführen, befolgen Sie die Sicherheitshinweise auf Seite 9.

- 1 Fahren Sie den Computer über das Menü Start herunter (siehe Seite 29).
- 2 Stellen Sie sicher, dass der Computer und angeschlossene Geräte ausgeschaltet sind. Sollten sich der Computer und die angeschlossenen Geräte beim Herunterfahren nicht automatisch ausgeschaltet haben, schalten Sie sie jetzt manuell aus.
- **HINWEIS:** Trennen Sie Netzwerkkabel zuerst am Computer und dann am Anschluss an der Wand, falls zutreffend.
- 3 Trennen Sie sämtliche Telefon- und Datenübertragungskabel vom Computer.
- 4 Trennen Sie den Computer und die angeschlossenen Geräte von der Steckdose und drücken Sie dann den Netzschalter, um die Systemplatine zu erden.

### VORSICHT: Um einen elektrischen Stromschlag auszuschließen, müssen Sie den Computer vor dem Öffnen der Abdeckung unter allen Umständen von der Steckdose trennen.

- 5 Die Systemabdeckung entfernen (siehe Seite 82).
- 6 Legen Sie den Computer auf die Seite, so dass die Systemplatine im Gehäuseinneren sich unten befindet.
- **ANMERKUNG:** Um den Zugang zu den Speichermodulen zu erleichtern, nehmen Sie zunächst die AGP-Karte heraus (Seite 89).
- 7 Entfernen Sie nötigenfalls ein vorhandenes Speichermodul:
	- a Drücken Sie die Sicherungsklammern an beiden Enden des Modulsteckplatzes nach außen.
	- b Fassen Sie das Modul an den Rändern, und ziehen Sie es nach oben heraus.

Wenn das Modul sehr fest sitzt, kippen Sie es ganz leicht vor und zurück, um es vom Anschluss zu lösen.

8 Um ein Speichermodul einzusetzen, drücken Sie die Sicherungsklammern an beiden Enden des Modulsteckplatzes nach außen.

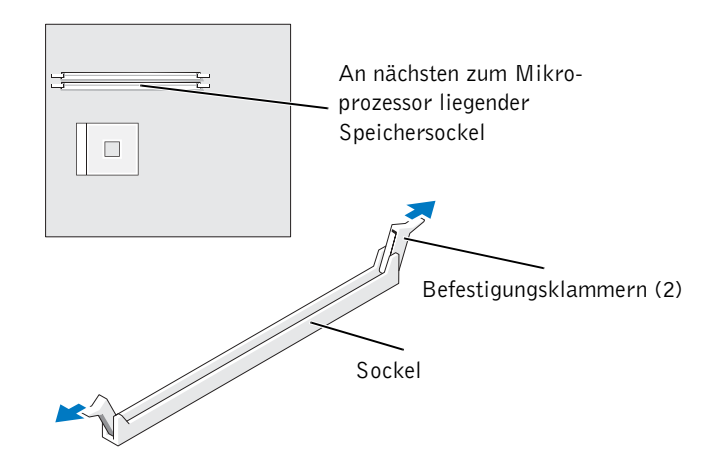

9 Richten Sie die Kerbe auf Unterseite des Moduls mit dem Quersteg im Anschluss aus.

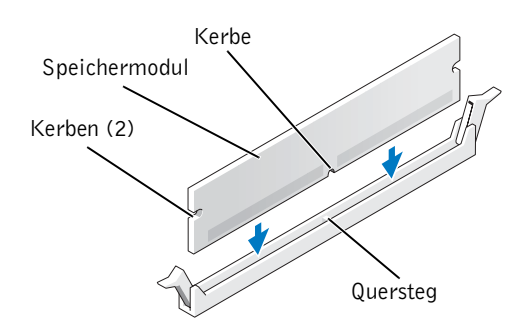

 HINWEIS: Um ein Brechen des Speichermoduls zu vermeiden, nicht auf die Mitte des Moduls drücken.

10 Setzen Sie das Modul gerade nach unten ein und achten Sie darauf, dass es in die vertikalen Führungen an beiden Enden des Anschlusses eingepasst ist. Drücken Sie die Enden des Moduls kräftig nach unten, bis es einrastet.

Beim korrekten Einsetzen des Moduls rasten die Sicherungsklammern in die Aussparungen an den Enden des Moduls ein.

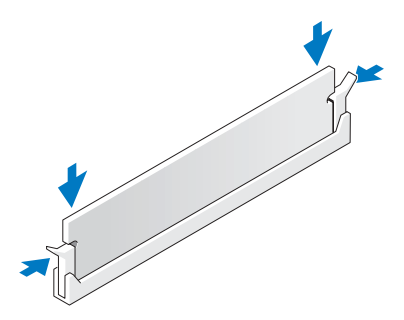

11 Bringen Sie die Systemabdeckung wieder an (siehe Seite 108).

 HINWEIS: Verbinden Sie gegebenenfalls ein Netzwerkkabel zuerst mit dem Anschluss an der Wand und danach mit dem Computer.

- 12 Schließen Sie den Computer und die zugehörigen Geräte an die Steckdose an, und schalten Sie dann das gesamte System ein.
- 13 Klicken Sie auf die Schaltfläche Start und dann mit der rechten Maustaste auf Arbeitsplatz. Klicken Sie anschließend auf Eigenschaften.
- 14 Klicken Sie auf die Registerkarte Allgemein.
- 15 Prüfen Sie anhand des unter Speicher (RAM) angegebenen Werts, ob der Speicher korrekt installiert wurde.

# Anbringen der Systemabdeckung

- 1 Vergewissern Sie sich, dass alle Kabel angeschlossen und korrekt verlegt sind.
- 2 Achten Sie darauf, dass keine Werkzeuge oder sonstige Fremdkörper im Innern des Computers zurückbleiben.
- 3 Setzen Sie die Gehäuseabdeckung des Computers wieder auf.
- 4 Schieben Sie die Gehäuseabdeckung nach vorn (in Richtung zur Vorderseite), bis sie vollständig einrastet.

 HINWEIS: Verbinden Sie gegebenenfalls ein Netzwerkkabel zuerst mit dem Anschluss an der Wand und danach mit dem Computer.

5 Schließen Sie den Computer und die zugehörigen Geräte an die Steckdose an, und schalten Sie das gesamte System ein.
ABSCHNITT 5

# Anhang

Technische Daten Standardeinstellungen Löschen vergessener Passwörter Austauschen der Batterie Richtlinien für den Support bei Dell (nur USA) So erreichen Sie Dell Betriebsbestimmungen

## Technische Daten

## Mikroprozessor

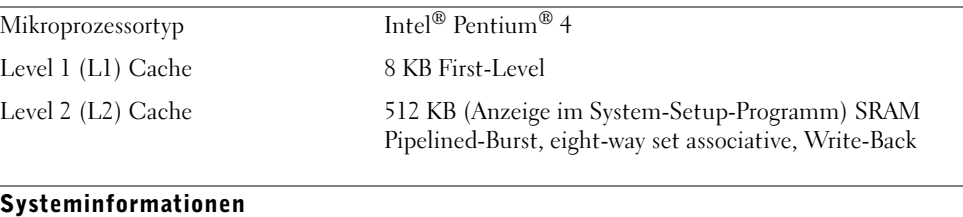

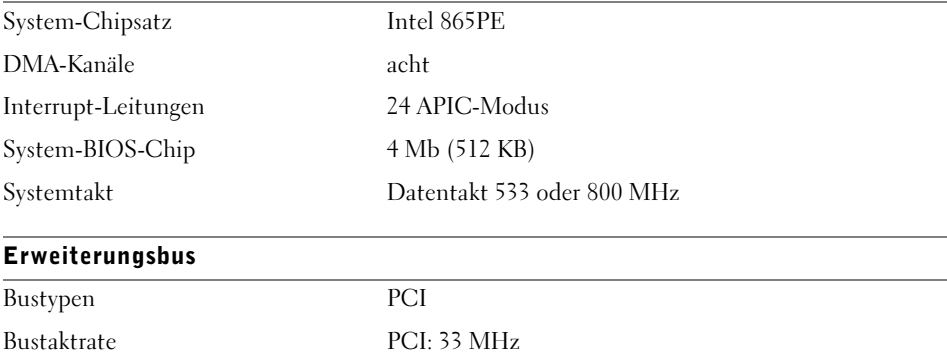

PCI-Anschlüsse drei PCI-Anschlussformat 120 Stifte PCI-Anschlussdatenbreite (maximal) AGP 1X, 2X, 4X, 8X

32 Bit

€

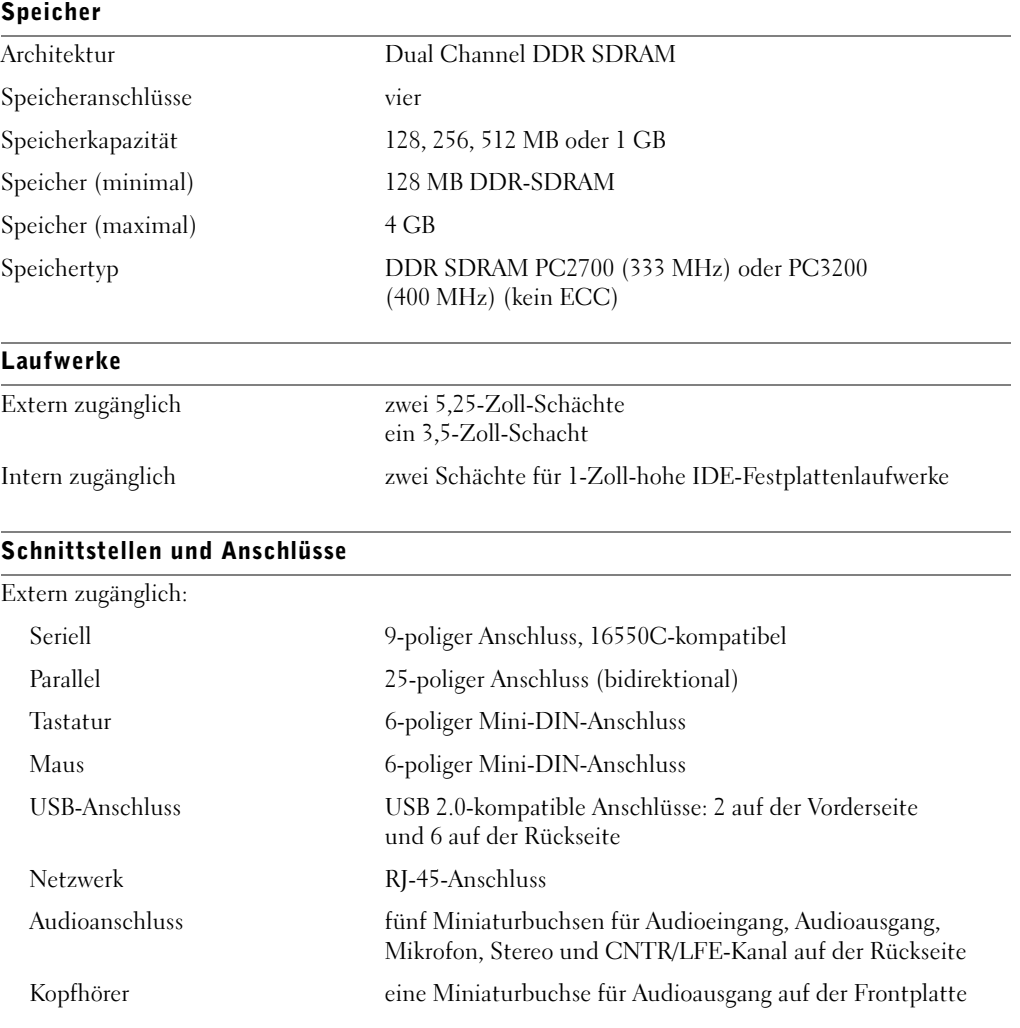

Anhang | 111

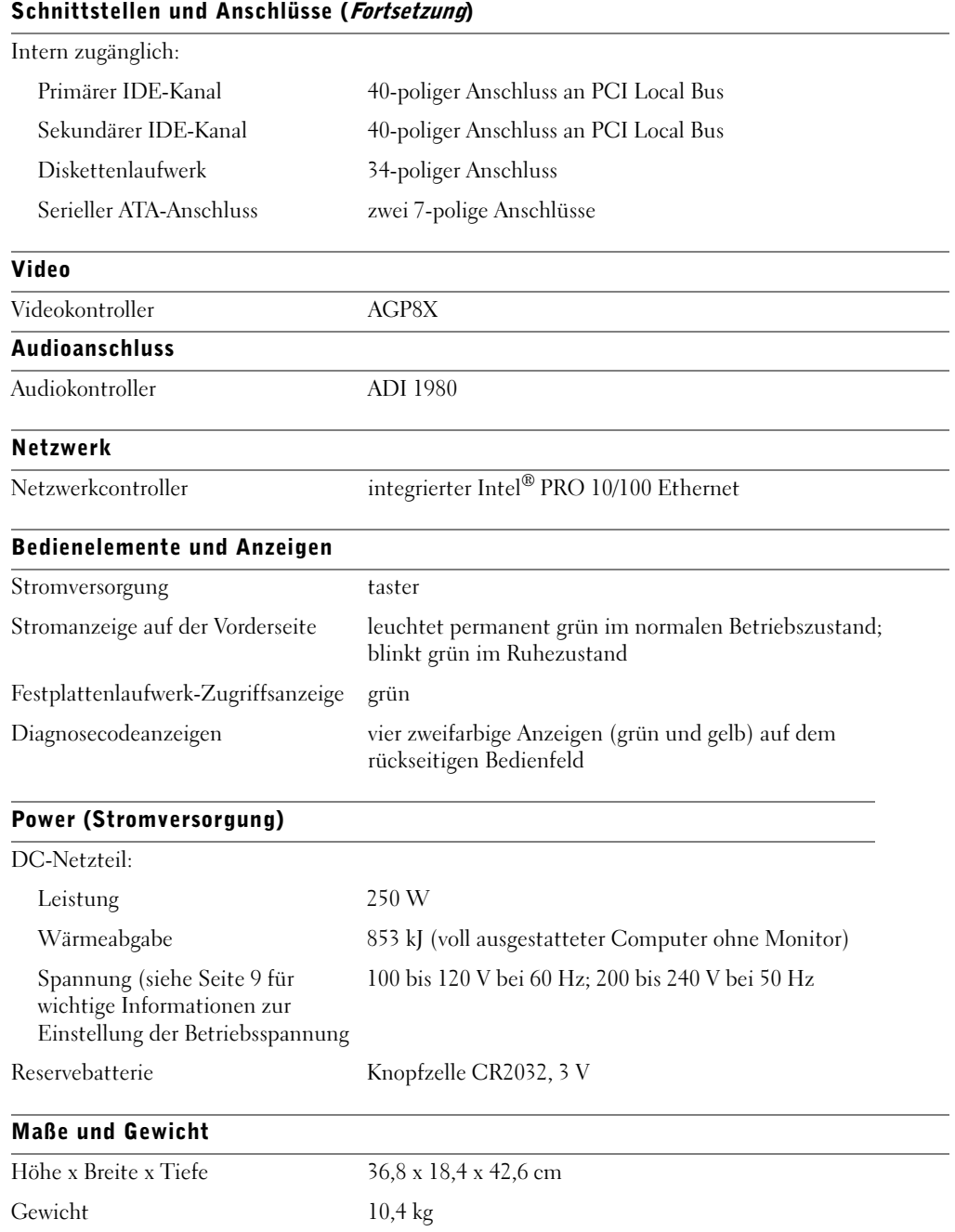

112 | Anhang

€

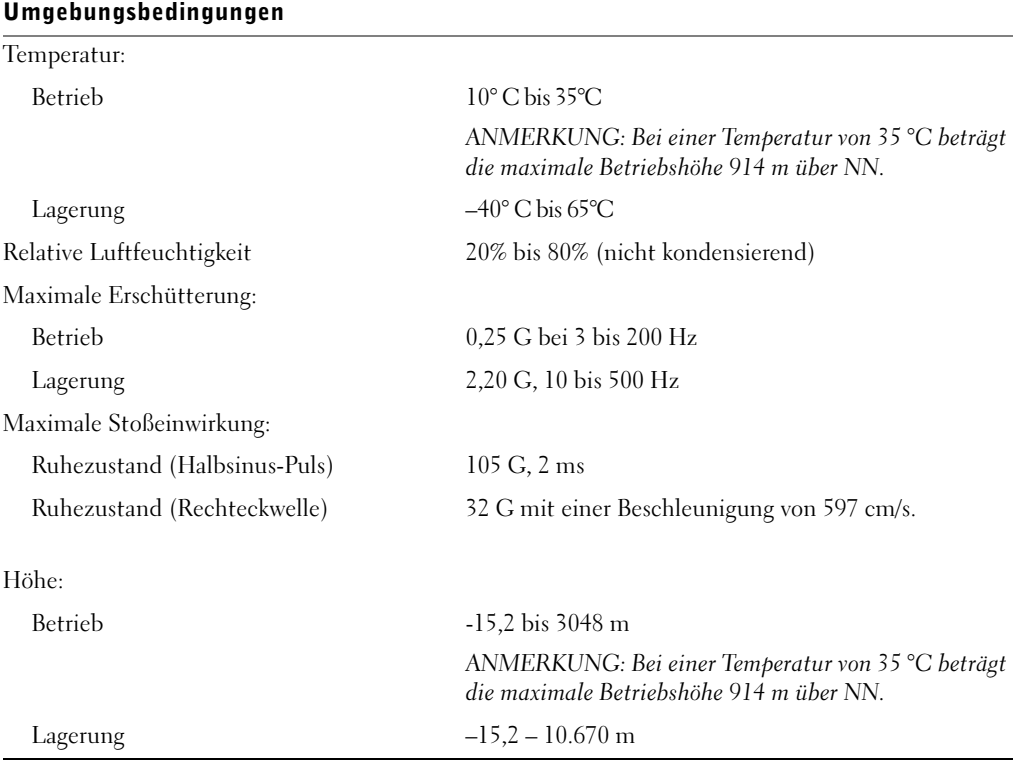

Anhang | 113

 $\frac{1}{\frac{1}{\sqrt{2}}}\left|\frac{\partial f}{\partial x}\right|_{x=0}$ 

## Standardeinstellungen

Das System-Setup-Programm enthält die Standardeinstellungen für Ihren Computer.

 HINWEIS: Die Änderung von Einstellungen für dieses Programm ist nur erfahrenen Computeranwendern vorbehalten. Bestimmte Änderungen können dazu führen, dass der Computer nicht mehr ordnungsgemäß arbeitet.

In der folgenden Abbildung sehen Sie beispielhaft einen Hauptbildschirm dieses Programms.

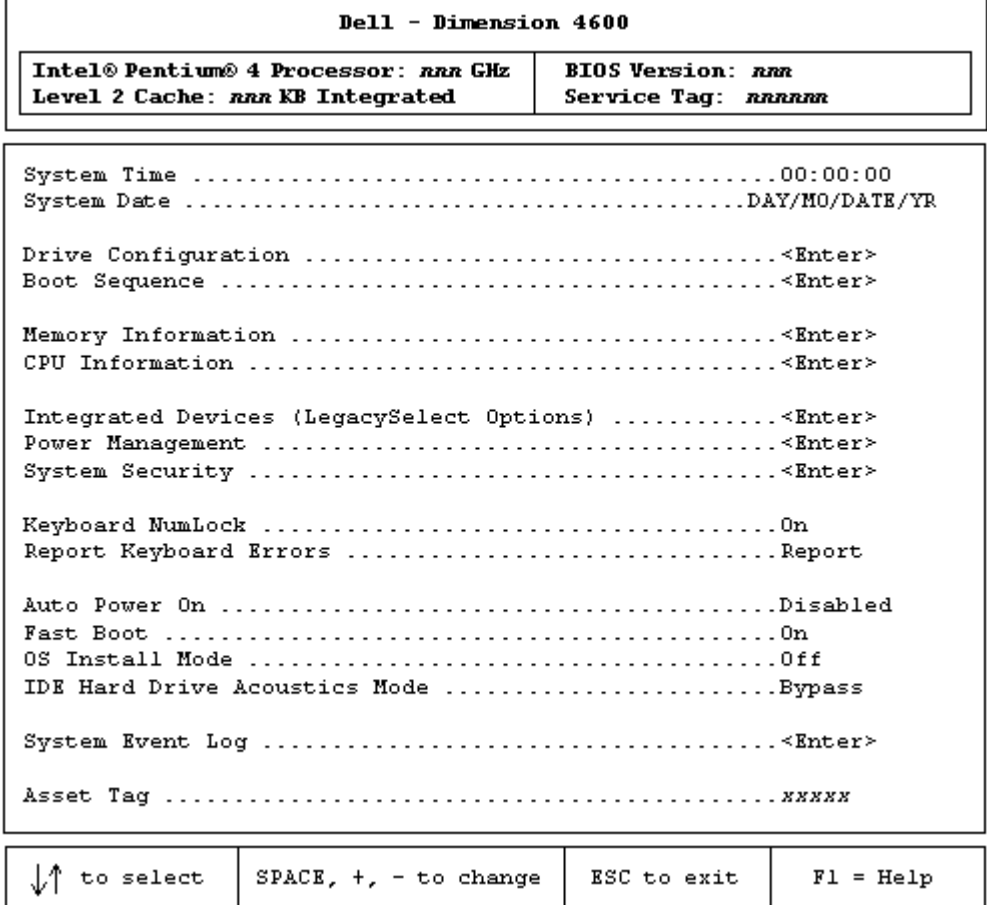

#### 114 | Anhang

## Anzeigen von Einstellungen

- 1 Schalten Sie den Computer ein bzw. führen Sie einen Neustart durch.
- 2 Wenn das blaue DELL-Logo angezeigt wird, sofort <F2> drücken.

Falls Sie zu lange gewartet haben und das Logo des Betriebssystems erscheint, warten Sie weiter, bis der Windows-Desktop angezeigt wird. Danach den Computer herunterfahren und erneut starten.

#### Bildschirme im System-Setup

Die Bildschirme des System-Setup-Programms sind in folgende Abschnitte unterteilt:

- Die Menüleiste am oberen Bildschirmrand ermöglicht Zugriff auf die Hauptbildschirme:
	- Bildschirm Main (Hauptbildschirm) Enthält Einstellungen für die grundlegende Systemkonfiguration.
	- Bildschirm Advanced (Erweitert) Enthält detaillierte Einstellungen für einige Systemfunktionen.
	- Bildschirm Security (Sicherheit) Enthält Anzeigen und Einstellungen für das Benutzer- und das Setup-Passwort.
	- Bildschirm Power (Energie) Enthält Einstellmöglichkeiten für die Energieverwaltungsfunktionen des Systems.
	- Bildschirm Boot (Systemstart) Enthält Informationen darüber, wie der Computer gestartet wird.
	- Bildschirm Exit (Beenden) Enthält Optionen zum Speichern und Laden der Programmeinstellungen.
- Auf der linken Seite werden die Konfigurationsoptionen und die entsprechenden Einstellungen für die installierte Hardware aufgeführt.

Die in Klammern stehenden Einstellungen dürfen geändert werden, die abgeblendeten jedoch nicht. Über die mit einer spitzen Klammer gekennzeichneten Optionen (>) gelangen Sie zu Untermenüs.

- Oben rechts werden Hilfeinformationen zu einer markierten Option angezeigt.
- Auf der unteren rechten Seite jeder Bildschirmmaske sind Tasten und deren Funktionen für den angezeigten Bildschirm des System-Setup-Programms aufgeführt.

## Startreihenfolge

Mit dieser Funktion können Sie die Bootreihenfolge der Geräte einstellen.

#### Ändern der Startreihenfolge für den aktuellen Start

Sie können diese Funktion zum Beispiel verwenden, um den Computer von einer CD zu starten, so dass Sie das auf der ResourceCD enthaltene Dell-Diagnoseprogramm ausführen können. Der Computer muss wieder von der Festplatte starten, nachdem Diagnose und Tests abgeschlossen sind.

- 1 Den Computer einschalten oder einen Neustart durchführen.
- 2 Wenn das blaue DELL-Logo angezeigt wird, sofort <F2> drücken.

Falls Sie zu lange warten und das Logo des Betriebssystems angezeigt wird, müssen Sie weiter warten, bis der Windows-Desktop angezeigt wird. Danach fahren Sie den Computer herunter und starten erneut (siehe Seite 29).

Das Boot Device Menu mit einer Liste aller startfähigen Geräte wird angezeigt. Jedem Gerät ist eine Nummer zugewiesen.

3 Geben Sie unten im Menü die Nummer des Geräts ein, von dem Sie den nächsten Start ausführen wollen.

#### Ändern der Startreihenfolge für künftige Startvorgänge

- 1 Rufen Sie das Programm System-Setup auf.
- 2 Markieren Sie mit den Pfeiltasten den Menüeintrag Boot Sequence, und drücken Sie die <Eingabetaste>, um das Popup-Menü aufzurufen.
- ANMERKUNG: Notieren Sie die aktuelle Startreihenfolge, falls Sie diese wiederherstellen wollen.
- 3 Blättern Sie mit den Pfeiltasten (nach oben, nach unten) durch die Geräteliste.
- 4 Drücken Sie die Leertaste, um ein Gerät zu aktivieren bzw. zu deaktivieren (aktivierte Geräte haben ein Häkchen).
- 5 Drücken Sie die Plus- (+) oder die Minustaste (–), um ein gewähltes Gerät in der Liste nach oben bzw. nach unten zu verschieben.

## Löschen vergessener Passwörter

 $\triangle$  VORSICHT: Bevor Sie die in diesem Abschnitt beschriebenen Arbeiten ausführen, befolgen Sie die Sicherheitshinweise auf Seite 9.

 $\Delta$  VORSICHT: Um einen elektrischen Stromschlag auszuschließen, müssen Sie den Computer vor dem Öffnen der Abdeckung unter allen Umständen von der Steckdose trennen.

1 Fahren Sie den Computer über das Menü Start herunter (siehe Seite 29).

**HINWEIS:** Trennen Sie Netzwerkkabel zuerst am Computer und dann am Anschluss an der Wand, falls zutreffend.

- 2 Schalten Sie den Computer und angeschlossene Geräte aus trennen Sie sie von der Steckdose.
- 3 Ziehen Sie das Stromkabel des Computers aus der Steckdose; drücken Sie dann den Netzschalter, um die Systemplatine zu erden.
- 4 Die Systemabdeckung entfernen (siehe Seite 82).
- 5 Suchen Sie die 3-polige Kennwort-Steckbrücke (siehe Seite 85) auf der Systemplatine, und stecken Sie sie auf die beiden Anschluss-Stifte.

Im Auslieferungszustand ist diese Steckbrücke nur an einem Stift befestigt.

- 6 Bringen Sie die Systemabdeckung wieder an (siehe Seite 108).
- HINWEIS: Verbinden Sie gegebenenfalls ein Netzwerkkabel zuerst mit dem Anschluss an der Wand und danach mit dem Computer.
- 7 Schließen Sie den Computer und die zugehörigen Geräte an die Steckdose an, und schalten Sie dann das gesamte System ein.
- 8 Drücken Sie nach entsprechender Aufforderung < F1>, um fortzufahren.
- 9 Warten Sie, bis der Microsoft Windows-Desktop angezeigt wird, und fahren Sie den Computer anschließend über das Menü Start wieder herunter (siehe Seite 29).
- **HINWEIS:** Trennen Sie Netzwerkkabel zuerst am Computer und dann am Anschluss an der Wand, falls zutreffend.
- 10 Schalten Sie den Computer und angeschlossene Geräte aus trennen Sie sie von der Steckdose.
- 11 Ziehen Sie das Stromkabel des Computers aus der Steckdose; drücken Sie dann den Netzschalter, um die Systemplatine zu erden.
- 12 Entfernen Sie die Systemabdeckung (siehe Seite 82).

13 Entfernen Sie die Kennwort-Steckbrücke.

Befestigen Sie den Steckbrückenblock nur an einem Stift, damit er nicht verloren geht.

- 14 Bringen Sie die Systemabdeckung wieder an (siehe Seite 108).
- HINWEIS: Verbinden Sie gegebenenfalls ein Netzwerkkabel zuerst mit dem Anschluss an der Wand und danach mit dem Computer.
- 15 Schließen Sie den Computer und die zugehörigen Geräte an die Steckdose an, und schalten Sie das gesamte System ein.
- 16 Drücken Sie nach entsprechender Aufforderung < F1>, um fortzufahren.

## Austauschen der Batterie

 VORSICHT: Bevor Sie die in diesem Abschnitt beschriebenen Arbeiten ausführen, befolgen Sie die Sicherheitshinweise auf Seite 9.

 VORSICHT: Um einen elektrischen Stromschlag auszuschließen, müssen Sie den Computer vor dem Öffnen der Abdeckung unter allen Umständen von der Steckdose trennen.

Eine Knopfbatterie speichert die Computerkonfiguration sowie Datum und Uhrzeit. Die Lebensdauer der Batterie beträgt mehrere Jahre.

Wenn Datum und Uhrzeit wiederholt nach dem Start des Computers eingegeben werden müssen, ist die Batterie auszutauschen.

#### VORSICHT: Eine falsch eingesetzte neue Batterie kann explodieren. Tauschen Sie die CR2032-Batterie mit 3 V nur gegen denselben oder einen gleichwertigen vom Hersteller empfohlenen Typ aus. Leere Batterien sind den Herstelleranweisungen entsprechend zu entsorgen.

- 1 Notieren Sie sich die Einstellungen auf allen Bildschirmen des System-Setups (siehe Seite 114), damit Sie beim Durchführen von Schritt 11 die richtigen Einstellungen wiederherstellen können.
- 2 Fahren Sie den Computer über das Menü Start herunter (siehe Seite 29).

**HINWEIS:** Trennen Sie Netzwerkkabel zuerst am Computer und dann am Anschluss an der Wand, falls zutreffend.

- 3 Schalten Sie den Computer und angeschlossene Geräte aus trennen Sie sie von der Steckdose.
- 4 Ziehen Sie das Stromkabel des Computers aus der Steckdose; drücken Sie dann den Netzschalter, um die Systemplatine zu erden.
- 5 Die Systemabdeckung entfernen (siehe Seite 82).
- 6 Suchen Sie den Batteriesockel (siehe Seite 85).
- HINWEIS: Wenn Sie die Batterie mit einem stumpfen Werkszeug aus seinem Sockel hebeln, achten Sie darauf, die Systemplatine nicht mit dem Gegenstand zu berühren. Vergewissern Sie sich, dass das Werkzeug korrekt zwischen Batterie und Sockel eingeführt ist, bevor Sie versuchen, die Batterie abzuheben. Andernfalls könnte die Systemplatine durch Abheben des Sockels oder Unterbrechen der Leiterbahnen beschädigt werden.

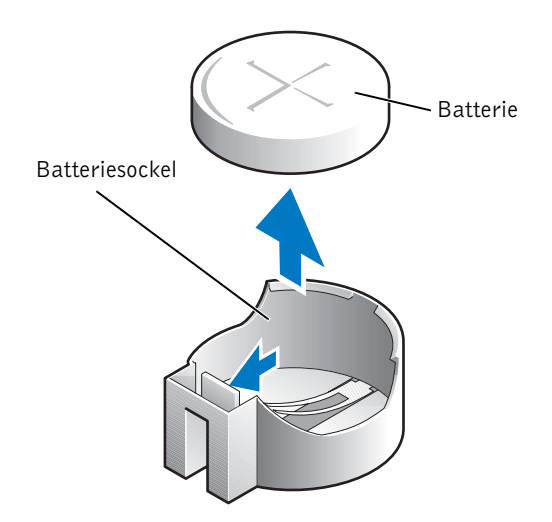

- 7 Hebeln Sie die Batterie mit den Fingern oder einem stumpfen, isolierenden Werkzeug (z. B. einem Plastikschraubendreher) aus dem Sockel.
- 8 Setzen Sie die neue Batterie mit der Seite "+" nach oben in den Sockel ein, bis sie sicher einrastet.
- 9 Bringen Sie die Systemabdeckung wieder an (siehe Seite 108).
- HINWEIS: Verbinden Sie gegebenenfalls ein Netzwerkkabel zuerst mit dem Anschluss an der Wand und danach mit dem Computer.
- 10 Schließen Sie den Computer und die zugehörigen Geräte an die Steckdose an, und schalten Sie das gesamte System ein.
- 11 Rufen Sie das System-Setup auf (siehe Seite 114), und stellen Sie die in Schritt 1 notierten Einstellungen wieder her.
- 12 Entsorgen Sie die alte Batterie umweltgerecht (siehe Seite 12).

## Richtlinien für den Support bei Dell (nur USA)

Für die Fehlersuche im Rahmen des technischen Supports durch einen Kundendienstmitarbeiter ist die Mitarbeit des Kunden erforderlich. Die Maßnahmen umfassen die Wiederherstellung des Betriebssystems, der Anwendungssoftware und der Hardwaretreiber in den Originalzustand bei Auslieferung des Computers. Weiterhin wird die ordnungsgemäße Funktion des Computers und der von Dell installierten Hardware sichergestellt. Abgesehen vom Kundendienst vor Ort ist technische Unterstützung online unter support.euro.dell.com abrufbar. Zusätzliche Optionen für den Support können bei Bedarf käuflich erworben werden.

Dell bietet begrenzten technischen Support für den Computer sowie für Software und Peripheriegeräte<sup>1</sup>, die von Dell installiert wurden. Der Support für Software und Peripheriegeräte von Fremdherstellern erfolgt durch den jeweiligen Originalhersteller; darin eingeschlossen sind durch von Dell erworbene bzw. installierte Software, Peripheriegeräte, Readyware und fabrikseitig integrierte Kundenoptionen<sup>2</sup>.

- <sup>1</sup> Für Reparaturdienstleistungen gelten die Bedingungen der beschränkten Garantie und gegebenenfalls des beim Kauf des Computers abgeschlossenen Wartungsvertrags.
- $2\degree$  Sämtliche Dell-Standardkomponenten aus einem CFI-Projekt (Custom Factory Integration) sind durch die normale beschränkte Garantie von Dell für den Computer abgedeckt. Für die Dauer des Servicevertrags bietet Dell jedoch auch eine Option für den Austausch aller nicht dem Standard entsprechenden CFI-Hardwarekomponenten von Fremdherstellern.

## Definition für "von Dell installierte" Software und Peripheriegeräte

Die von Dell installierte Software umfasst das Betriebssystem und einige der Anwendungen, die bei der Herstellung des Computers vorinstalliert wurden (Microsoft Office, Norton Antivirus usw.).

Von Dell installierte Peripheriegeräte sind interne Erweiterungskarten, Dell-Modulschächte und PC-Karten-Zubehör. Unter diese Bezeichnung fallen ferner alle mit der Marke Dell versehenen Monitore, Tastaturen, Zeigegeräte, Lautsprecher, Mikrofone für Telefonmodems, Docking-Stationen bzw. Port-Replikatoren, Netzwerkprodukte und sämtliche zugehörigen Kabel.

## Definition für Software und Peripheriegeräte von "Fremdherstellern"

Software und Peripheriegeräte von Fremdherstellern sind Geräte, Zubehörprodukte und Anwendungssoftware, die von Dell verkauft werden, aber nicht die Marke Dell tragen (Drucker, Scanner, Kameras, Spiele usw.). Der Support für sämtliche Software und Peripheriegeräte von Fremdherstellern erfolgt über den Originalhersteller des jeweiligen Produkts.

## So erreichen Sie Dell

Sie können mit Dell über folgende Websites Kontakt aufnehmen:

- www.dell.com
- support.euro.dell.com (technischer Support)
- premiersupport.dell.com (technischer Support für Kunden aus den Bereichen Bildung, Verwaltung, Gesundheitswesen und für mittlere und große Unternehmen, einschließlich Premier-, Platinum- und Gold-Kunden)

Die speziellen Web-Adressen für Ihr Land finden Sie im entsprechenden Abschnitt der folgenden Tabelle.

**ANMERKUNG:** Die gebührenfreien Nummern gelten in den entsprechend aufgeführten Ländern.

Wenn Sie sich mit Dell in Verbindung setzen möchten, verwenden Sie die elektronischen Adressen, Telefonnummern und Codes aus der folgenden Tabelle. Im Zweifelsfall ist Ihnen die nationale oder internationale Auskunft gerne behilflich.

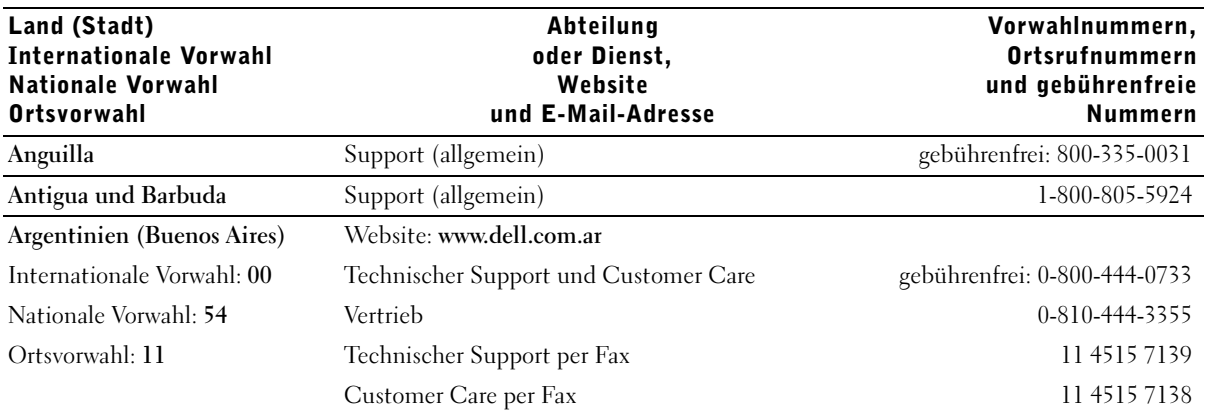

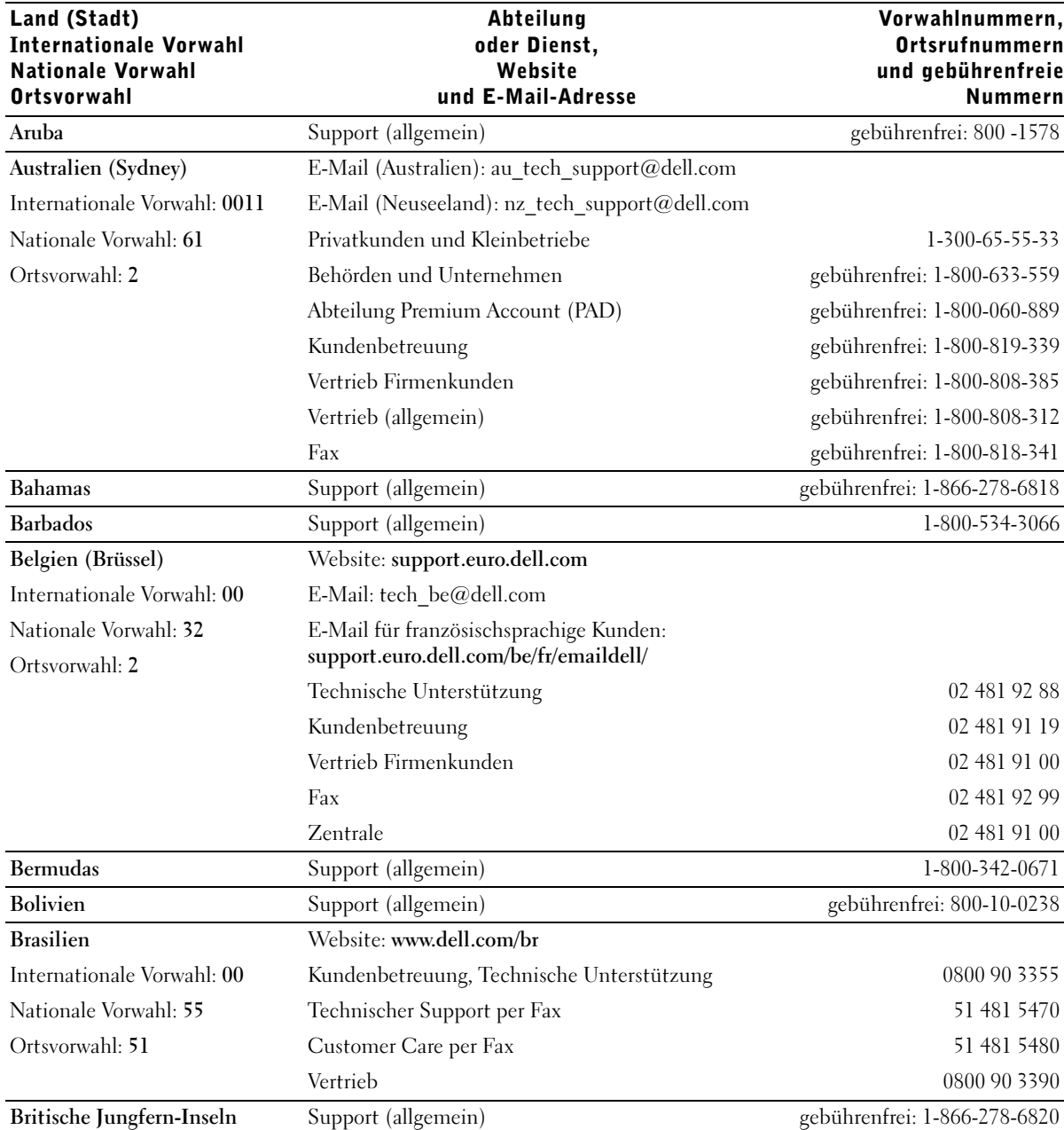

www.dell.com | support.euro.dell.com www.dell.com | support.euro.dell.com

122 | Anhang

 $\frac{\textcolor{red}{\blacklozenge}}{\textcolor{blue}{\blacklozenge}}$ 

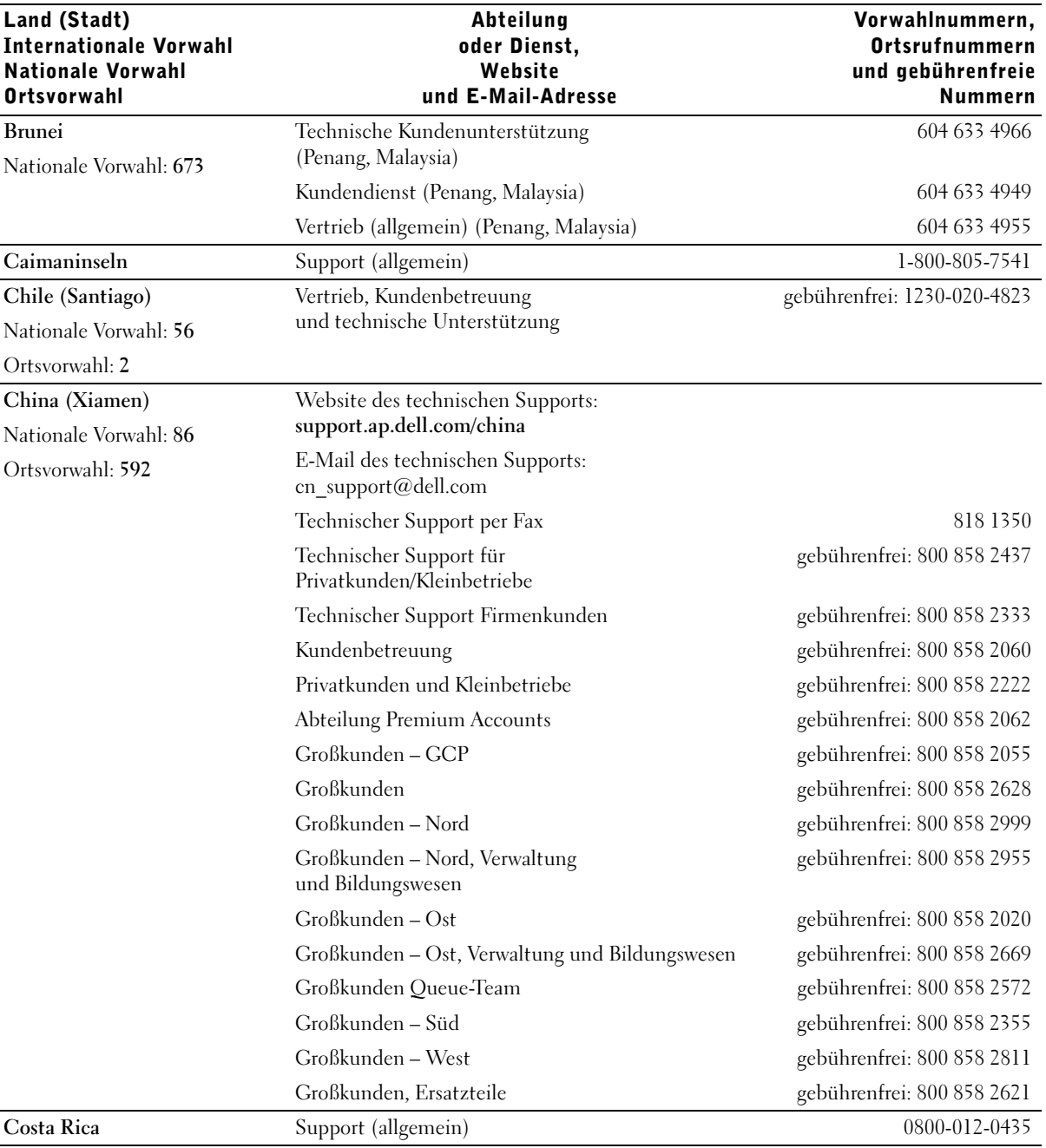

Anhang | 123

I

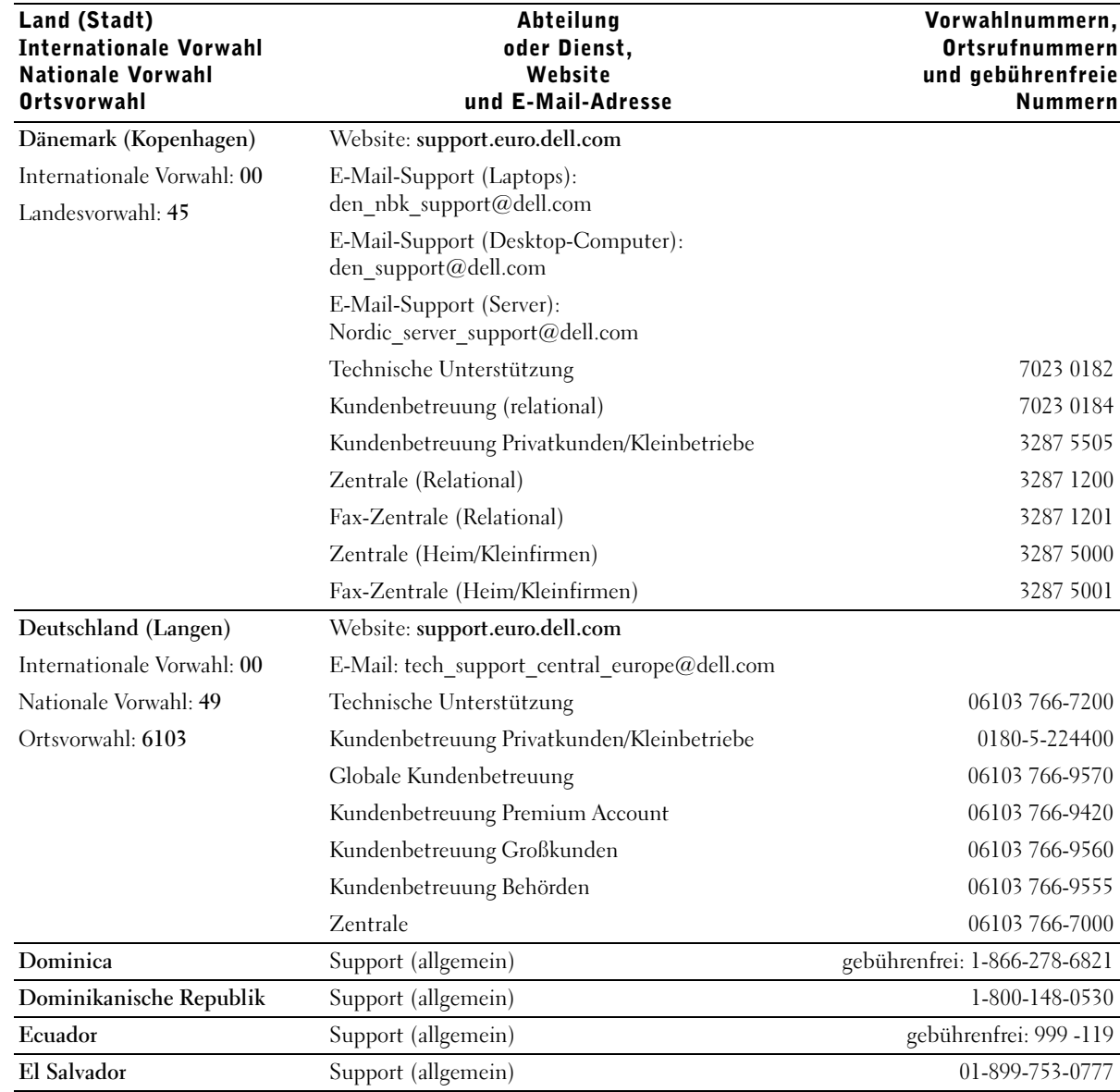

 $|\hat{\mathbf{\Theta}}$ 

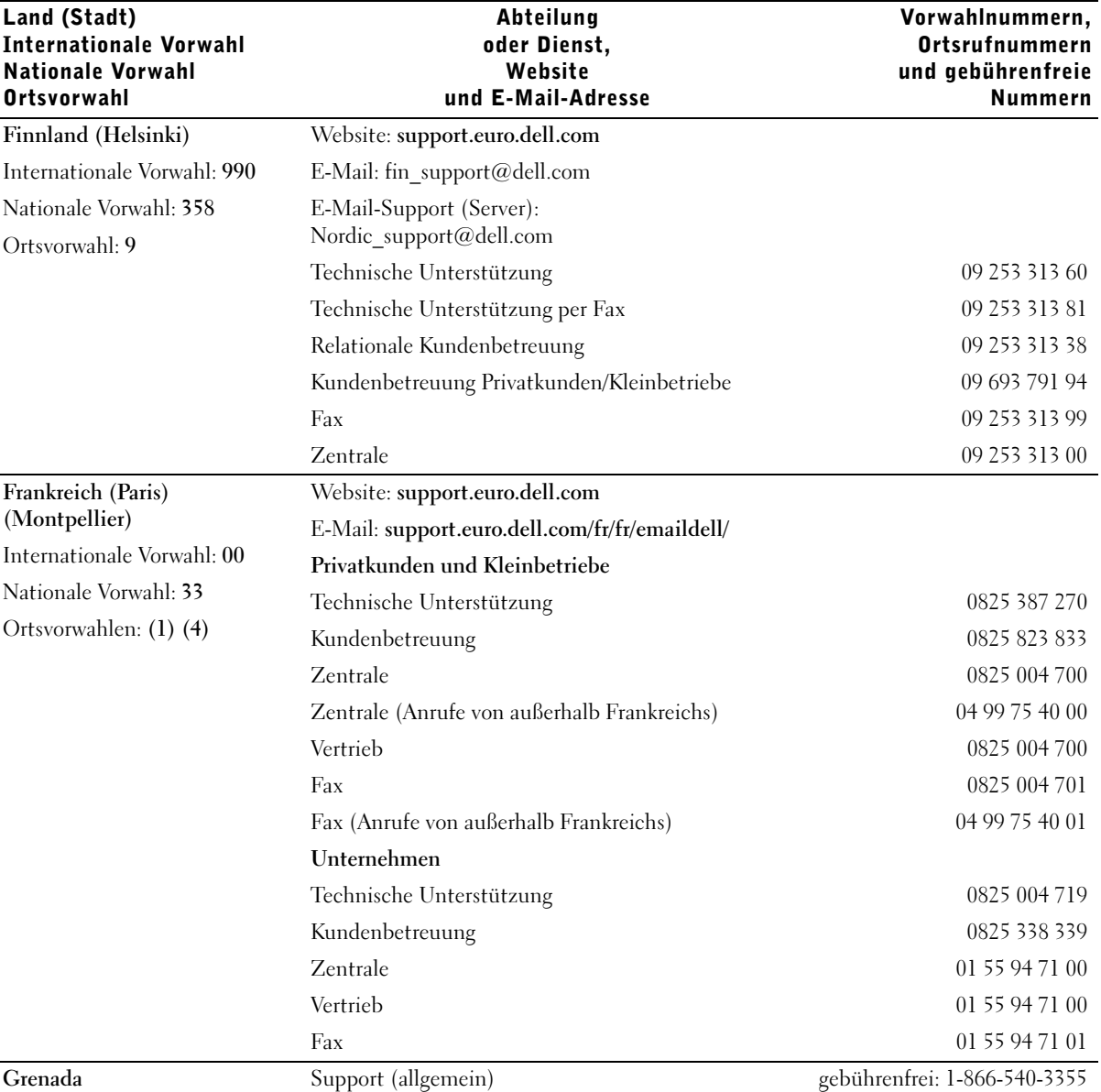

Anhang | 125

 $\frac{\Phi}{\Phi}$ 

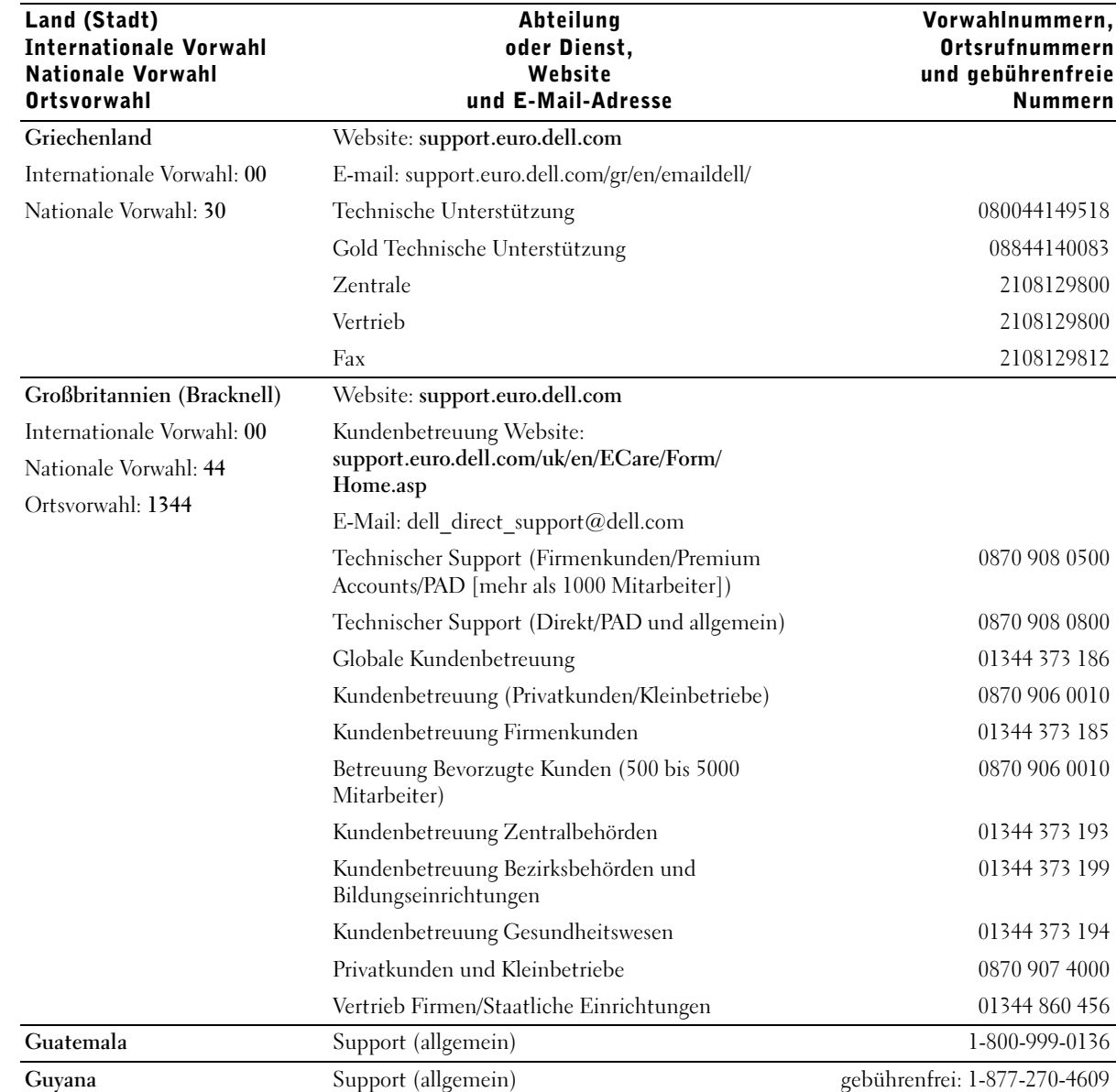

 $\frac{\phi}{\bullet}$ 

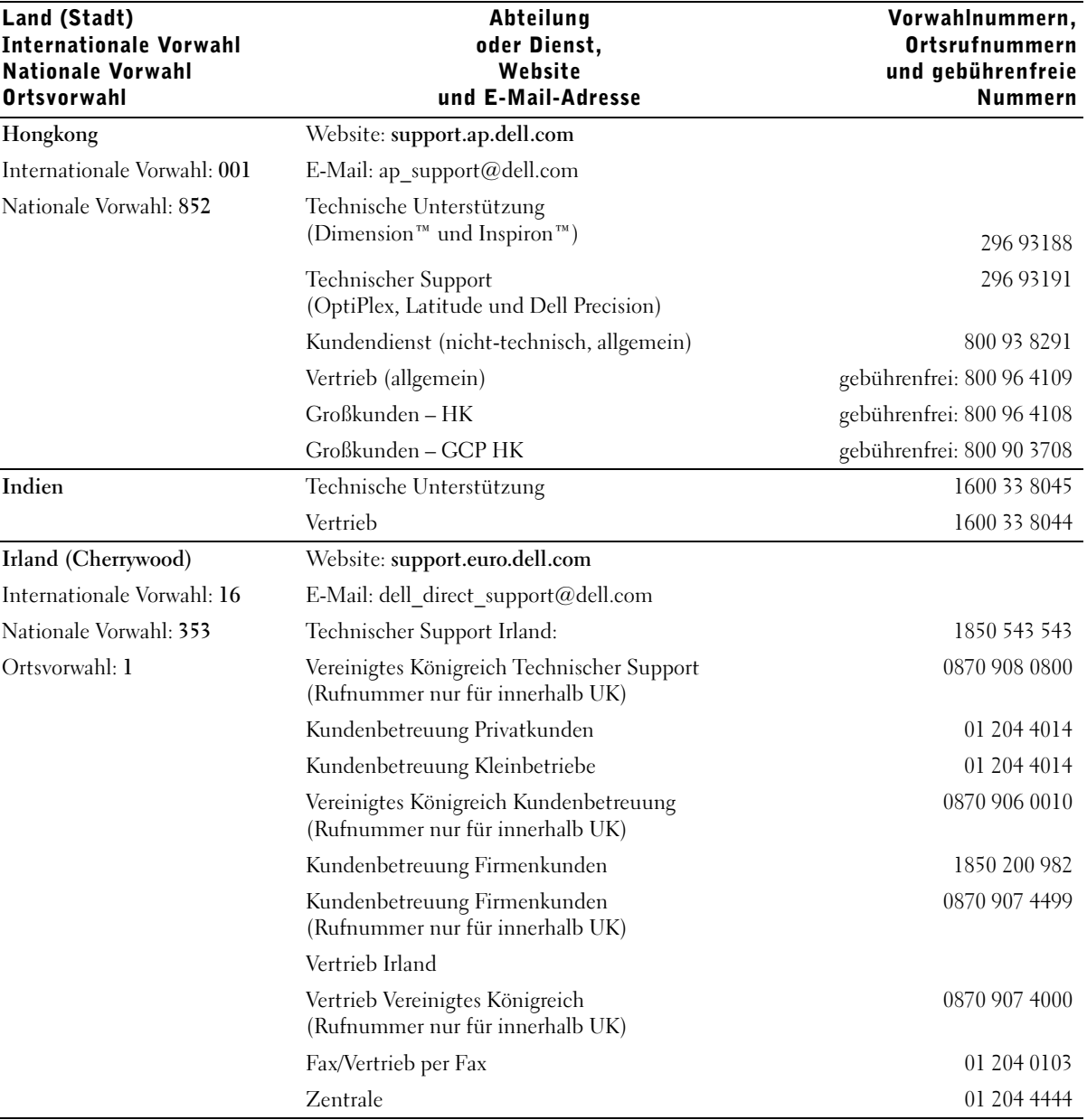

Anhang | 127

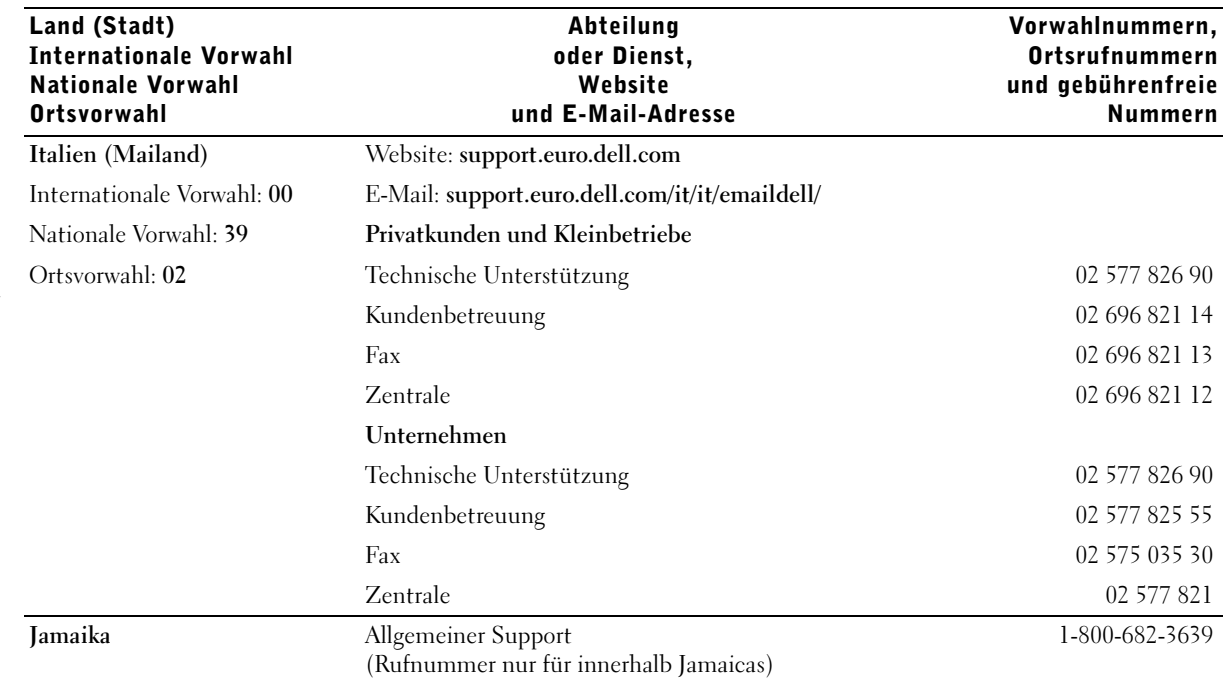

www.dell.com | support.euro.dell.com www.dell.com | support.euro.dell.com

 $|\hat{\mathbf{\Theta}}$ 

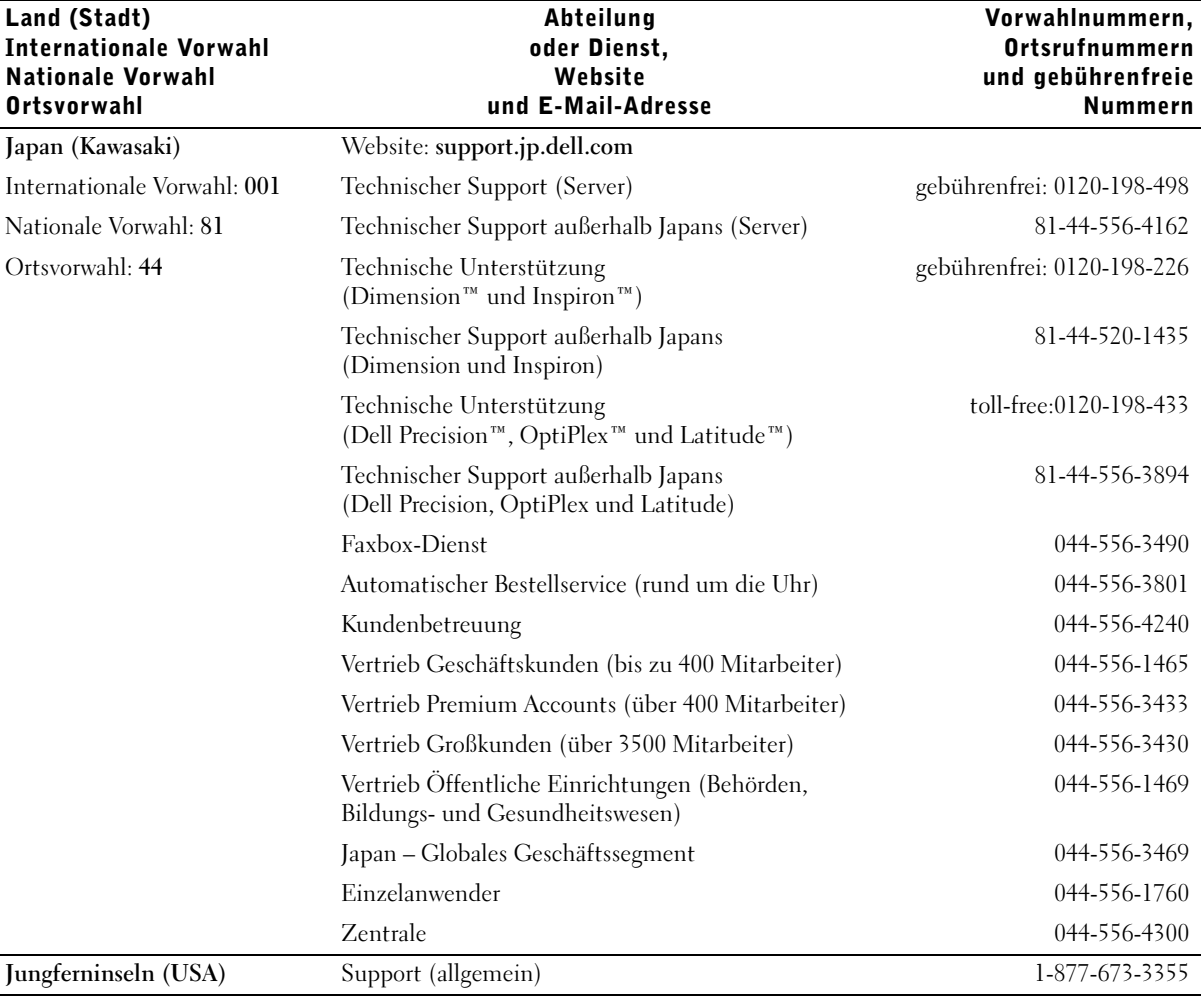

Anhang | 129

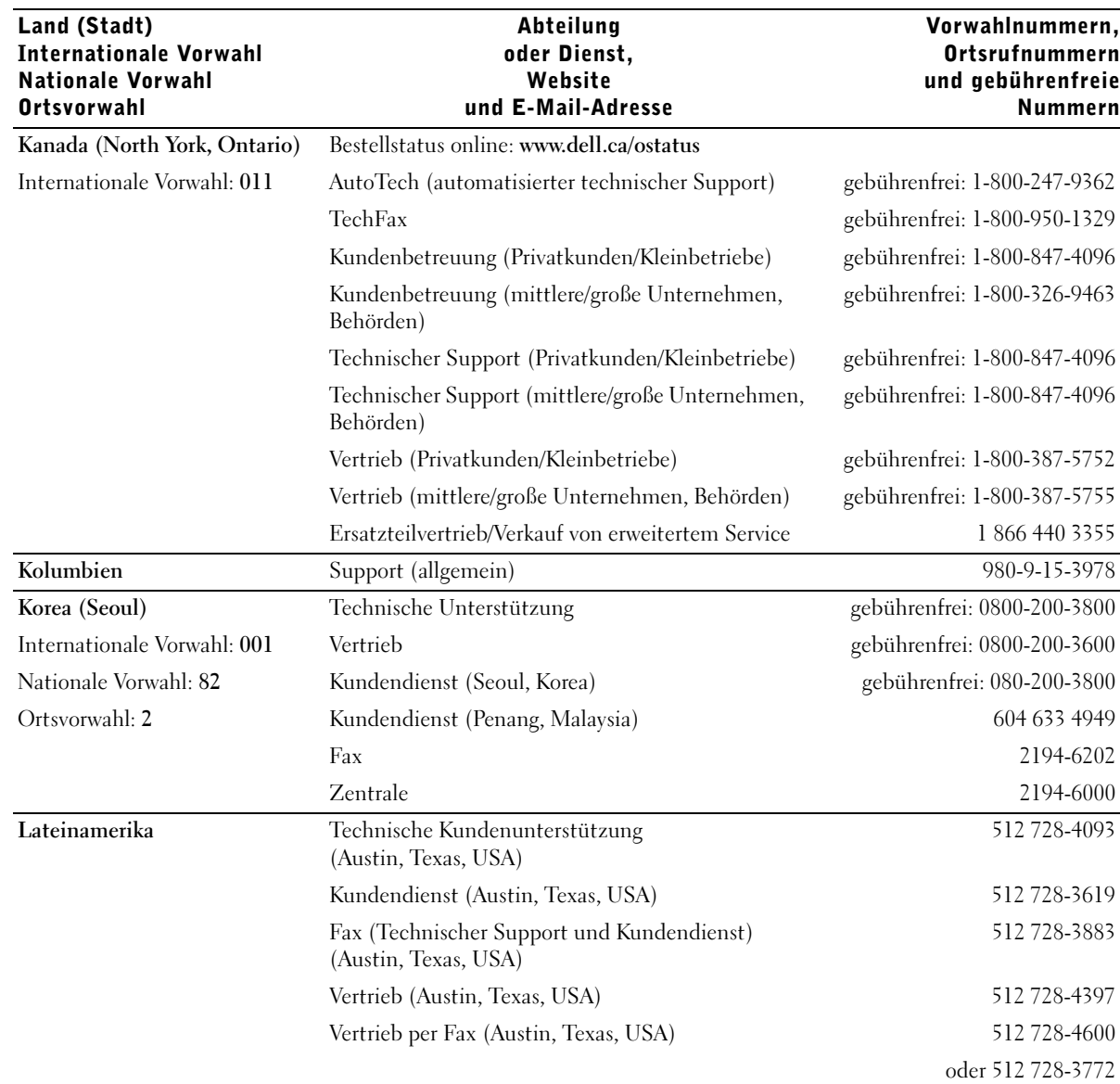

 $|\hat{\mathbf{\Theta}}$ 

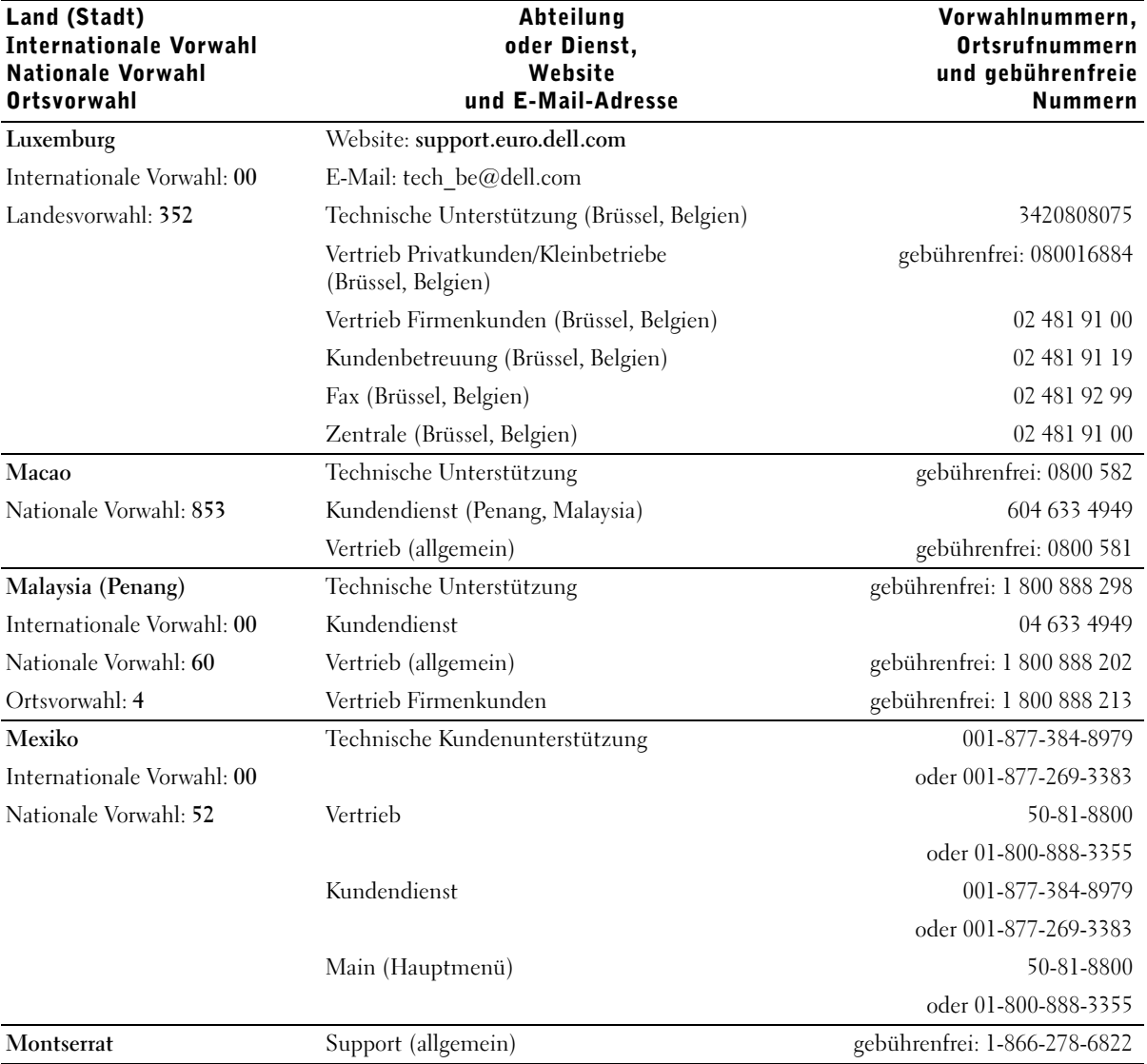

Anhang | 131

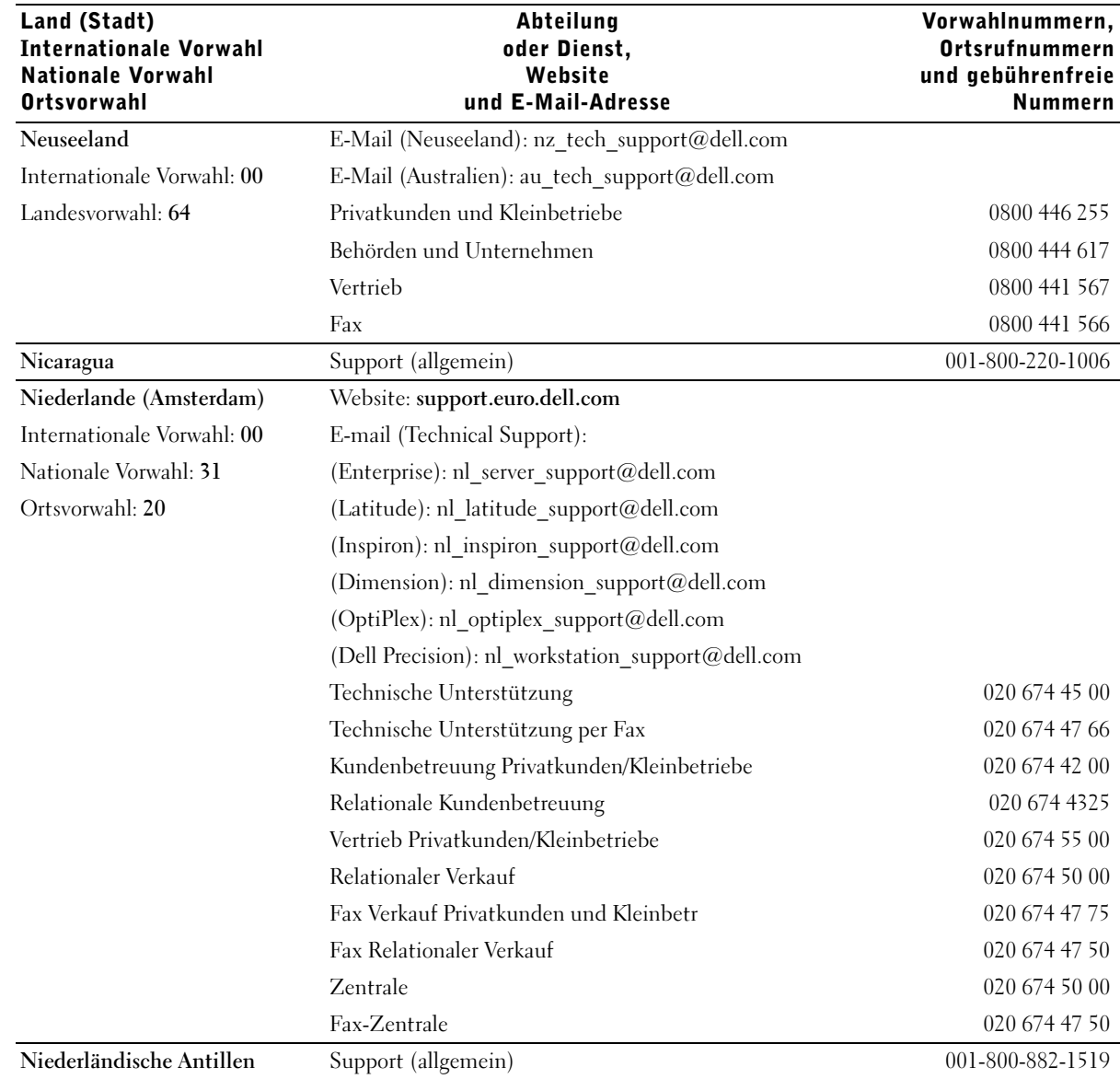

 $\bigoplus$ 

www.dell.com | support.euro.dell.com www.dell.com | support.euro.dell.com

 $\frac{\frac{1}{2}}{2}$ 

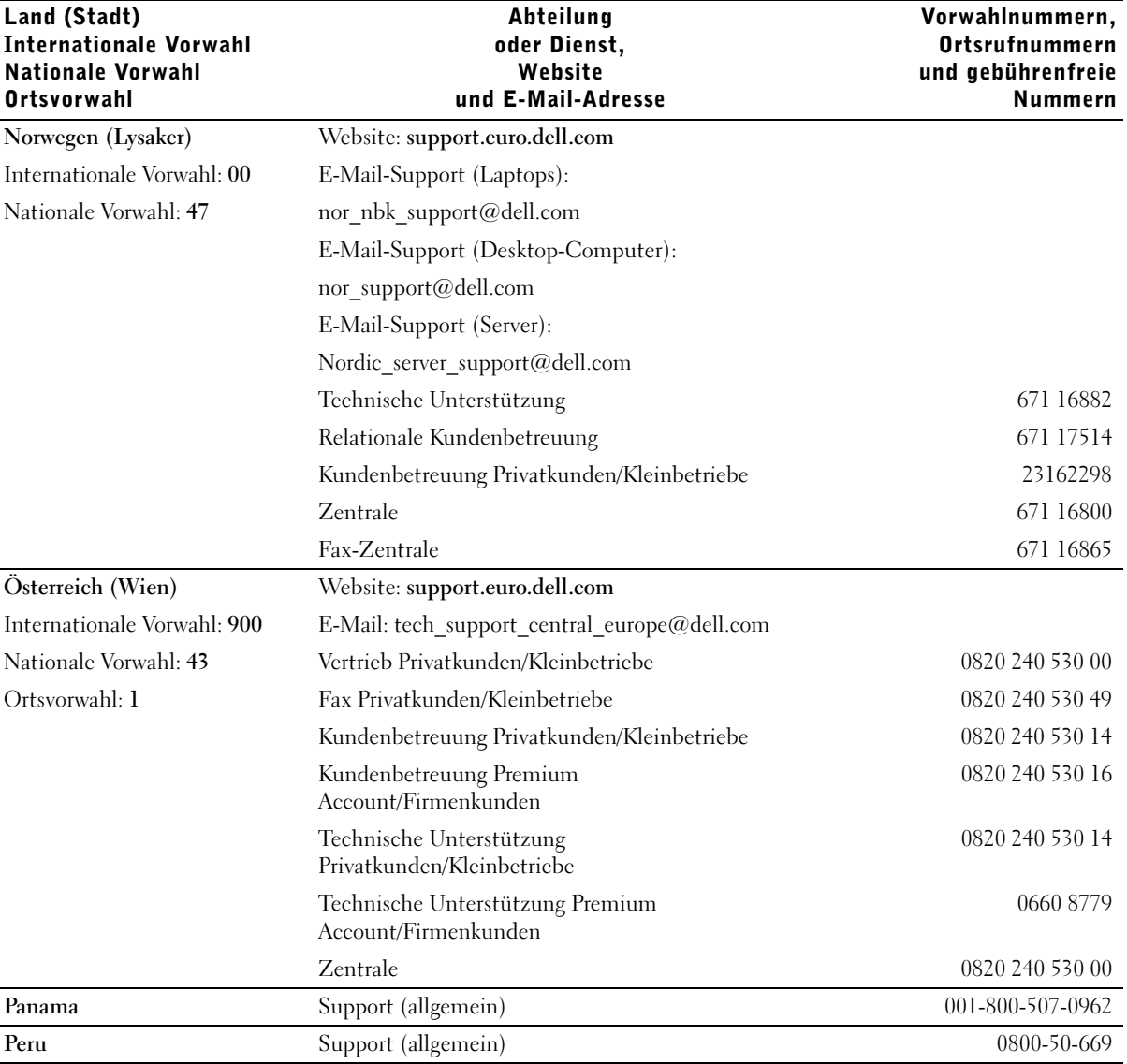

Anhang | 133

I

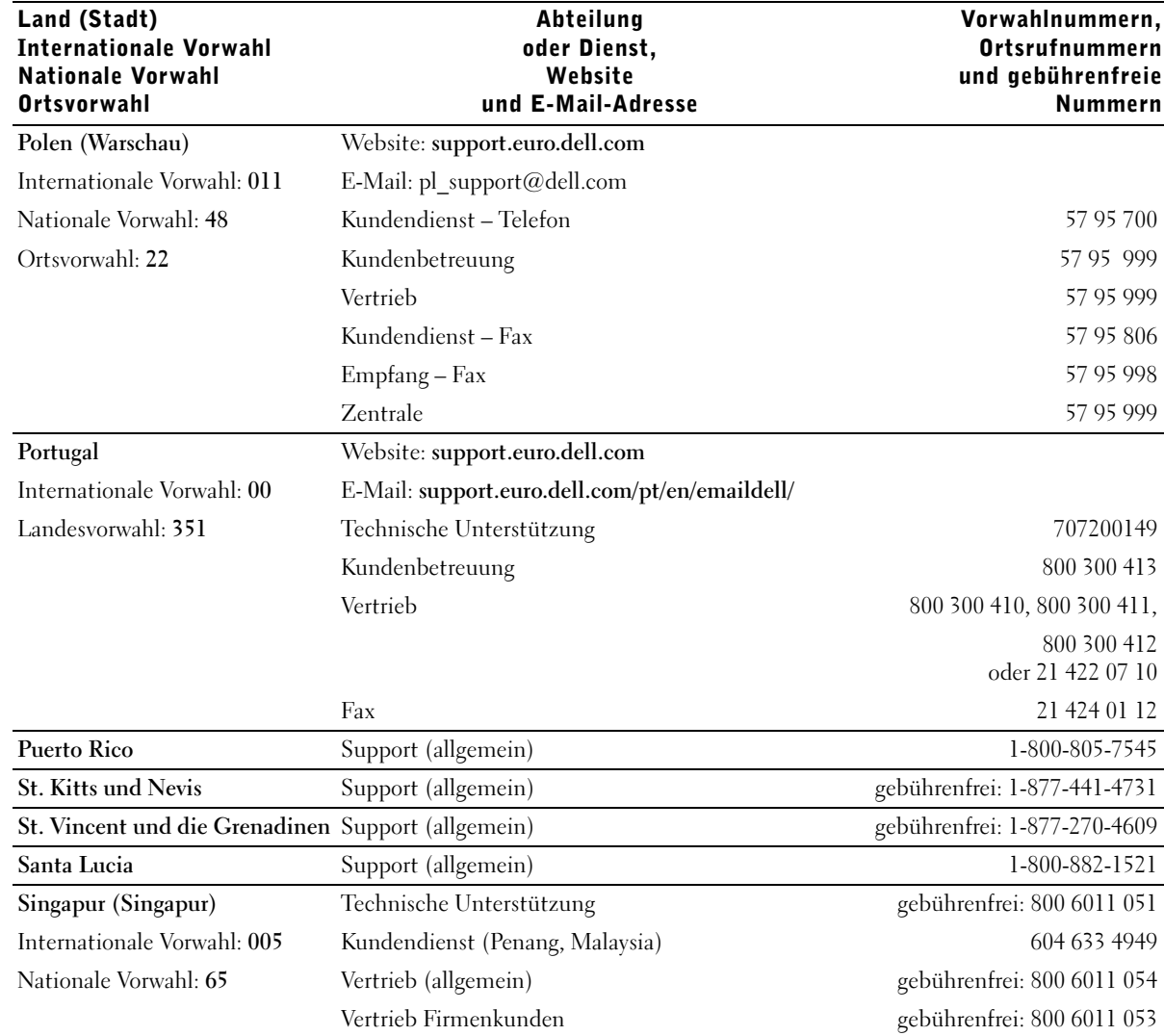

134 | Anhang

 $\frac{\phi}{\bullet}$ 

 $|\hat{\mathbf{\Theta}}$ 

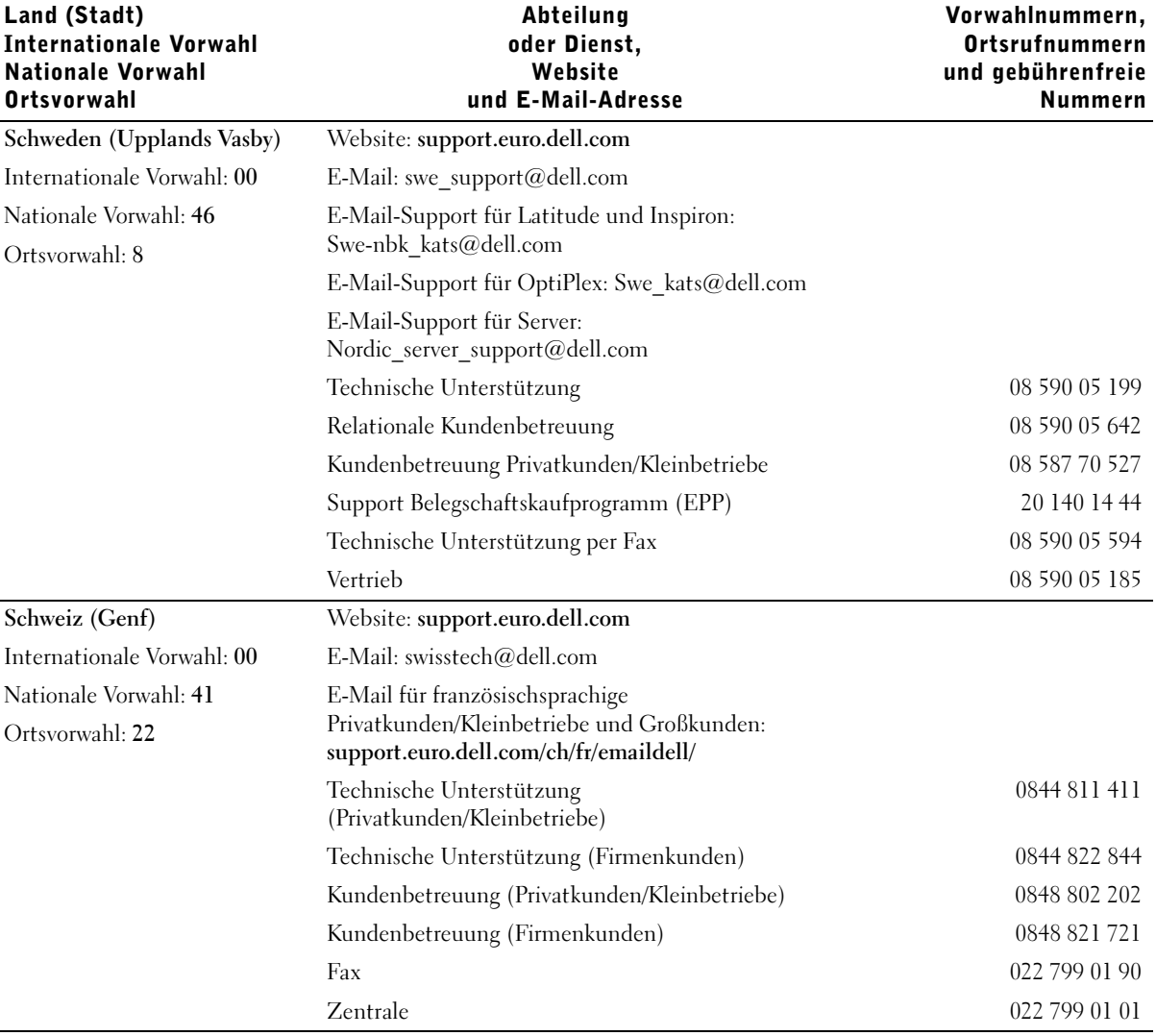

Anhang | 135

 $\frac{\Phi}{\Phi}$ 

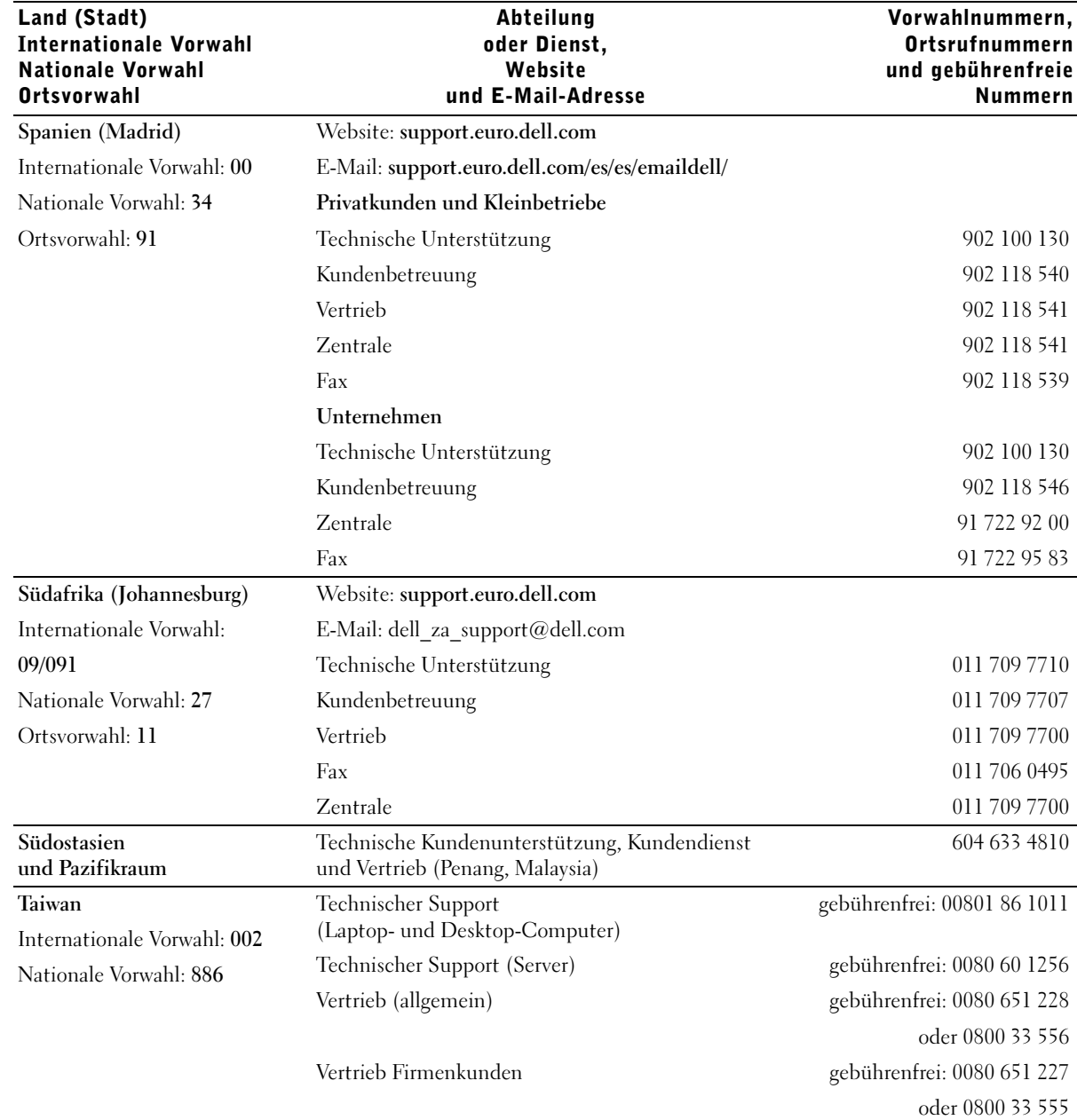

# www.dell.com | support.euro.dell.com www.dell.com | support.euro.dell.com

 $\frac{\Leftrightarrow}{\Leftrightarrow}$ 

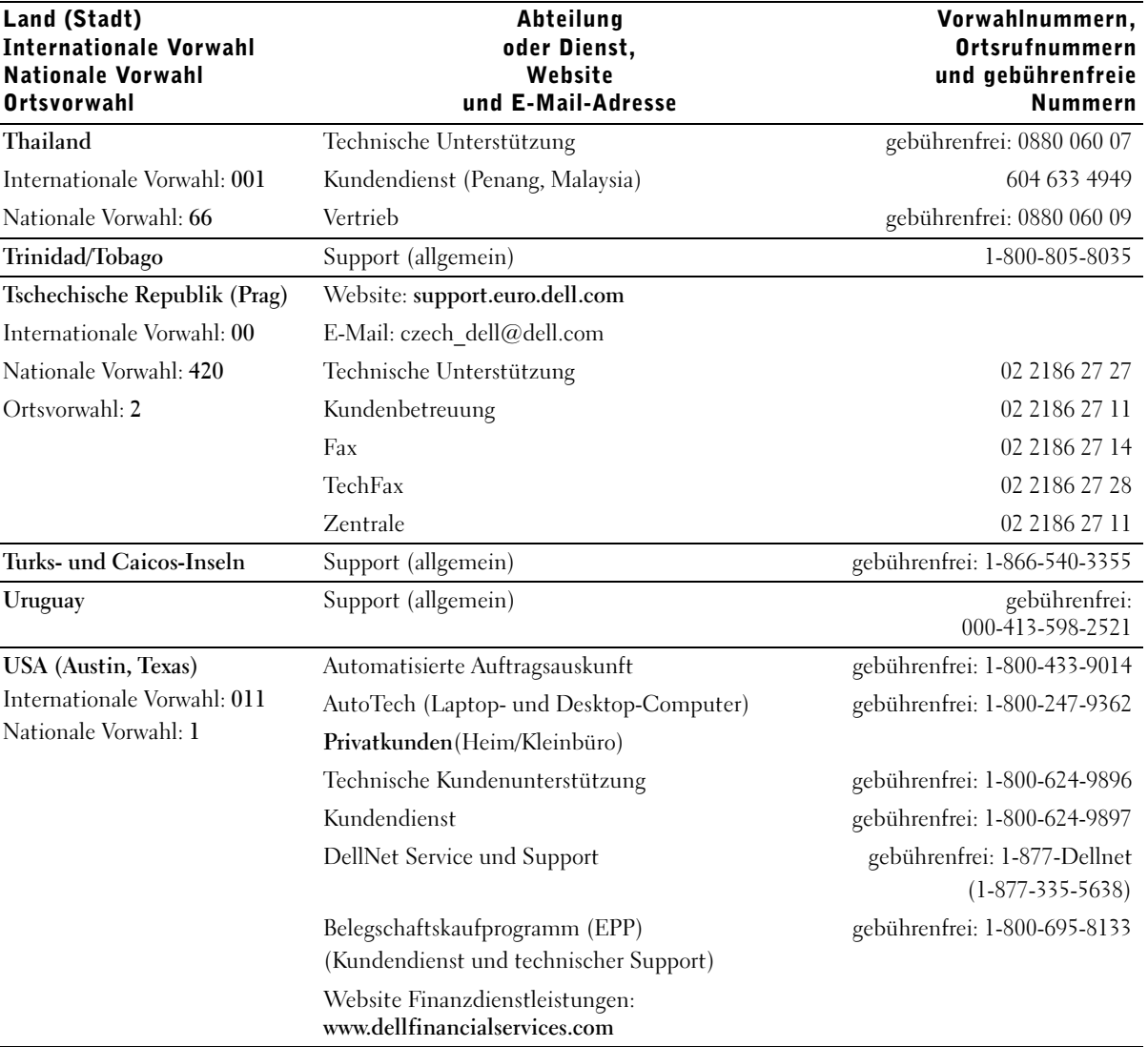

Anhang | 137

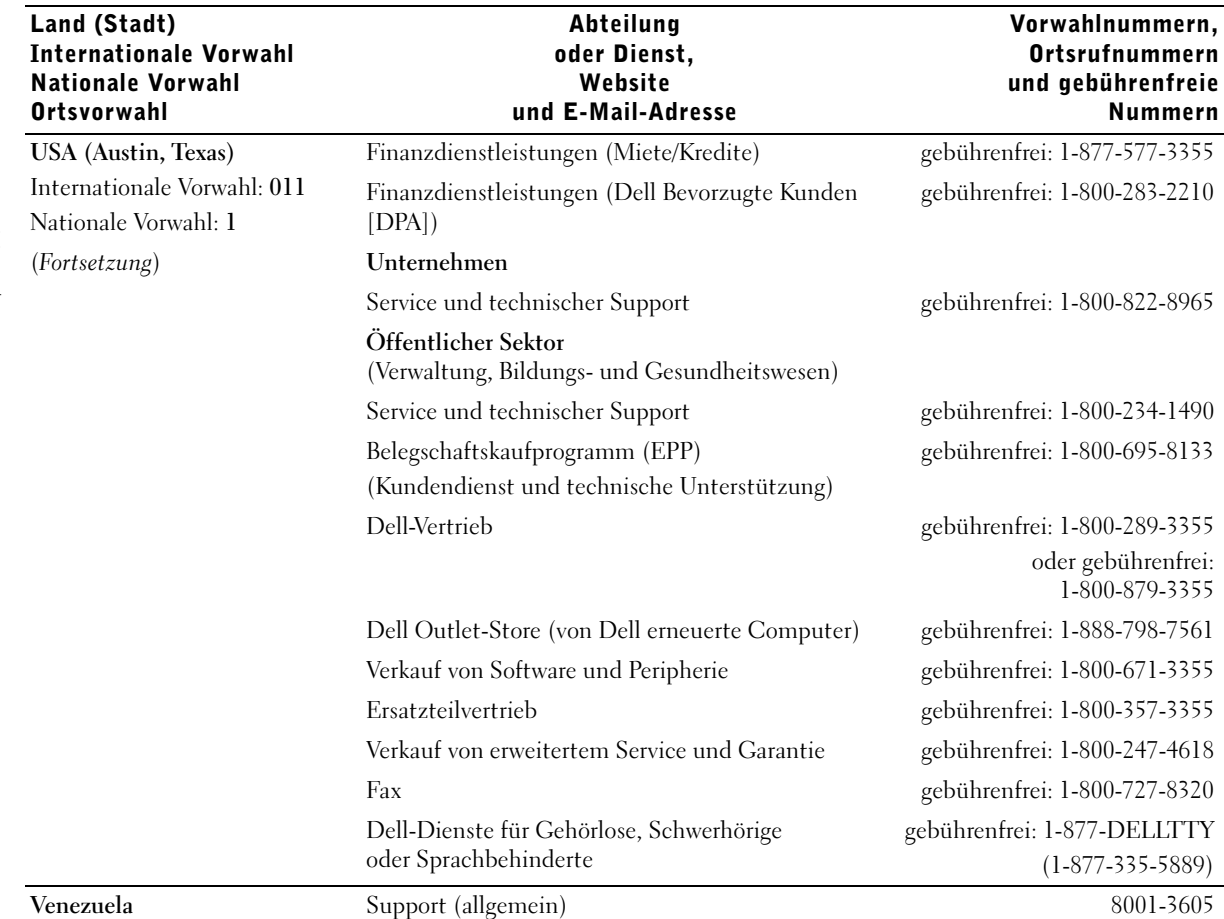

#### Rücksendung von Teilen zur Garantiereparatur oder zur Gutschrift

Sämtliche Produkte, die zur Reparatur oder zur Gutschrift zurückgesandt werden, müssen wie folgt vorbereitet werden:

- 1 Rufen Sie bei Dell an, um eine Rücksendegenehmigungsnummer zu erhalten. Diese Nummer ist deutlich lesbar außen auf den Versandkarton zu schreiben.
- 2 Legen Sie eine Kopie der Rechnung und ein Begleitschreiben bei, in dem der Grund der Rücksendung erklärt wird.
- 3 Falls das Gerät zur Gutschrift zurückgesendet wird, legen Sie sämtliche Zubehörteile (z. B. Netzkabel, CDs, Handbücher) bei.
- 4 Senden Sie die Geräte in der Originalverpackung (oder einer gleichwertigen Verpackung) zurück.

Beachten Sie, dass Sie die Versandkosten tragen müssen. Sie sind zudem für die Versicherung der zurückgegebenen Produkte verantwortlich und übernehmen die volle Haftung, falls die Sendung auf dem Weg zu Dell verloren geht. Die Annahme von Nachnahmesendungen wird verweigert.

Die Annahme von unvollständigen Rücksendungen wird von unserer Annahmestelle verweigert, und die Geräte werden an Sie zurückgeschickt.

## Betriebsbestimmungen

Elektromagnetische Interferenz (EMI) ist ein Signal oder eine Emission, die in den freien Raum abgegeben bzw. entlang von Strom- oder Signalleitungen geleitet wird und den Betrieb der Funknavigation oder anderer Sicherheitsgeräte beeinträchtigt bzw. deren Qualität extrem verschlechtert, behindert bzw. wiederholt lizenzierte Funkdienste unterbricht. Funkdienste umfassen kommerziellen AM-/FM- Radio- und Fernsehrundfunk, Funktelefondienste, Radar, Flugsicherung, Anrufmelder und Dienste für personenbezogene Kommunikation (PCS [Personal Communication Services]), sind jedoch nicht nur auf diese beschränkt. Diese lizenzierten Dienste sowie die unbeabsichtigte Abstrahlung durch andere, z. B. digitale Geräte (unter anderem auch Computersysteme) tragen zum Aufbau elektromagnetischer Felder bei.

Unter elektromagnetischer Verträglichkeit (EMV) versteht man die Fähigkeit elektronischer Bauteile, in einer elektronischen Umgebung störungsfrei zu funktionieren. Zwar wurde dieses Computersystem so konzipiert, dass es die behördlicherseits vorgesehenen Grenzwerte für EMI erfüllt; dennoch kann nicht ausgeschlossen werden, dass bei bestimmten Installationen Störungen auftreten. Wenn dieses Gerät die Funkkommunikation durch Interferenzen beeinträchtigt, was durch Ein- und Ausschalten des Gerätes festgestellt werden kann, wird der Benutzer aufgefordert, die Störungen durch eine oder mehrere der folgenden Maßnahmen zu beheben:

- Die Empfangsantenne neu ausrichten.
- Die Position des Computers gegenüber dem Empfänger ändern.
- Den Abstand zwischen Computer und Empfänger vergrößern.
- Den Computer an eine andere Steckdose anschließen, so dass Computer und Empfänger über verschiedene Stromkreise versorgt werden.

Wenden Sie sich gegebenenfalls an einen Mitarbeiter des technischen Supports von Dell oder an einen erfahrenen Radio- und Fernsehtechniker.

Weitere Zulassungsinformationen finden Sie in der Hilfedatei Anleitungen, die sich auf dem Computer befindet. Zum Öffnen der Hilfedatei siehe Seite 36.

## Index

## A

Anzeige. Siehe Monitor

Anzeigen Computerrückseite, 58 Diagnose, 58

Assistent zum Übertragen von Dateien und Einstellungen, 20

Assistenten Programmkompatibilitäts-Assistent, 42

Audio Siehe Sound

Ausschalten des Computers, 29

## B

Batterie Austauschen, 118 Probleme, 34 Betriebsbestimmungen, 140 Betriebssystem CD, 15 Installationshandbuch, 15 Bildschirm. Siehe Monitor BIOS, 114

## C

CD-Laufwerk Hinzufügen, 99 Probleme, 36 CD-RW-Laufwerk

Probleme, 36 CDs und DVDs kopieren Allgemeine Informationen, 26 CDs kopieren, 26 Nützliche Tipps, 27

Computer Absturz, 41-42 reagiert nicht mehr, 41 Rückseite, 80 Vorderseite, 78

## D

Dell Support-Website, 43 Dell-Supportrichtlinien, 120 Diagnose Dell, 62 Diagnoseanzeigen, 58 Diskettenlaufwerk Probleme, 35

Dokumentation, 13 Benutzerhandbuch, 13 finden, 13 Hilfedatei, 14 online, 15 Setup-Diagramm, 14 Drucker anschließen, 18 einrichten, 18 Kabel, 18 parallel, 18 Probleme, 50 USB-Anschluss, 19 DVD-Laufwerk Probleme, 37

## E

Einstellungen System-Setup-Programm, 114 Elektrostatische Entladung Siehe ESD, 12 E-Mail Probleme, 38 ESE Schutz des Computers, 12 Expressdienst-Codenummer, 14

## F

Fehlerbeseitigung Dell-Diagnose, 62 Diagnoseanzeigen, 58 Gerätetreiberwiederherstellung, 67 Hardware-Assistent, 71 Hilfe- und Supportcenter, 15 Konflikte, 71 Neuinstallieren von Windows XP, 72 Systemwiederherstellung, 69 Treiber, 66 Fehlerbeseitigung

Siehe Probleme Fehlermeldungen, 40 Diagnoseanzeigen, 58

Festplattenlaufwerk Probleme, 37

## G

Gerätetreiberwiederherstellung, 67

## H

Hardware Probleme, 44 Treiber, 66 Hardware-Assistent, 71 Herunterfahren des Computers, 29 Hilfe- und Supportcenter, 15 Hilfedatei, 14

Hilfedatei "Anleitungen" Zugriff, 34 Hyper-Threading, 28

## I

IEEE 1394 Probleme, 45 Internet Probleme, 38 Internetverbindung einrichten, 24 Info, 24 Optionen, 24 IRQ-Konflikte, 71

## K

Konflikte Software- und Hardware-Inkompatibilitäten beheben, 71 Treiber, 66

## L

Laufwerk überprüfen, 37 Laufwerke Probleme, 35 Lautsprecher Lautstärke, 52 Probleme, 52 Lautstärke Regeln, 52

Lösen von Problemen Dell-Diagnose, 62

## M

Meldungen Fehler, 40 Microsoft-Lizenzetikett, 14 Modem Probleme, 38 Monitor Leer, 54 Probleme, 54 schlecht lesbar, 55

## N

Netzwerk Probleme, 48 Neu installieren Treiber, 67 Windows XP, 72

## P

Passwort Setup-Passwort löschen, 117 Probleme Allgemein, 41 Andere, 43 Batterie, 34 Bildschirm schlecht lesbar, 55 blauer Bildschirm, 42 CD-Laufwerk, 36

142 | Index

M2957bk0.book Page 143 Friday, September 5, 2003 11:48 AM

Probleme (Fortsetzung) Computer reagiert nicht mehr, 41 Computer stürzt ab, 41-42 Diagramm zur Fehlerbehebung, 32 Diskettenlaufwerk, 35 Drucker, 50 DVD-Laufwerk, 37 E-Mail, 38 Fehlermeldungen, 40 Festplattenlaufwerk, 37 Hardware, 44 IEEE 1394, 45 Internet, 38 Laufwerke, 35 leere Anzeige, 54 leerer Bildschirm, 54 Modem, 38 Monitor schlecht lesbar, 55 Netzwerk, 48 Programm reagiert nicht mehr, 41 Programm stürzt ab, 42 Regeln der Lautstärke, 52 Scanner, 51 Software, 41-42 Sound und Lautsprecher, 52 Strom, 49 Suchen von Lösungen, 32 Tastatur, 45 Video und Monitor, 54 Windows-Kompatibilität der Programme, 42 Zustände der Stromanzeige, 49 Programmkompatibilitäts-Assistent, 42

## R

ResourceCD, 67-68 Dell-Diagnose, 62 Rücksendung von Teilen, 139

S

Scanner Probleme, 51 Setup-Diagramm, 14 Sicherheitshinweise, 9 Software Hyper-Threading, 28 Probleme, 41-42 Software neu installieren, 67 Sound Lautstärke, 52 Probleme, 52 Spannungswahlschalter, 82 Speicher Hinzufügen, 104 Starten Ändern der Startreihenfolge, 116 Strom Ausschalten des Computers, 29 Probleme, 49 Stromanzeige Zustände, 49 Support-Website von Dell, 15 Systemgehäuse

Anbringen, 108 Entfernen, 82

System-Setup-Programm, 114 Systemwiederherstellung, 69

## T

Tastatur Probleme, 45 Technische Daten, 110 Technische Unterstützung Garantiereparatur oder Gutschrift, 139 Treiber Fehlerbeseitigung, 66 Neu installieren, 67 ResourceCD, 68

## U

USB-Gerät, starten von, 29

## W

Windows XP Gerätetreiberwiederherstellung, 67 Hardware-Assistent, 71 Hilfe- und Supportcenter, 15 Hilfe, Zugriff, 34 Hyper-Threading, 28 Neu installieren, 72 Programmkompatibilitäts-Assistent, 42 Scanner, 52 Systemwiederherstellung, 69

Index | 143

144 Index M2957bk0.book Page 144 Friday, September 5, 2003 11:48 AM

 $\bigoplus$   $\bigotimes$ 

144 | Index